# **MultiSync X841UHD-2 MultiSync X981UHD-2**

# **Руководство пользователя**

**Широкоформатный дисплей**

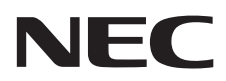

Найдите название вашей модели на наклейке, расположенной на задней части монитора.

# Алфавитный указатель

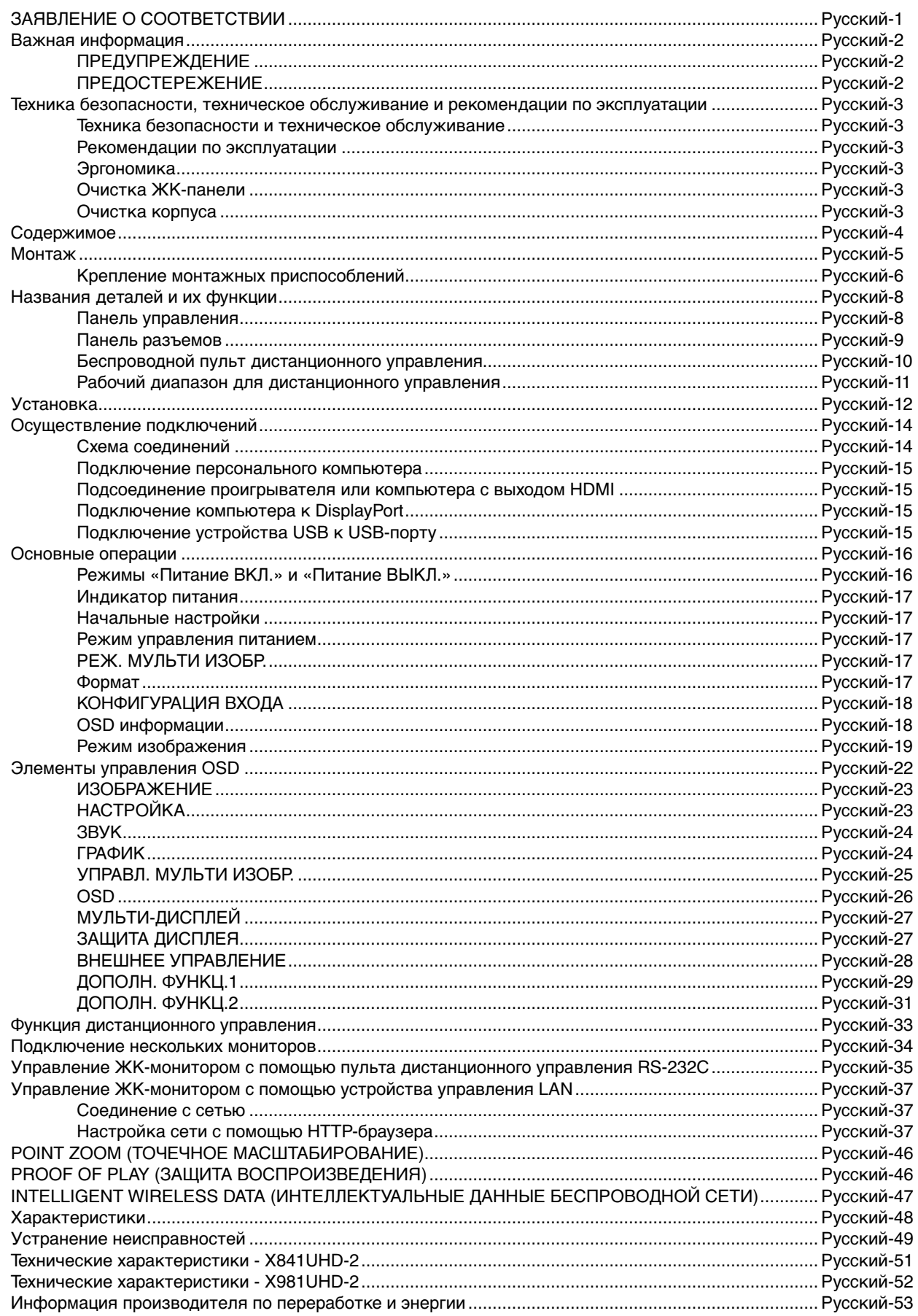

### **ЗАЯВЛЕНИЕ О СООТВЕТСТВИИ**

Данное устройство соответствует требованиям Части 15 Правил FCC. Работа должна отвечать двум следующим условиям. (1) Данное устройство не может являться источником помех, и (2) данное устройство должно работать в условиях любых помех, включая те, которые могут вызывать сбои в работе.

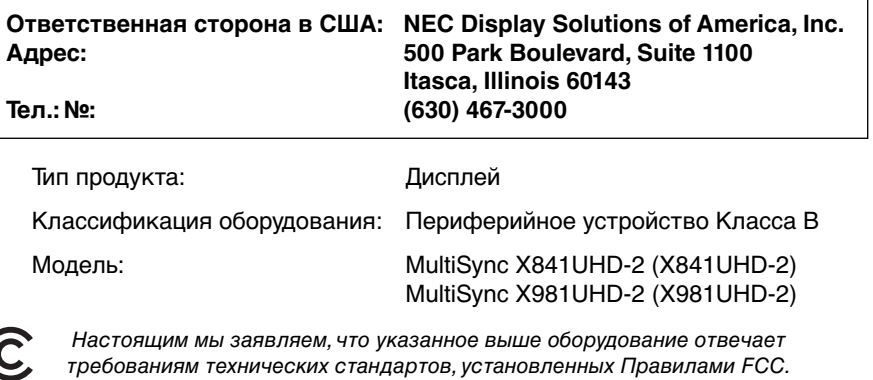

#### **Информация FCC**

- 1. Во избежание помех при приеме радио- и телепередач для данного цветного монитора необходимо использовать комплектные кабели.
	- (1) Используйте прилагаемый кабель питания или эквивалентный ему для обеспечения соответствия требованиям FCC. (2) Используйте прилагаемый экранированный кабель для видеосигнала.
- 2. Данное устройство проверено и признано соответствующим требованиям, предъявляемым к цифровым устройствам класса B, согласно Части 15 Правил FCC. Эти ограничения разработаны с целью обеспечения защиты от вредного излучения устройства в жилой зоне. Данное изделие генерирует, использует и излучает электромагнитные волны в радиодиапазоне и, будучи установленным с отклонением от требований инструкции, может стать источником радиопомех. Однако не существует гарантии, что будучи правильно установленным, данное устройство не будет являться источником помех. Если устройство вызывает помехи теле- и радиоприема, наличие которых определяется путем включения и выключения устройства, пользователь может попытаться уменьшить влияние помех, выполнив следующие действия:
	- изменить ориентацию или местоположение приемной антенны;
	- увеличить расстояние между устройством и приемником;
	- подключить устройство и приемник в сетевые розетки разных цепей питания;
	- обратиться за помощью к своему поставщику или к специалистам в области радио и телевидения.

Если необходимо, пользователь должен обратиться к поставщику или к специалистам в области радио и телевидения за дополнительными указаниями. Данная брошюра, подготовленная Федеральной комиссией связи (FCC), может оказаться полезной для пользователей: «Как определить и устранить неполадки, связанные с помехами приему радио и телевидения». Эта брошюра выпускается государственной типографией США, Вашингтон (округ Колумбия), 20402, Инв. No. 004-000-00345-4.

Windows - это зарегистрированный товарный знак Microsoft Corporation.

NEC является зарегистрированным товарным знаком NEC Corporation.

OmniColor является зарегистрированным товарным знаком NEC Display Solutions Europe GmbH в странах ЕС и Швейцарии.

DisplayPort и логотип совместимости с DisplayPort являются товарными знаками Video Electronics Standards Association.

Все остальные фирменные знаки и названия продуктов являются товарными знаками или зарегистрированными товарными знаками соответствующих владельцев.

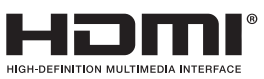

HDMI, логотип HDMI и High-Definition Multimedia Interface являются зарегистрированными товарными знаками или товарными знаками компании HDMI Licensing LLC в США и других странах.

Товарный знак PJLink — это товарный знак, используемый в Японии, США и других странах и регионах.

CRESTRON и ROOMVIEW являются зарегистрированными товарными знаками корпорации Crestron Electronics в США и других странах.

Лицензии на программное обеспечение GPL/LGPL.

Данный продукт включает в себя программное обеспечение, лицензированное в соответствии с Открытым лицензионным соглашением GNU (GPL), Открытым лицензионным соглашением ограниченного применения GNU (LGPL) и другими соглашениями.

Дополнительные сведения о каждой программе см. в файле «readme.pdf» в папке «about GPL&LGPL» на прилагаемом компакт-диске.

# **Важная информация**

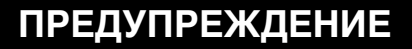

ВО ИЗБЕЖАНИЕ ВОЗГОРАНИЯ ИЛИ ПОРАЖЕНИЯ ЭЛЕКТРИЧЕСКИМ ТОКОМ, НЕ ОСТАВЛЯЙТЕ АППАРАТ ПОД ДОЖДЕМ ИЛИ В УСЛОВИЯХ ПОВЫШЕННОЙ ВЛАЖНОСТИ. КРОМЕ ТОГО, НЕ ВСТАВЛЯЙТЕ ПОЛЯРНУЮ ВИЛКУ УСТРОЙСТВА В РОЗЕТКУ УДЛИНИТЕЛЯ ИЛИ В ДРУГИЕ РОЗЕТКИ, ЕСЛИ ЕЕ ШТЫРЬКИ НЕ ВХОДЯТ ПОЛНОСТЬЮ.

НЕ ОТКРЫВАЙТЕ КОРПУС. ТАК КАК ВНУТРИ НАХОДЯТСЯ ДЕТАЛИ ПОД ВЫСОКИМ НАПРЯЖЕНИЕМ. ТЕХНИЧЕСКОЕ ОБСЛУЖИВАНИЕ ДОЛЖЕН ВЫПОЛНЯТЬ КВАЛИФИЦИРОВАННЫЙ СПЕЦИАЛИСТ.

### **ПРЕДОСТЕРЕЖЕНИЕ**

∕≬

ВНИМАНИЕ. ЧТОБЫ УМЕНЬШИТЬ РИСК ПОРАЖЕНИЯ ЭЛЕКТРИЧЕСКИМ ТОКОМ, УБЕДИТЕСЬ, ЧТО КАБЕЛЬ ПИТАНИЯ ВЫКЛЮЧЕН ИЗ РОЗЕТКИ. ЧТОБЫ ПОЛНОСТЬЮ ОТКЛЮЧИТЬ ПИТАНИЕ УСТРОЙСТВА, ВЫКЛЮЧИТЕ КАБЕЛЬ ПИТАНИЯ ИЗ РОЗЕТКИ ПЕРЕМЕННОГО ТОКА. НЕ СНИМАЙТЕ КРЫШКУ (ИЛИ ЗАДНЮЮ ПАНЕЛЬ). ВНУТРИ АППАРАТА НЕТ ДЕТАЛЕЙ, ОБСЛУЖИВАНИЕ КОТОРЫХ МОЖЕТ ВЫПОЛНЯТЬ ПОЛЬЗОВАТЕЛЬ. ТЕХНИЧЕСКОЕ ОБСЛУЖИВАНИЕ ДОЛЖЕН ВЫПОЛНЯТЬ КВАЛИФИЦИРОВАННЫЙ СПЕЦИАЛИСТ.

 $\frac{1}{4}$ 

 $\sqrt{k}$ 

 Этот знак предупреждает пользователей о том, что внутри устройства находятся неизолированные детали под высоким напряжением, которые могут стать причиной поражения электрическим током. Поэтому ни в коем случае нельзя прикасаться к каким-либо деталям внутри устройства.

 Этот знак предупреждает пользователей о том, что прилагается важная документация по эксплуатации и обслуживанию этого устройства. Поэтому, чтобы избежать возможных проблем, ее необходимо внимательно прочитать.

**ВНИМАНИЕ.** Используйте кабель, прилагаемый к данной модели монитора, в соответствии с приведенной далее таблицей. Если кабель питания не входит в комплект поставки этого устройства, обратитесь к поставщику. Во всех остальных случаях используйте кабель питания, соответствующий напряжению электрической сети и стандартам безопасности вашей страны.

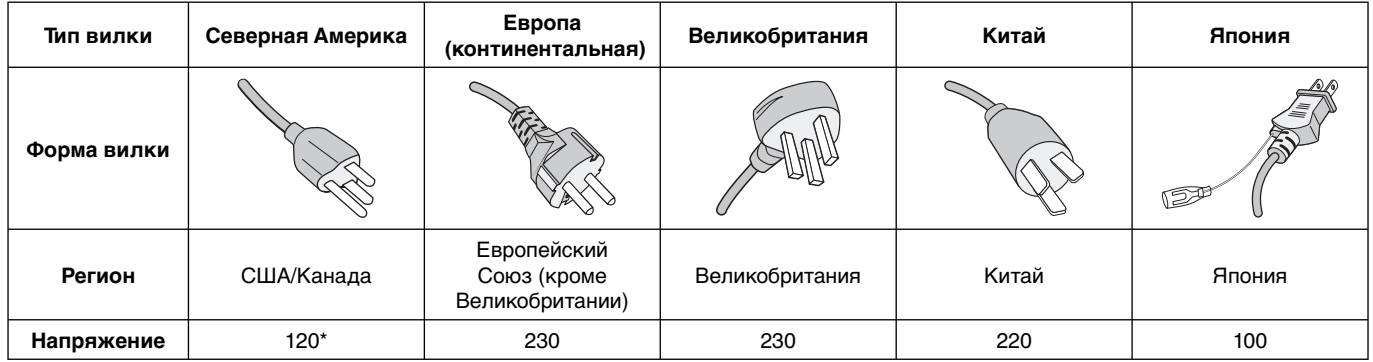

\* Если монитор MultiSync работает от источника питания переменного тока 125-240 В, необходимо использовать кабель питания, соответствующий напряжению используемой электрической сети.

**ПРИМЕЧАНИЕ.** Обслуживание данного изделия можно проводить только в той стране, где оно было приобретено.

- Данный продукт в основном предназначен для использования в качестве информационно-технического оборудования в офисе или в жилых помещениях.
- Этот продукт предназначен для подключения к компьютеру и не предназначен для показа сигналов телевещания.

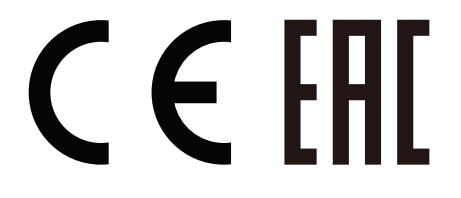

# **Техника безопасности, техническое обслуживание и рекомендации по эксплуатации**

#### **Техника безопасности и техническое обслуживание**

ДЛЯ ОПТИМАЛЬНОЙ РАБОТЫ МНОГОФУНКЦИОНАЛЬНОГО МОНИТОРА СОБЛЮДАЙТЕ СЛЕДУЮЩИЕ РЕКОМЕНДАЦИИ ПРИ ЕГО УСТАНОВКЕ И ИСПОЛЬЗОВАНИИ.

- **НЕ ВСКРЫВАЙТЕ МОНИТОР**. Внутри устройства нет деталей, которые может ремонтировать пользователь, поэтому открытие и снятие корпуса может привести к опасному поражению электрическим током или другим травмам. Техническое обслуживание должно выполняться квалифицированным специалистом.
- Не перегибайте и не деформируйте кабель питания.
- Не кладите тяжелые предметы на кабель питания. Повреждение кабеля может привести к поражению электрическим током или возгоранию.
- Кабель питания должен соответствовать стандартам безопасности вашей страны. (В Европе необходимо<br>использовать кабель H05VV-F 3G 1 мм²).
- В Великобритании с этим монитором необходимо использовать одобренный бюро стандартов кабель питания с вилкой в литом корпусе, в которую вмонтирован черный предохранитель (13A).
- Кабель питания является основным средством для отключения системы от источника питания. Монитор необходимо устанавливать рядом с легкодоступной розеткой электропитания.
- Не допускайте попадания жидкостей внутрь корпуса или использования монитора рядом с водой.
- Не вставляйте никакие предметы в отверстия в корпусе, так как они могут соприкасаться с деталями под высоким напряжением, что может быть опасно или привести к летальному исходу, или вызвать поражение электрическим током, возгорание или неисправность аппарата.
- Не ставьте этот аппарат на тележку, подставку или стол с наклонной или неустойчивой поверхностью, так как монитор может упасть, что приведет к его серьезному повреждению.
- Не оставляйте монитор в перевернутом состоянии на длительное время, так как это может привести к повреждению экрана (X841UHD-2).
- Не располагайте монитор лицевой поверхностью вниз и не переворачивайте его на длительное время, так как это может привести к повреждению экрана (X981UHD-2).
- Не кладите какие-либо предметы на монитор и не используйте его вне помещения.
- Если разбилось стекло, соблюдайте осторожность.
- Не накрывайте вентиляционные отверстия на мониторе.
- Если монитор или стекло разобьется, не прикасайтесь к жидким кристаллам и соблюдайте осторожность.
- Обеспечьте необходимое свободное пространство вокруг монитора для вентиляции и правильного рассеивания тепла. Не закрывайте вентиляционные отверстия и не размещайте монитор в непосредственной близости от батарей отопления и других источников тепла. Не кладите ничего на монитор.
- Не привязывайте веревку или провод к ручке на задней стороне для перемещения или установки устройства. Не используйте ручку на задней стороне при установке или креплении устройства. Это может привести к падению монитора и нанести травму.
- Соблюдайте осторожность при перевозке. Сохраните упаковку на случай перевозки.
- При постоянном использовании вентилятора рекомендуется протирать вентиляционные отверстия начисто как минимум раз в месяц.
- Для обеспечения надежной работы чистите отверстия на задней панели корпуса для удаления грязи и пыли не реже одного раза в год.
- При использовании LAN-кабеля не подсоединяйте периферийное устройство с помощью провода, на котором может возникать избыточное напряжение.
- Не используйте монитор при повышенной температуре, влажности или в местах, где скапливается пыль и маслянистые вещества.
- Не используйте монитор в условиях быстро меняющейся температуры и влажности. Не допускайте прямого попадания холодного воздуха от кондиционера на монитор, поскольку это может уменьшить срок службы монитора или привести к образованию конденсата. В случае образования конденсата, отключите монитор от розетки, пока не исчезнет конденсат.

Подключение к ТВ\*

- Система распределения кабелей подлежит заземлению в соответствии с требованиями стандарта ANSI/NFPA 70, Национальных правил по установке электрооборудования США (NEC), раздел 820.93 «Заземление внешнего проводящего экрана коаксиального кабеля».
- Экранирующий провод коаксиального кабеля должен быть подключен к заземлению в здании.

В случае возникновения следующих ситуаций немедленно отключите кабель питания монитора из электрической розетки и вызовите квалифицированного специалиста.

- Если поврежден кабель питания или вилка.
- Если в монитор попала жидкость или какие-либо предметы.
- Если монитор попал под дождь или в воду.
- При падении монитора или повреждении корпуса.
- При обнаружении повреждений конструкции, например, трещин или неестественных покачиваний корпуса.
- Если монитор не работает должным образом при выполнении инструкций по эксплуатации.

#### **Рекомендации по эксплуатации**

- Для оптимальной работы монитора дайте ему прогреться в течение 20 минут.
- Давайте глазам отдых, периодически фокусируя взгляд на предмете, находящемся на расстоянии не менее 1,5 м. Чаще моргайте.
- Располагайте монитор под углом 90° к окнам и другим источникам света, чтобы свести к минимуму блики и отражения.
- Для чистки ЖК-монитора используйте мягкую ткань без ворса, не повреждающую поверхность. Не используйте чистящие растворы или жидкости для чистки стекла!
- Отрегулируйте яркость, контрастность и резкость монитора для удобства просмотра.
- Избегайте длительного воспроизведения на мониторе неподвижных изображений, чтобы исключить эффекты послесвечения (эффекты остаточного изображения).
- Регулярно проверяйте зрение.

#### **Эргономика**

Для обеспечения максимальной эргономичности рабочего места рекомендуется следующее.

- Используйте предварительно установленные параметры размера и положения со стандартными видеосигналами.
- Используйте предварительно установленную настройку цвета.
- Используйте сигналы с прогрессивной разверткой.
- Не используйте синий цвет в качестве основного цвета на темном фоне, так как недостаточная контрастность затрудняет восприятие и приводит к утомляемости глаз.
	- Подходит для использования в развлекательных целях в помещениях с умеренным освещением во избежание появления бликов.

#### **Очистка ЖК-панели**

- Загрязненную жидкокристаллическую панель можно осторожно протирать мягкой тканью.
- Нельзя протирать поверхность ЖК-панели жесткой тканью.
- Нельзя сильно давить на поверхность ЖК-панели.
- Нельзя использовать очистители с органической кислотой, так как это приведет к повреждению или нарушению цвета поверхности ЖК-панели.

#### **Очистка корпуса**

- Отключите монитор от источника питания.
- Осторожно протрите корпус мягкой тканью.
- Чтобы очистить корпус, протрите его тканью, смоченной водой и нейтральным моющим средством, затем сухой тканью.
- **ПРИМЕЧАНИЕ.** НЕЛЬЗЯ использовать для чистки корпуса бензин, растворители, щелочные и спиртосодержащие моющие средства, очистители для стекол, воск, полироли, стиральные порошки или инсектициды. Корпус не должен находиться в контакте с резиной и винилом в течение длительного времени. Перечисленные жидкости и материалы могут вызвать повреждение, отслаивание или растрескивание краски.

# **Содержимое**

В комплект поставки\* нового монитора MultiSync входит следующее:

- ЖК-монитор
- Кабель питания\*1
- Кабель видеосигнала (кабель DisplayPort)
- Кабель видеосигнала (Mini-DisplayPort к кабелю DisplayPort)
- Беспроводной пульт дистанционного управления и батареи AAA
- Руководство по установке
	- Зажим, 1 шт.
- Винт с шайбой (M4 x 10), 1 шт.
- Компакт-диск

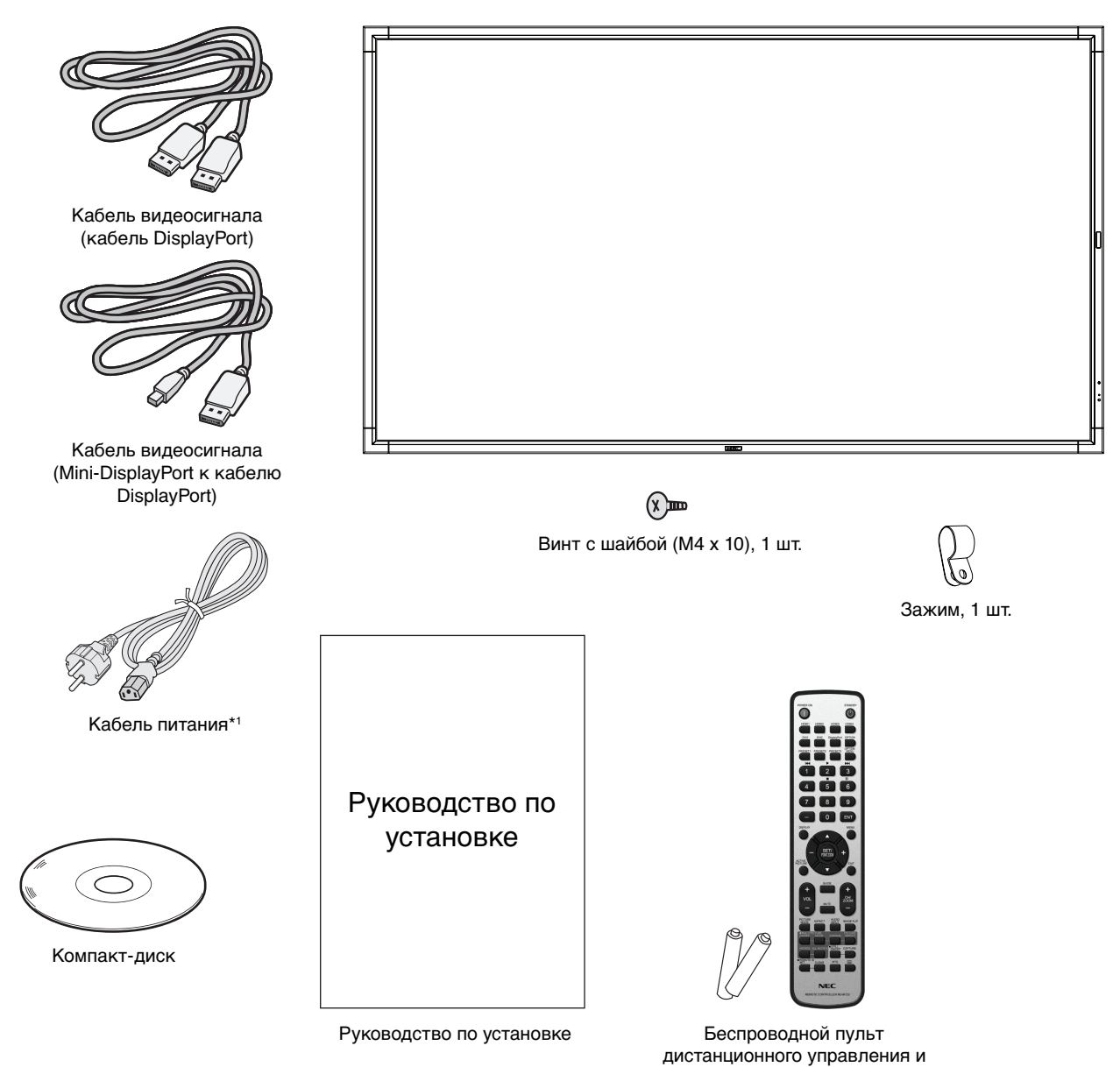

- Обязательно сохраните коробку и упаковочный материал для транспортировки или перевозки монитора.
- \*1 Тип и количество шнуров питания, входящих в комплект, зависит от того, куда будет поставляться монитор. Если поставляется более одного шнура, используйте кабель питания, соответствующий напряжению электрической сети и стандартам безопасности вашей страны.

батареи AAA

# **Монтаж**

Не допускается эксплуатация или монтаж устройства без настольной подставки или другой поддерживающей конструкции. Работы по установке монитора настоятельно рекомендуется поручать прошедшим надлежащее обучение специалистам, уполномоченным компанией NEC. Несоблюдение стандартных процедур монтажа, указанных компанией NEC, может привести к повреждению оборудования или травмам пользователя или монтажника. Гарантийные обязательства не распространяются на повреждения, возникшие в результате неправильного монтажа. Невыполнение настоящих рекомендаций может привести к прекращению действия гарантии.

#### **Монтаж**

НЕ выполняйте монтаж монитора самостоятельно. Для монтажа устройства обратитесь по месту приобретения монитора. Работы по установке монитора настоятельно рекомендуется поручать квалифицированным и прошедшим надлежащее обучение специалистам. Проверьте место монтажа монитора. Монтаж на стене или потолке выполняется заказчиком. Не все стены или потолки способны выдержать вес устройства. Гарантийные обязательства не распространяются на повреждения, возникшие в результате неправильного монтажа, изменения конструкции или стихийных бедствий. Невыполнение настоящих рекомендаций может привести к прекращению действия гарантии.

НЕ закрывайте вентиляционные отверстия монтажными приспособлениями или иными предметами.

**Для уполномоченного компанией NEC персонала.**

Для безопасного монтажа устройства используйте два кронштейна или более. Прикрепите устройство на месте монтажа как минимум в двух местах.

### **При монтаже монитора на стене или на потолке примите во внимание следующие рекомендации.**

- При использовании монтажных приспособлений, не входящих в список одобренных компанией NEC, убедитесь, что они соответствуют стандарту VESA (FDMIv1).
- NEC рекомендует использовать монтажный интерфейс, совместимый со стандартом UL1678 в Северной Америке.

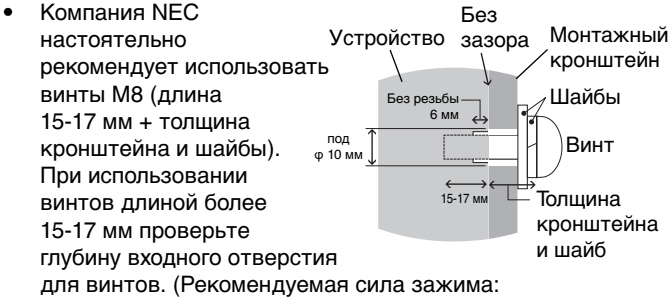

1125 – 1375 Н•см). Отверстие кронштейна должно быть не более ф 10 мм.

- Перед началом монтажа убедитесь в том, что прочность участка монтажа достаточна, чтобы выдержать вес монитора и не допустить его повреждения.
- Подробные сведения см. в инструкциях к монтажным приспособлениям.
- Убедитесь, что между монитором и кронштейном нет зазора.

#### **Ориентация монитора**

• При использовании дисплея в вертикальном положении монитор следует поворачивать по часовой стрелке таким образом, чтобы левая сторона двигалась вверх, а правая сторона вниз. Такое положение обеспечивает правильную вентиляцию и увеличивает срок службы монитора. Ненадлежащая вентиляция может сократить срок службы монитора.

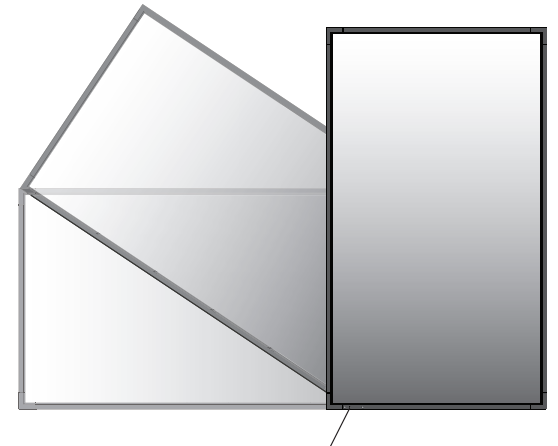

Светодиодный индикатор

• При использовании дисплея в вертикальном положении можно изменить расположение ручек и таблички с логотипом NEC.

### **1. Изменение расположения ручек.**

Для горизонтального положения монитора:

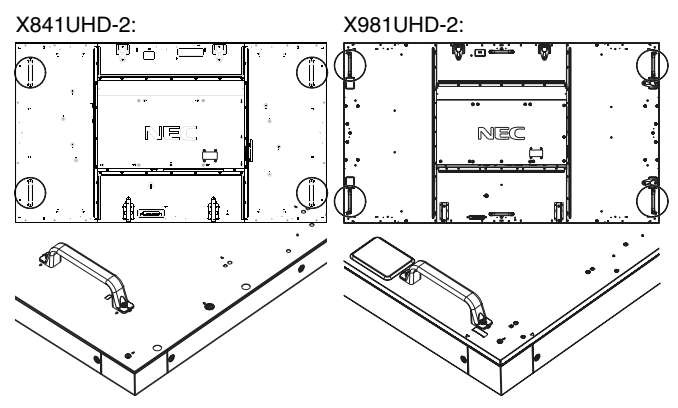

Для вертикального положения монитора:

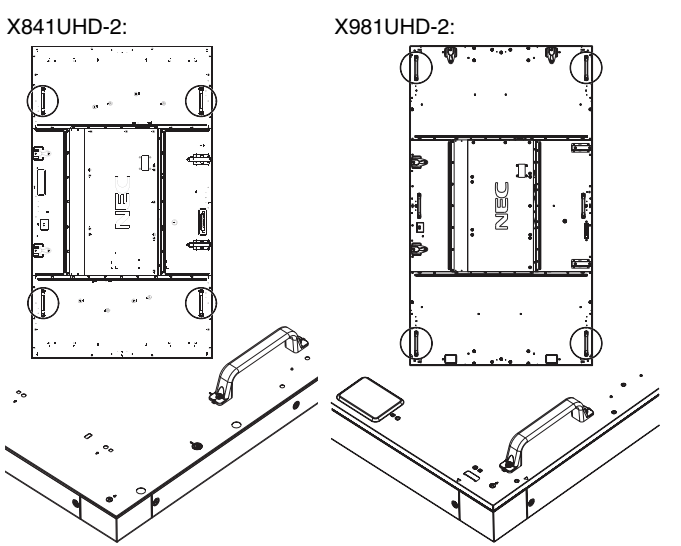

Русский

### **2. Изменение расположения таблички с логотипом NEC.**

Снятие таблички с логотипом: Вставьте тонкий стержень (диаметром менее 2 мм) в отверстие, расположенное в нижней части таблички с логотипом. Используя стержень как рычаг, снимите табличку с логотипом.

Установка таблички с логотипом: Вставьте штырь (1) таблички с логотипом в паз и надавите.

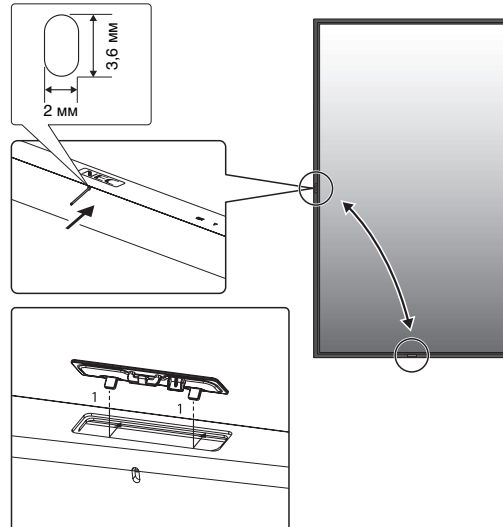

#### **Место монтажа**

- Потолок или стена должны быть достаточно прочными, чтобы выдержать монитор и монтажные приспособления.
- НЕ устанавливайте монитор в зоне возможного удара дверью или воротами.
- НЕ устанавливайте монитор в сильно запыленных помещениях и в местах с повышенным уровнем вибрации.
- НЕ устанавливайте монитор вблизи места ввода силовой проводки в здание.
- НЕ устанавливайте монитор там, где за него или кронштейн можно легко зацепиться.
- При установке в стенной нише оставьте между монитором и стеной пространство для вентиляции глубиной не менее 100 мм.
- Обеспечьте достаточную вентиляцию или кондиционирование воздуха вблизи монитора для надлежащего отвода тепла от монитора и монтажных приспособлений.

#### **Крепление к потолку**

- Убедитесь в том, что прочность потолка достаточна, чтобы выдерживать вес монитора и крепежных приспособлений в течение продолжительного времени, а также в условиях землетрясений, непредвиденной вибрации и прочих внешних воздействий.
- Убедитесь в том, что монитор крепится к надежному участку потолка, например, к опорной балке. Закрепите монитор с помощью болтов, пружинных шайб, шайб и гаек.
- НЕ устанавливайте монитор на участках, на которых отсутствуют внутренние несущие конструкции. НЕ используйте шурупы или анкерные болты. НЕ крепите монитор к отделочным панелям или подвесным конструкциям.

#### **Техническое обслуживание**

- Периодически проверяйте отсутствие ослабленных креплений, зазоров, перекосов и других вероятных проблем монтажного устройства. При обнаружении проблемы обратитесь к квалифицированному персоналу для ее устранения.
- Периодически проверяйте место монтажа на отсутствие признаков повреждения или непрочности.

### **Крепление монтажных приспособлений**

Конструкция монитора предусматривает крепление при помощи монтажной системы VESA.

#### **1. Вставьте болты (не входят в комплект поставки) для монтажа**

Данная модель снабжена болтами с проушиной для более простой установки.

- Ввинтите болты с проушиной в отверстия для болтов, как показано на рисунке.
- Убедитесь, что болты с проушиной хорошо закреплены.
- Чтобы установить монитор в нужную позицию, используйте подъёмное устройство.

#### **НЕ УСТАНАВЛИВАЙТЕ** монитор, используя только болты с проушиной.

X841UHD-2:

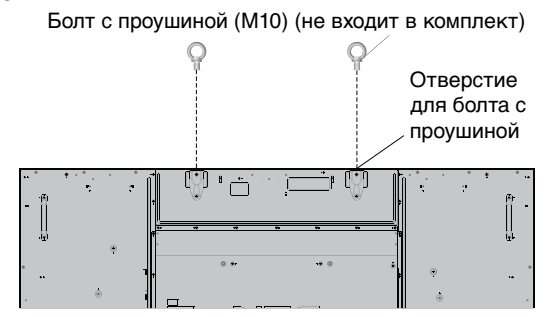

X981UHD-2:

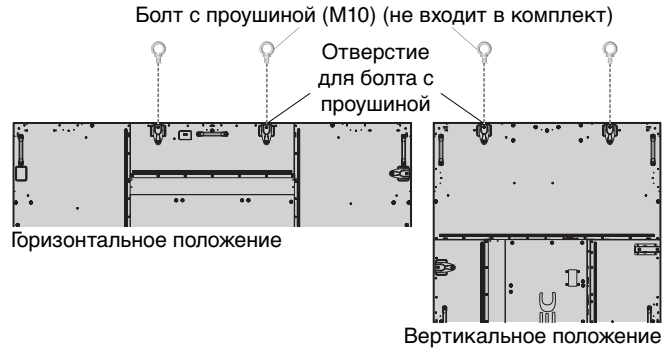

### **2. Крепление монтажных приспособлений**

Не допускайте отклонения монитора от вертикальной оси при креплении приспособлений.

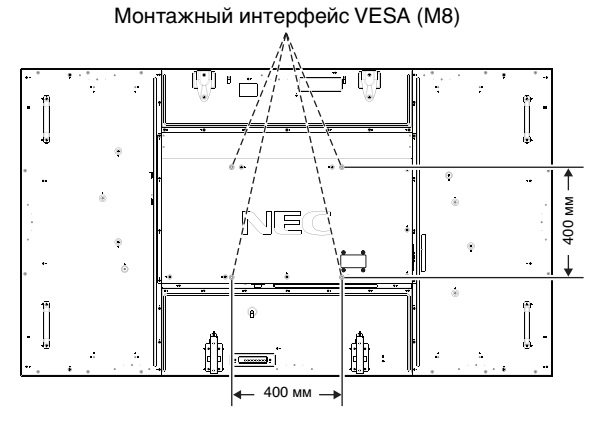

Крепление монтажных приспособлений можно выполнить, расположив монитор лицевой стороной вниз. Во избежание повреждения лицевой стороны экрана следует положить защитную ткань на участок стола под монитором. Монитор в заводской упаковке был обернут защитной тканью. Убедитесь, что на поверхности стола не находится ничего, что могло бы повредить монитор.

При использовании монтажных приспособлений, не одобренных компанией NEC, убедитесь, что они соответствуют стандарту крепления VESA.

**ПРИМЕЧАНИЕ.** Перед установкой разместите монитор на плоской поверхности достаточной площади.

#### **3. Применение дополнительной панели**

- 1. Переведите главный выключатель питания в положение ВЫКЛ.
- 2. Удалите крышку с гнезда, открутив установленные винты (**Рисунок 1**).
- 3. Вставьте дополнительную панель в разъем монитора. Установите крышку на гнездо, используя открученные винты.
- **ПРИМЕЧАНИЕ.**  Подробные сведения о дополнительных панелях вы можете получить у поставщика.
	- Не прикладывайте чрезмерных усилий при обращении с дополнительной панелью, прежде чем закрепить ее винтами.
	- Убедитесь, что плата вставлена в слот в правильном направлении.

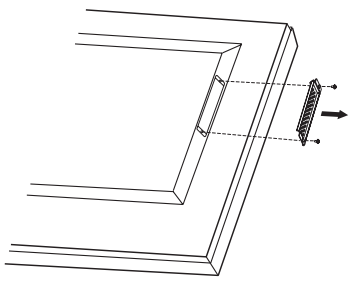

**Рисунок 1**

#### **4. Установка и снятие дополнительной настольной подставки**

**ВНИМАНИЕ.** Установку и демонтаж подставки должны осуществлять, по меньшей мере, четыре человека.

Чтобы установить подставку, следуйте инструкциям, которые входят в комплект подставки или монтажного устройства. Используйте только устройства, рекомендованные производителем.

**ПРИМЕЧАНИЕ.** Используйте ТОЛЬКО те винты, которые входят в комплект поставки дополнительной настольной подставки.

Чтобы не защемить пальцы, соблюдайте осторожность при установке подставки ЖК-монитора.

Дополнительная настольная подставка

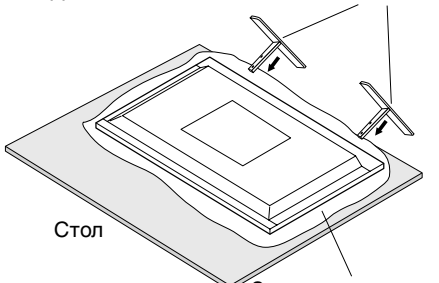

<sup>.&</sup>lt;br>Зашитное покрытие

**ПРИМЕЧАНИЕ.** Установите подставку в направлении стрелки, которая вытеснена на поверхности подставки. Используйте подставку ST-801.

**ПРИМЕЧАНИЕ.** ЗАПРЕЩАЕТСЯ использовать монитор с настольной подставкой на полу. Используйте монитор на столе или со специальным кронштейном.

#### **5. Требования к вентиляции**

При установке в замкнутом пространстве или в углублении оставьте свободное пространство между монитором и окружающими предметами для обеспечения отвода тепла, как показано ниже.

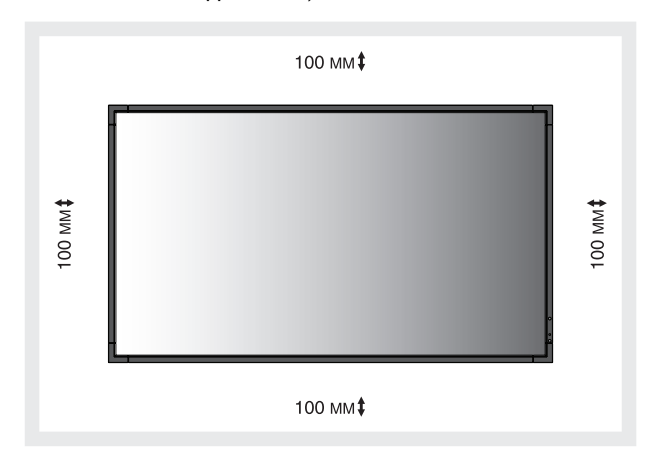

Обеспечьте надлежащее проветривание или кондиционирование воздуха вокруг монитора, так, чтобы от дисплея и монтажного устройства правильным образом отводилось тепло, особенно в случае использования мониторов в режиме нескольких экранов.

**ПРИМЕЧАНИЕ.** Качество звука из встроенных динамиках будет различаться в зависимости от акустики помещения.

### **6. Защита от опрокидывания**

Если монитор поставляется с дополнительной настольной подставкой, прикрепите монитор к стене, используя трос или цепь, способные выдержать вес монитора, чтобы предотвратить падение монитора. Зафиксируйте трос или цепь при помощи винтов и зажимов, входящих в комплект дополнительной настольной подставки.

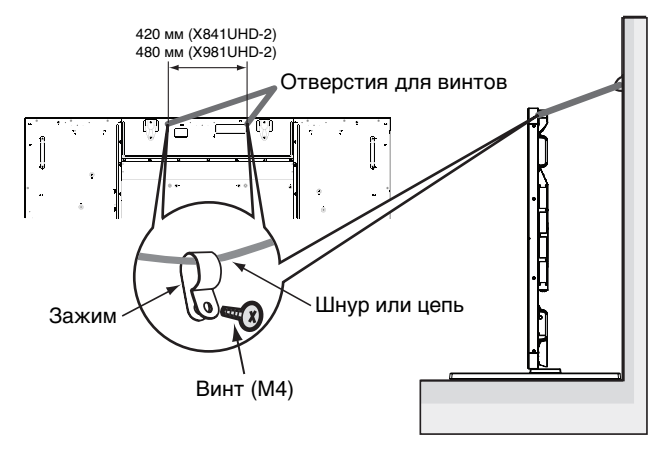

Перед тем, как прикрепить монитор к стене, убедитесь, что стена сможет выдержать вес монитора.

Перед перемещением монитора не забудьте отсоединить цепь или шнур от стены.

### **Панель управления**

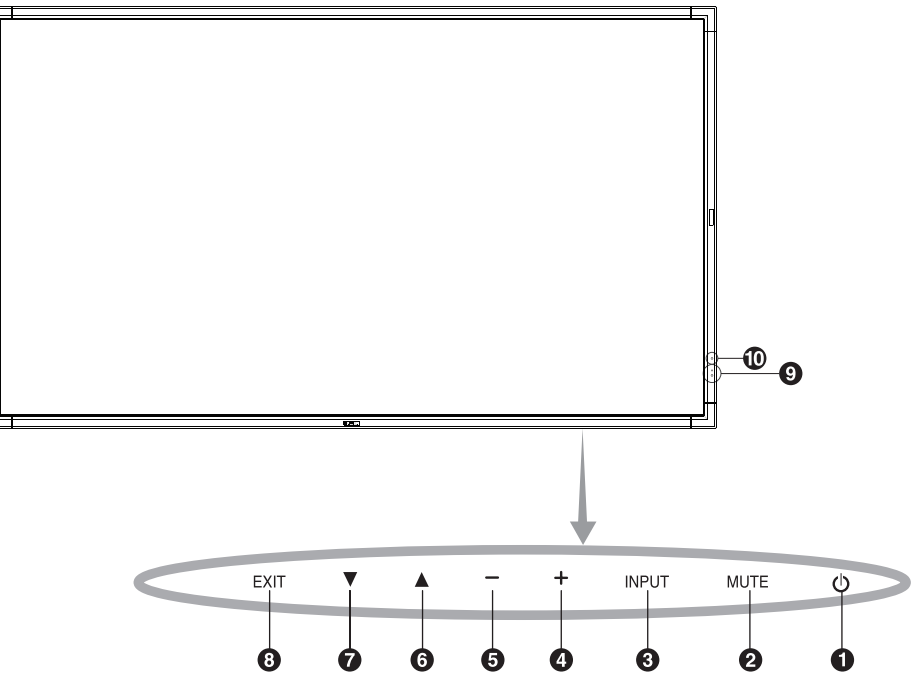

### $\bigoplus$  Кнопка ПИТАНИЕ ( $\bigcirc$ )

Включение и выключение питания. См. также стр. 16.

#### **• Кнопка ОТКЛЮЧЕНИЕ ЗВУКА (MUTE)**

Позволяет включать/отключать звук.

### **<sup>6</sup>** Кнопка ВХОД (INPUT)

В меню OSD выполняет функцию кнопки УСТАНОВИТЬ/ ТОЧЕЧН. МАСШТАБИРОВАНИЕ. (Переключение между входами [DVI1], [DVI2], [DPORT], [HDMI1], [HDMI2], [HDMI3], [HDMI4], [OPTION]\*). Это доступные входы, представленные заданными изготовителем наименованиями.

### **Кнопка ПЛЮС (+)**

Если меню OSD выключено, повышает уровень выводимого аудиосигнала. Действует как кнопка (+) для увеличения регулируемого значения в меню OSD.

### **• Кнопка МИНУС (-)**

Если меню OSD выключено, снижает уровень выводимого аудиосигнала. Действует как кнопка (-) для уменьшения регулируемого значения в меню OSD.

### **ВВЕРХ** (▲)

Включает меню OSD, когда оно выключено. Действует как кнопка для перемещения выделенной области вверх и выбора настраиваемых параметров в меню OSD.

### *■* **Кнопка ВНИЗ (▼)**

Включает меню OSD, когда оно выключено. Действует как кнопка ▼ для перемещения выделенной области вниз и выбора настраиваемых параметров в меню OSD.

### **<sup>6</sup>** Кнопка ВЫХОД (EXIT)

Включает меню OSD, когда оно выключено. В меню OSD выполняет функцию кнопки ВЫХОД для перехода в предыдущее меню.

#### **Датчик дистанционного управления и индикатор питания**

Получает сигналы с пульта дистанционного управления (при использовании беспроводного пульта дистанционного управления). См. также стр. 11. Когда ЖК-монитор работает, индикатор горит зеленым\*. Когда монитор выключен, индикатор горит красным. В режиме экономии энергии индикатор мигает желтым. Индикатор горит зеленым и желтым попеременно при включенной функции «ПАРАМЕТРЫ ГРАФИКА». При неисправности элемента монитора индикатор мигает красным.

\* Если в меню «ИНДИКАТОР ПИТАНИЯ» выбрано «ВЫКЛ.» (см. стр. 27), индикатор не загорится, когда монитор работает.

### **Датчик уровня освещения в помещении**

Определяет яркость окружающего освещения и позволяет монитору автоматически регулировать уровень подсветки экрана для большего удобства просмотра. Не закрывайте этот датчик. См. стр. 31.

#### **Режим блокировки клавиш управления**

Этот элемент управления полностью блокирует доступ ко всем функциям клавиш управления. Чтобы включить функцию блокировки клавиш управлений, одновременно нажмите и удерживайте кнопки ▼ и ▲ более 3 секунд. Для возврата в режим пользователя одновременно нажмите и удерживайте кнопки ▼ и ▲ более 3 секунд.

\*: Эта функция зависит от типа используемой дополнительной панели.

### **Панель разъемов**

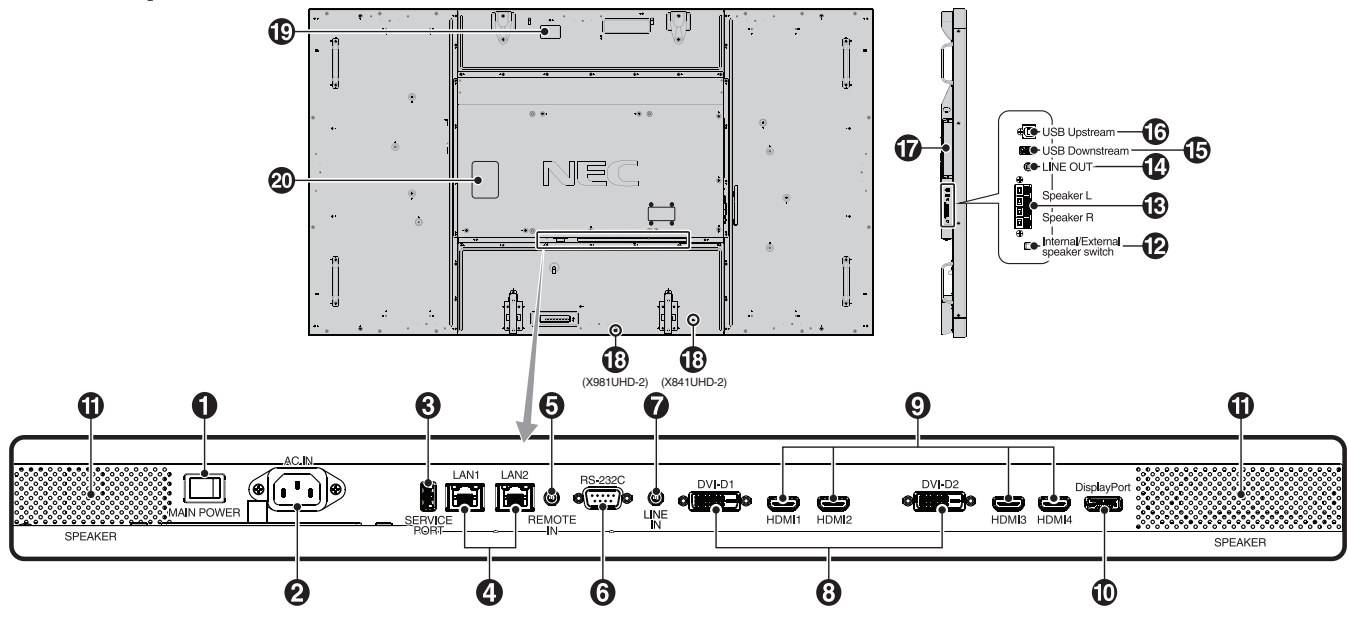

#### - **Главный выключатель питания**

Выключатель питания служит для включения и выключения питания от сети.

### **• Разъем AC IN**

Служит для подсоединения прилагаемого кабеля питания.

#### **<sup>6</sup>** Сервисный порт

Этот USB-разъем предназначен для обновления программного обеспечения в будущем.

### **<sup>4</sup>** Порт LAN (RJ-45)

LAN-соединение. См. стр. 34 и 37. **ПРИМЕЧАНИЕ.** В первую очередь используйте вход LAN1.

### **6** REMOTE IN

Используйте дополнительное проводное дистанционное управление, подключив его к монитору. **ПРИМЕЧАНИЕ.** Не используйте этот разъем без соответствующих указаний.

#### **RS-232C (9-штырьковый разъем D-Sub)**

Подключите вход RS-232C от внешнего оборудования, например компьютер, для управления функциями RS-232C.

### **• LINE IN (ЛИНЕЙНЫЙ ВХОД)**

Вход аудиосигнала от внешнего оборудования, например компьютера или проигрывателя.

### **8** DVI IN (DVI-D) (Dual Link)

Вход цифрового RGB-сигнала от компьютера или устройства ТВЧ (телевидения высокой четкости), имеющего цифровой выход RGB.

\* Этот разъем не поддерживает аналоговый вход.

### $\bigcirc$  Bxo<sub>A</sub> HDMI

Вход цифрового сигнала HDMI.

#### **Вход DisplayPort**

Вход сигналов DisplayPort.

#### **1** Встроенный динамик

**Переключатель встроенного/внешнего громкоговорителя**

- $\square$ : Встроенный громкоговоритель
- : Внешний громкоговоритель.

**ПРИМЕЧАНИЕ.** Отключайте монитор при включении и выключении встроенного/внешнего громкоговорителя.

#### **ВВНЕШНИЙ ГРОМКОГОВОРИТЕЛЬ**

Для вывода аудиосигнала из LINE IN, DisplayPort и HDMI. Красная клемма — плюс (+).

Черная клемма — минус (-).

**ПРИМЕЧАНИЕ.** Данный выход предназначен для подключения двух громкоговорителей мощностью 15 Вт каждый (8 Ом).

### **<sup></sub><sup>2</sup>** ЛИНЕЙНЫЙ ВЫХОД</sup>

Для вывода аудиосигнала из гнезд LINE IN, DisplayPort и HDMI на внешнее устройство (стереоприемник, усилитель и т. д.). **Данный разъем не поддерживает вход наушников.** 

#### **В Выходной порт USB**

Для соединения монитора с USB-устройствами.

### **• Входной USB**

Для соединения монитора с внешним оборудованием, например, с компьютером.

#### **• Гнездо для дополнительной панели**

Имеются аксессуары для гнезд 2 типа. За дополнительной информацией обратитесь к поставщику. **ПРИМЕЧАНИЕ.** Подробные сведения о дополнительных панелях вы можете получить у поставщика.

### **<sup>13</sup> Замок типа Kensington**

Для обеспечения безопасности и предотвращения кражи.

#### **Датчик интеллектуальных данных беспроводной сети**

Датчик беспроводного обмена данными монитора и настройками.

**<sup>40</sup> Наклейка с техническими данными** 

### **Беспроводной пульт дистанционного управления**

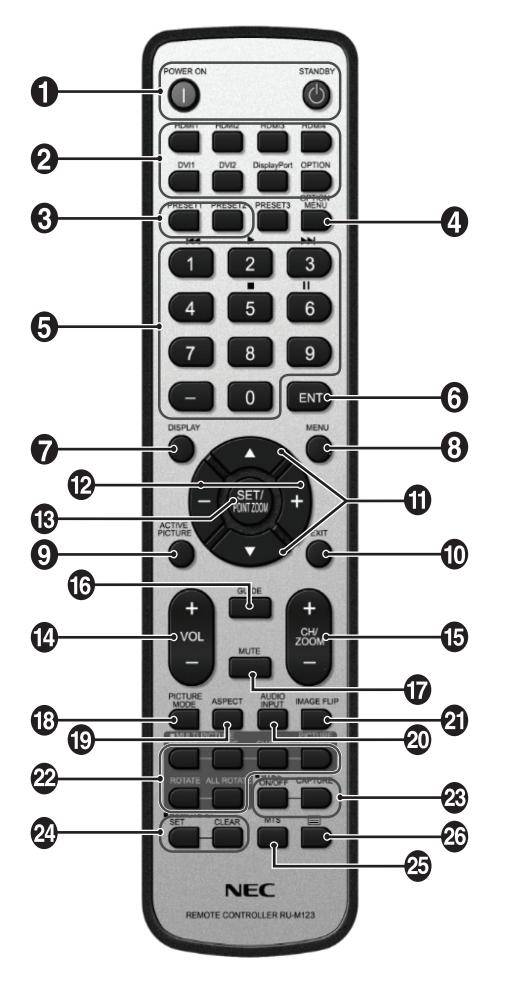

### $\bigcirc$  Кнопка ПИТАНИЕ

Переключение состояний вкл./режим ожидания.

### **2** Кнопка ВХОД

Выбор входного сигнала. HDMI1: HDMI1 HDMI2: HDMI2 HDMI3: HDMI3 HDMI4: HDMI4 DVI1: DVI1 DVI2: DVI2 DisplayPort: DPORT OPTION: OPTION\*2

#### **• Кнопка MULTI INPUT (МНОГОКАНАЛЬНЫЙ ВХОД)**

Выбор входного сигнала. См. стр. 29. ПРЕДУСТАНОВКА1: ПРЕДУСТАНОВКА1\*3 ПРЕДУСТАНОВКА2: ПРЕДУСТАНОВКА2\*3 .

#### **<sup>4</sup> Кнопка OPTION MENU (МЕНЮ НАСТРОЕК)\*1**

### **• КЕҮРАД (КЛАВИАТУРА)**

Нажмите кнопки для установки и смены пароля, смены канала и установки REMOTE ID (НОМЕР ПУЛЬТА ДУ).

### **6** Кнопка ENT<sup>\*1</sup>

#### **• Кнопка DISPLAY (ЭКРАН)**

Включает и выключает OSD информации. См. стр. 18.

#### **<sup>6</sup>** Кнопка MENU (МЕНЮ)

Включение и выключение режима меню.

### **Кнопка АКТ. ИЗОБР.**

Выбор активного изображения.

### **10 Кнопка ВЫХОД**

Возвращает в предыдущее меню OSD.

### **<sup>1</sup>** Кнопка ВНИЗ/ВВЕРХ ( $\blacktriangle$ / $\nabla$ )

Действует как кнопка ▲ для перемещения выделенной области вверх или вниз и выбора настраиваемых параметров в меню OSD. Небольшой экран для перемещения вверх или вниз в режиме «Картинка в картинке».

### **<sup>2</sup> Кнопка МИНУС/ПЛЮС (-/+)**

Увеличивает или уменьшает уровень настройки в меню OSD.

Небольшой экран для перемещения влево или вправо в режиме «Картинка в картинке», и для увеличения или уменьшения размера.

#### **В Кнопка SET/POINT ZOOM (УСТАНОВИТЬ/ ТОЧЕЧН. МАСШТАБИРОВАНИЕ)**

Осуществление выбора. Включает функцию ТОЧЕЧНОЕ МАСШТАБИРОВАНИЕ, когда не отображается меню OSD.

#### **<sup>12</sup>)** Кнопка УВЕЛИЧЕНИЕ/УМЕНЬШЕНИЕ ГРОМКОСТИ  **(VOL +/-)**

Увеличение или уменьшение уровня выходного аудиосигнала.

#### **Кнопка увеличения/уменьшения канала/ масштабирования (CH/ZOOM +/-)\*1**

Увеличение или уменьшение уровня точечного масштабирования.

### **• Кнопка GUIDE (РУКОВОДСТВО)\*1**

#### **• Кнопка ОТКЛЮЧЕНИЕ ЗВУКА**

Включение/выключение звука.

#### **<b>63 Кнопка PICTURE MODE (РЕЖИМ ИЗОБРАЖЕНИЯ)**

Выбор режима изображения, [HIGHBRIGHT], [STANDARD], [sRGB], [CINEMA], [CUSTOM1], [CUSTOM2], [SVE-(1-5) SETTINGS]. См. стр. 21.

 HIGHBRIGHT (ВЫСОКАЯ ЯРКОСТЬ): для движущихся изображений, например, для DVD. STANDARD (СТАНДАРТ): для изображений. sRGB: для текстовых изображений. CINEMA (КИНОТЕАТР): для фильмов. CUSTOM1 (НАСТРАИВАЕМОЕ1) и CUSTOM2 (НАСТРАИВАЕМОЕ2): включение функции автоматического снижения яркости. См. стр. 31. SVE-(1-5) SETTINGS (НАСТРОЙКА SVE-(1-5)): для изображений и фильмов.

### **• Кнопка ASPECT (ФОРМАТ)**

Выбор формата изображения: [FULL] (ПОЛНОЭК.), [WIDE] (ШИРОК.), [DYNAMIC] (ДИНАМИЧНЫЙ), [1:1], [ZOOM] и [NORMAL] (ОБЫЧН.). См. стр. 17.

### **<b>40 Кнопка AUDIO INPUT (АУДИОВХОД)**

Выбор аудиовхода для источника [LINE IN], [OPTION]\*2 , [HDMI1], [HDMI2], [HDMI3], [HDMI4], [DPORT].

### **4 Кнопка «ПОВЕРНУТЬ ИЗОБРАЖЕНИЕ»**

Переключение между режимами [ГОРИЗ. ПОВ.], [ВЕРТ. ПОВ.], [ПОВ. НА 180°] и [НЕ ФУНКЦ.]. См. стр. 24.

#### **22 Кнопка МУЛЬТИ ИЗОБР.**

**Кнопка ВКЛ./ВЫКЛ.:** Переключение между режимами ВКЛ и ВЫКЛ. См. стр. 17.

**Кнопка РЕЖИМ:** Выбор кол-ва изобр. и режима из PIP, PBP 1, PBP 2, PBP 3.

**Кнопка ИЗМЕНЕНИЕ:** Выбор пары изображений. Можно переключать изображения между двумя выбранными изображениями.

**Кнопка ФОРМАТ ИЗОБР.:** Выбор формата активного изображения в рамке.

**Кнопка ПОВЕРНУТЬ:** Выбор мульти-изображения для поворота на 90°.

**Кнопка ВРАЩАТЬ ВСЕ:** Поворот всех мультиизображений на 90°. Если режим МУЛЬТИ ИЗОБР. выключен, то одно отображаемое изображение поворачивается на 90°.

**ПРИМЕЧАНИЕ.** Включите возможность изменять размер каждого мульти изображения, нажав на кнопку УСТАНОВ./ЗУМ ТОЧКИ в режиме мульти изображение. Вы не можете выбрать вход, отличающийся от установленного в окне ВЫБОР HDMI/DVI.

#### **<sup>6</sup> Кнопка STILL (БЕЗ ДВИЖЕНИЯ)\***

**Кнопка ВКЛ./ВЫКЛ.:** Включает/выключает меню неподвижного изображения.

**Кнопка STILL CAPTURE (ЗАХВАТ ИЗОБРАЖЕНИЯ):** позволяет снимать неподвижное изображение. **ПРИМЕЧАНИЕ.** Эта функция работает при выборе РЕЖ. МУЛЬТИ ИЗОБР., БЕГУЩАЯ СТРОКА, ЗАСТАВКА, ЗУМ ТОЧКИ, ПОВЕРНУТЬ ИЗОБРАЖЕНИЕ (исключение — НЕ ФУНКЦ., СУПЕР при ИЗМЕНЕНИИ ВХОДА, КОНФИГУРАЦИЯ ВХОДА). Если включено НЕПОДВИЖНОЕ ИЗОБРАЖЕНИЕ,

функция ПОВЕРНУТЬ недоступна.

### **24 Кнопка НОМЕР ПУЛЬТА ДУ**

Включает функцию НОМЕР ПУЛЬТА ДУ. См. стр. 33.

### **<sup>25</sup> Кнопка MTS\*1**

 $\mathbb{Q}$  Кнопка $\equiv$ \*1

Включение кодированных субтитров. **ПРИМЕЧАНИЕ.** Только входы VIDEO\*2 , S-VIDEO\*2 .

- \*1. Действие кнопки зависит от типа используемой дополнительной панели. Дополнительные сведения см. в руководстве к дополнительной панели.
- \*2. Эта функция зависит от типа используемой дополнительной панели.
- \*3. Эта функция зависит от настройки параметра КОНФИГУРАЦИЯ ВХОДА.
- \*4. При использовании ДПЛНИТ входа сигнала данная функция зависит от используемой дополнительной панели.
- **ПРИМЕЧАНИЕ.** Кнопки, к которым не приведены пояснения, не работают.

### **Рабочий диапазон для**

#### **дистанционного управления**

Нажимая кнопки, направляйте верхнюю часть пульта дистанционного управления на дистанционный датчик ЖК-монитора.

Пульт дистанционного управления следует использовать на расстоянии около 7 метров от датчика дистанционного управления или, при горизонтальном и вертикальном отклонении в пределах 30°, на расстоянии не более 3,5 метров.

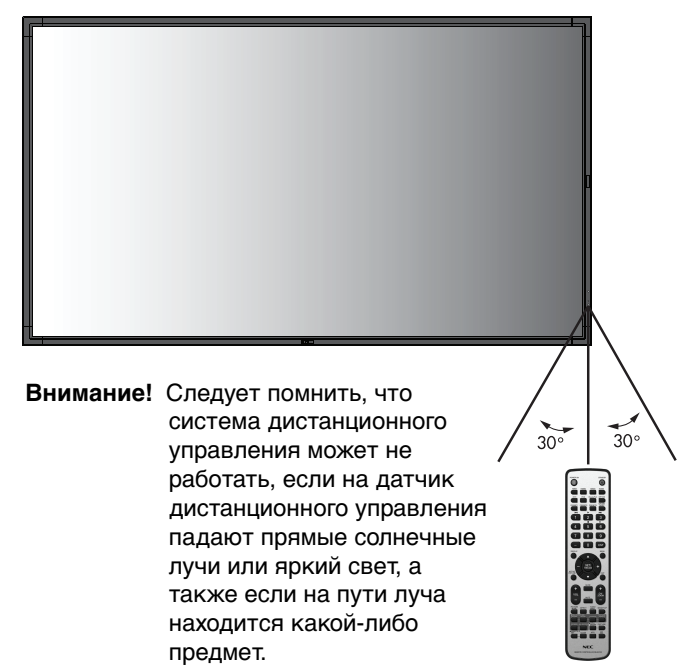

#### **Обращение с пультом дистанционного управления**

- Не подвергайте пульт сильным ударам.
- Не допускайте попадания на пульт воды или других жидкостей. При попадании влаги на пульт немедленно протрите его.
- Не подвергайте его воздействию источников тепла и пара.
- Открывать пульт дистанционного управления только для установки батарей.

#### **1. Выбор места установки**

- **ВНИМАНИЕ.** Установка монитора должна производиться квалифицированным специалистом. Более подробную информацию вы можете получить, обратившись по месту приобретения оборудования.
- **ВНИМАНИЕ.** ПЕРЕМЕЩЕНИЕ И УСТАНОВКУ ЖКД МОНИТОРА ДОЛЖНЫ ОСУЩЕСТВЛЯТЬ, ПО МЕНЬШЕЙ МЕРЕ, ЧЕТЫРЕ ЧЕЛОВЕКА. Несоблюдение данного предостережения может привести к повреждению монитора при падении.
- **ВНИМАНИЕ.** Не устанавливайте и не эксплуатируйте монитор в перевернутом состоянии (X841UHD-2). Не устанавливайте и не эксплуатируйте монитор в перевернутом состоянии или монитор с лицевой панелью, обращенной вниз (X981UHD-2).
- **ВНИМАНИЕ.** В данном ЖК-мониторе имеется датчик температуры и охлаждающий вентилятор, включая вентилятор для дополнительной панели. Если монитор нагревается слишком сильно, происходит автоматическое включение вентилятора.

Вентилятор для дополнительной панели работает, несмотря на то, что температура ниже допустимой рабочей температуры охлаждения дополнительной панели. Если монитор перегревается при включенном вентиляторе, появляется предупреждающее сообщение. При появлении предупреждающего сообщения следует прекратить работу и дать монитору остыть. Использование вентилятора снизит вероятность повреждения цепи, компенсирует ухудшение качества изображения и эффект послесвечения.

Если ЖК-монитор установлен в какой-либо корпус или на ЖК-панель установлен защитный экран, необходимо проверять внутреннюю температуру монитора с помощью функции КОНТРОЛЬ ТЕМПЕРАТУРЫ в меню OSD (см. стр. 28). Если температура превышает номинальную рабочую температуру, включите вентилятор, выбрав пункт ВКЛ. в разделе УПРАВЛЕНИЕ ВЕНТИЛЯТОРОМ в меню OSD (см. стр. 28).

**ВАЖНО!** Положите защитную ткань, которой был обернут монитор в заводской упаковке, на стол, чтобы не поцарапать панель.

#### **2. Установка батарей пульта дистанционного управления**

Пульт дистанционного управления работает от двух батарей AAA 1,5 В. Установка и замена батарей:

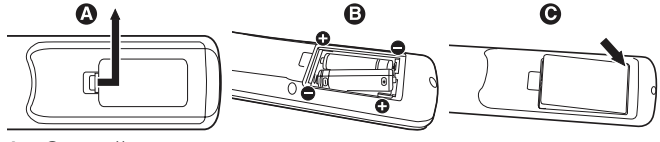

- A. Откройте крышку, нажав и сдвинув ее.
- B. Установите батареи, соблюдая полярность символы (+) и (–) находятся на внутренней стороне пульта.
- C. Установите крышку на место.
- **ВНИМАНИЕ.** Неправильное использование батарей может привести к утечке жидкости из них или к взрыву.

NEC дает следующие рекомендации относительно использования батарей:

- Вставьте батареи размера AAA, совместив знаки (+) и (-) на каждой батарее со знаками (+) и (-) в батарейном отсеке.
- Не используйте одновременно батареи разных производителей.
- Не используйте одновременно старые и новые батареи. Это может сократить срок службы батарей или привести к утечке электролита из батареи.
- Извлекайте разряженные батареи сразу, чтобы предотвратить утечку в отсек батарей.
- Не прикасайтесь к вытекшему из батареи электролиту — это может привести к повреждению кожи.

**ПРИМЕЧАНИЕ.** Если предполагается, что пульт управления не будет использоваться в течение длительного времени, извлеките батареи.

### **3. Подключение внешнего оборудования (см. стр. 14 и 15)**

- Для защиты внешнего оборудования перед подключением отключите электропитание.
- Дополнительные сведения приведены в руководствах пользователя дополнительного оборудования.
- **ПРИМЕЧАНИЕ.** Не подсоединяйте/отсоединяйте кабели во время включения монитора или другого внешнего оборудования, так как это может привести к исчезновению изображения монитора.
- **4. Подключение прилагаемого кабеля электропитания**
- Монитор необходимо устанавливать рядом с легкодоступной электрической розеткой.
- Закрепите кабель питания на ЖК-мониторе с помощью винта и зажима.
- Полностью вставьте контакты в электророзетку. Слабое соединение может негативно сказаться на качестве изображения.
- **ПРИМЕЧАНИЕ.** Для правильного выбора кабеля питания переменного тока см. раздел «Техника безопасности, техническое обслуживание и рекомендации по эксплуатации».

X841UHD-2:

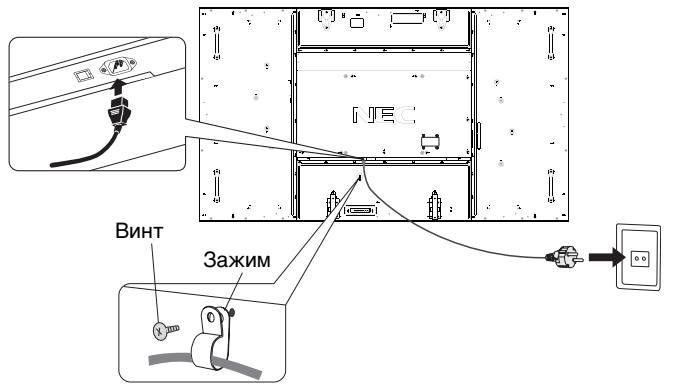

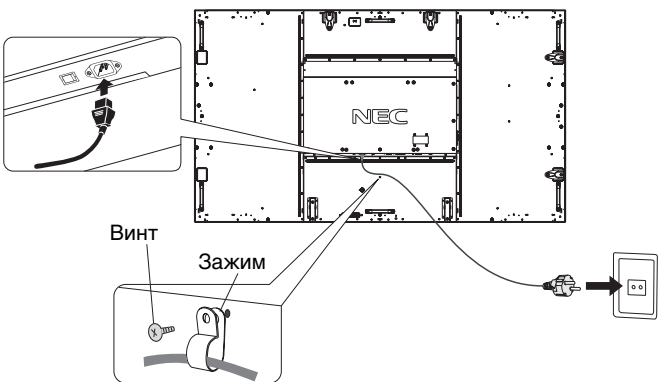

#### **5. Включение питания подключенных устройств**

Если монитор подключен к компьютеру, сначала включите питание компьютера.

#### **6. Работа с подключенным внешним оборудованием**

Выберите необходимый источник входного сигнала.

#### **7. Настройка звука**

При необходимости настройте громкость звука.

#### **8. Настройка экрана (см. стр. 23 и 24)**

При необходимости измените положение изображения на экране.

#### **9. Настройка изображения (см. стр. 23)**

Если необходимо, измените параметры изображения, например, уровень подсветки экрана или контрастность.

#### **10. Рекомендуемые настройки**

Чтобы уменьшить вероятность возникновения эффекта остаточного изображения, следует выполнить настройку следующих параметров в зависимости от вида используемого приложения: «ЗАСТАВКА», «ЦВЕТ БОКОВОЙ ПОЛОСЫ» (см. стр. 28), «ДАТА И ВРЕМЯ» (см. стр. 25), «ПАРАМЕТРЫ ГРАФИКА» (см. стр. 24). Также рекомендуется установить параметр «УПР-Е ВЕНТИЛЯТОРОМ» (см. стр. 28) в положение ВКЛ.

# **Осуществление подключений**

**ПРИМЕЧАНИЕ.** Не подсоединяйте/отсоединяйте кабели во время включения монитора или другого внешнего оборудования, так как это может привести к исчезновению изображения монитора.

**ПРИМЕЧАНИЕ.** Используйте аудиокабель без встроенного резистора. При использовании аудиокабеля со встроенным резистором громкость звука уменьшается.

#### **Перед осуществлением подключений выполните следующие действия.**

- Прежде чем выполнять подключение, отключите питание всего подключаемого оборудования.
- Прочитайте руководство пользователя, поставляемое с каждым отдельным устройством.

### **Схема соединений**

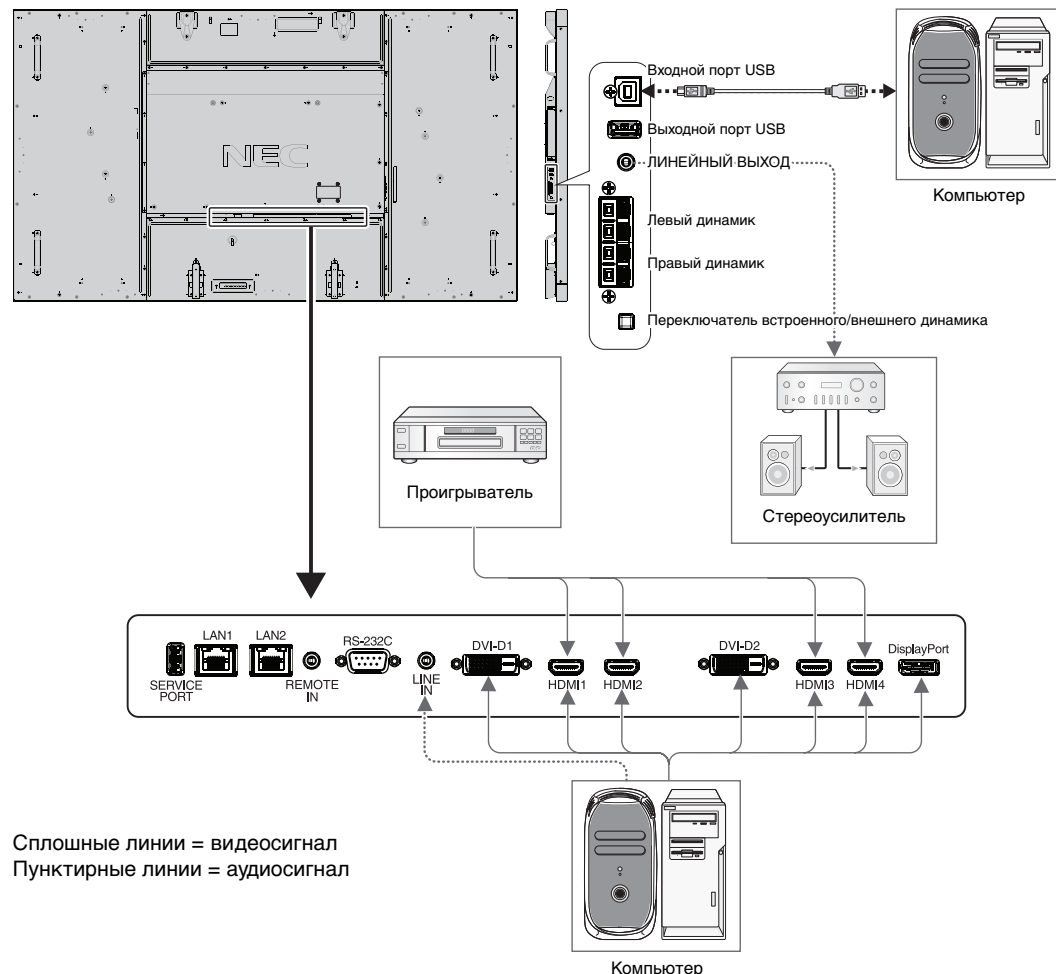

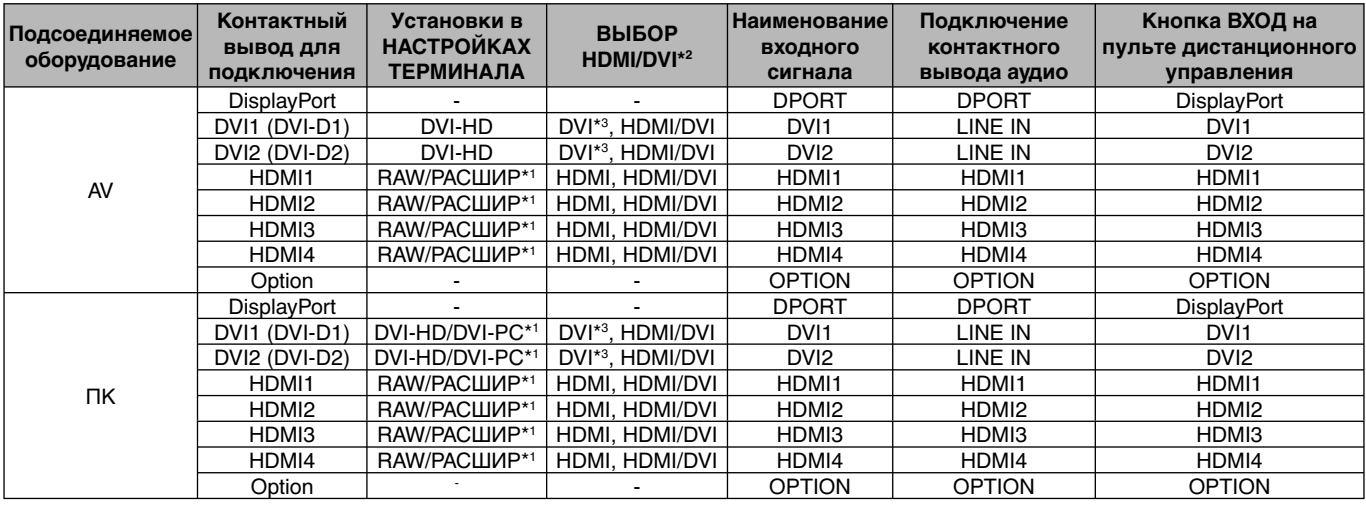

\*1: Зависит от типа сигнала.

\*2: КОНФИГУРАЦИЯ ВХОДА (см. стр. 18).

\*3: При заводских настройках сигнал DVI не отображается. Для отображения видеосигнала DVI установите HDMI/DVI или DVI в разделе ВЫБОР HDMI/DVI.

### **Подключение персонального компьютера**

При подключении компьютера к ЖК-монитору отображается изображение экрана компьютера. Некоторые платы видеоадаптера могут некорректно воспроизводить изображение. Для обеспечения надлежащего качества изображения ЖК-монитор автоматически изменяет заводские настройки синхронизации сигнала.

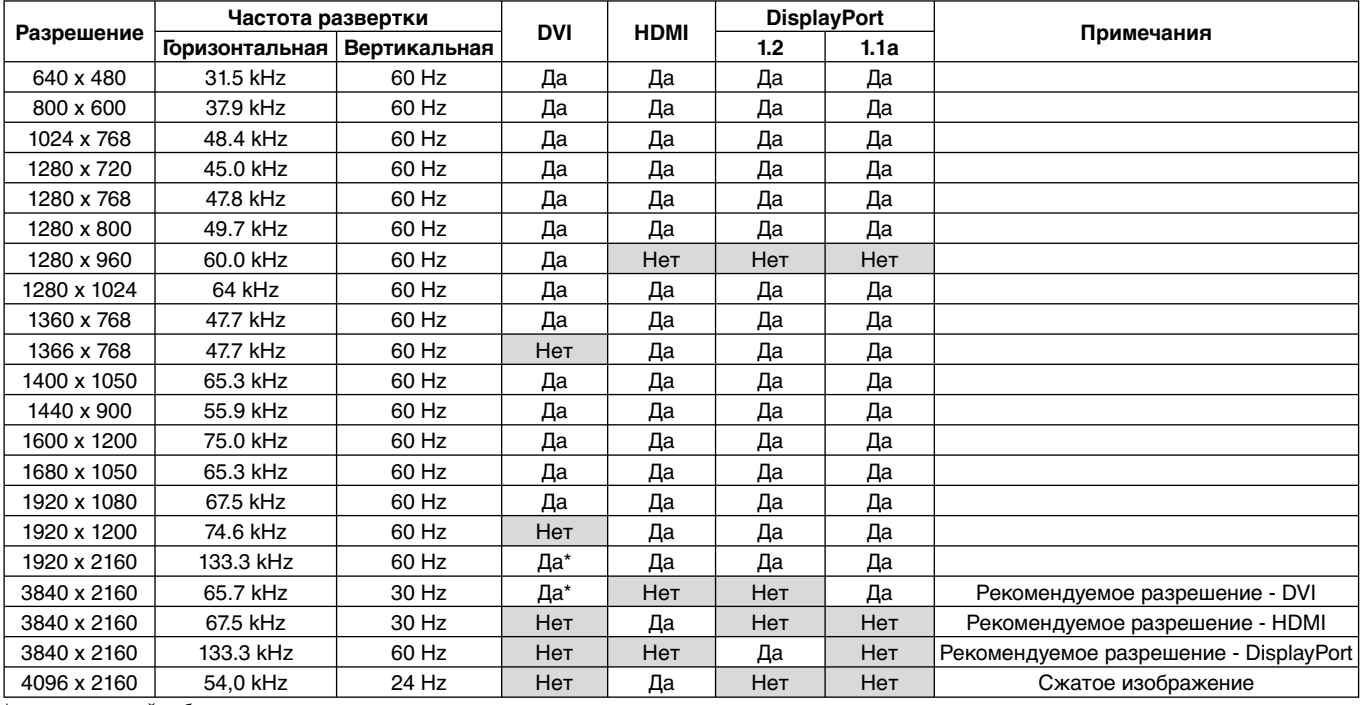

<Стандартная заводская настройка синхронизации сигналов>

\*: двухканальный кабель.

• Если используется устройство Macintosh, установите на нем значение Выкл. для параметра Зеркалирование. Найдите в руководстве пользователя Macintosh подробные сведения о требованиях к видеовыходу Вашего компьютера и специальной идентификации или конфигурации, которые могут потребоваться при настройке монитора и изображения на мониторе.

- Ввод TMDS-сигналов в соответствии со стандартами DVI.
- Чтобы настроить качество изображения на дисплее, используйте кабель, который соответствует стандарту DVI.

### **Подсоединение проигрывателя или компьютера с выходом HDMI**

- Используйте HDMI-кабель с логотипом HDMI.
- Для прохождения сигнала может понадобиться несколько секунд.
- Некоторые платы видеоадаптера или драйверы могут некорректно воспроизводить изображение.
- При использовании компьютера с выходом HDMI установите параметр «ПРОСМОТР» на значение «АВТО» или «ВЫКЛ.» (см. стр. 30).

### **Подключение компьютера к DisplayPort**

- Используйте кабель DisplayPort с логотипом совместимости с DisplayPort.
- Для прохождения сигнала может понадобиться несколько секунд.
- При подключении кабеля DisplayPort к компоненту с адаптером для преобразования сигнала изображение может не появится.
- Выберите функцию блокировки для кабелей DisplayPort. При извлечении этого кабеля удерживайте верхнюю кнопку для разблокировки замка.

### **Подключение устройства USB к USB-порту**

**Входной USB-порт:** подсоедините к компьютеру с USB-выходом с помощью кабеля USB.

**Выходной USB-порт:** подсоедините запоминающее устройство USB, мышку или клавиатуру к выходному USB-порту.

- Проверьте форму и ориентацию разъема перед подсоединением кабеля USB.
- BIOS, операционная система и устройство USB могут повлиять на работу функций. В этом случае за дополнительной информацией обратитесь к руководству пользователя компьютера или устройства или свяжитесь с поставщиком.
- Перед выключением основного выключателя питания монитора или завершением работы Windows® остановите работу функций USB и извлеките кабель USB из монитора. При сбое работы компьютера данные могут быть утеряны.
- Монитор определяет устройство USB в течение нескольких секунд. Не извлекайте кабель USB и не извлекайте кабель USB с последующим его подключением до того, как монитор определит входное устройство.

### **Режимы «Питание ВКЛ.» и «Питание ВЫКЛ.»**

Индикатор питания ЖК-монитора загорится зеленым при включении питания и красным или желтым при выключении.

**ПРИМЕЧАНИЕ.** Выключатель питания должен быть установлен в положение «ВКЛ.», чтобы монитор можно было включить с помощью пульта дистанционного управления или кнопки питания.

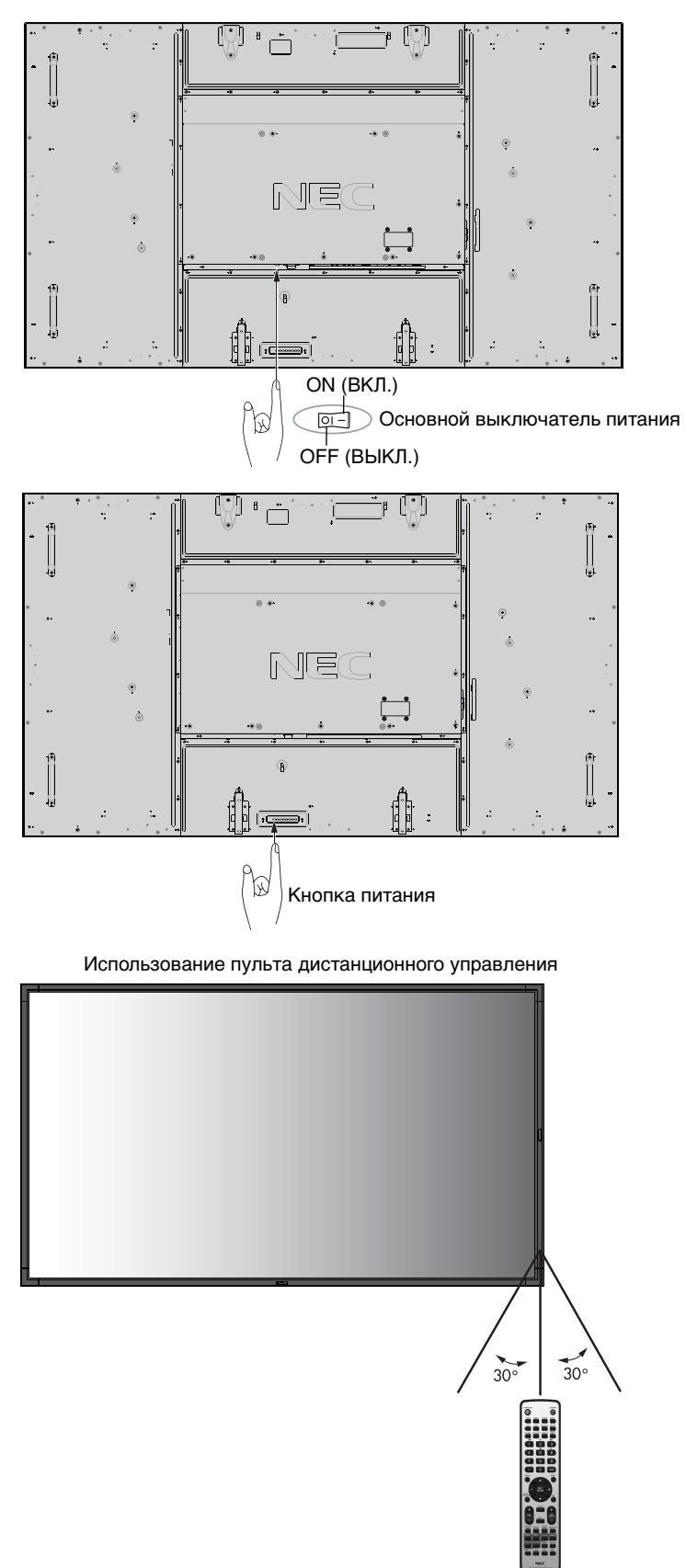

### **Индикатор питания**

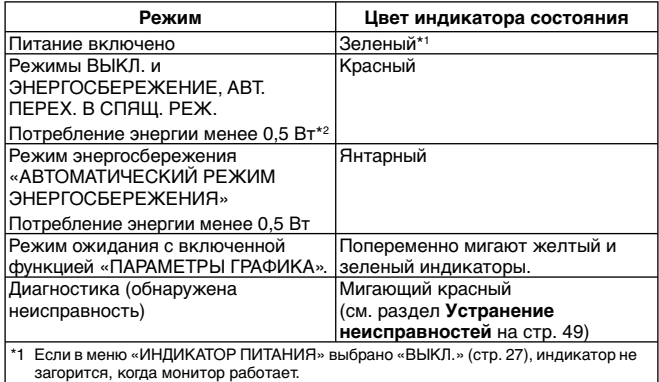

\*2 Без дополнительного оборудования, с заводскими настройками.

### **Начальные настройки**

Окна настройки ПИТ. ЛОК. С. (см. стр. 28) и ЭНЕРГОСБЕРЕЖЕНИЕ (см. стр. 27) появляются при первом включении питания. Эти настройки необходимо сделать только при первоначальной установке параметров.

Однако, окно с сообщением о необходимости настройки также может появиться при включении питания после осуществления СБРОС ЗАВОД УСТАНОВОК.

### **Режим управления питанием**

Функция энергосбережения ЖК-монитора соответствует системе управления питанием дисплея DPM, утвержденной VESA. Функция управления питанием это энергосберегающая функция, которая автоматически снижает потребление энергии экраном, если клавиатура или мышь не используются в течение определенного периода времени. Функция управления электропитанием на вашем новом экране настроена на АВТ. ПЕРЕХ. В СПЯЩ. РЕЖ. Таким образом экран перейдет в режим энергосбережения в отсутствие сигнала. Это может продлить срок действия монитора и снизить потребление энергии.

**ПРИМЕЧАНИЕ.** В зависимости от используемого компьютера и видеокарты данная функция может быть недоступна.

**ПРИМЕЧАНИЕ.** Монитор автоматически ОТКЛЮЧАЕТСЯ после предустановленного периода времени после потери сигнала.

### **РЕЖ. МУЛЬТИ ИЗОБР.**

Выбор РЕЖ. МУЛЬТИ ИЗОБР. Можно выбрать до 4 изображений. Когда режим МУЛЬТИ ИЗОБР. включен и КОЛ-ВО ИЗОБР. установлено на 2 ИЗОБР., изображения на экране располагаются так, как показано ниже.

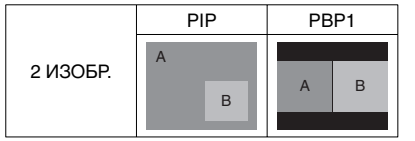

Когда режим МУЛЬТИ ИЗОБР. включен и КОЛ-ВО ИЗОБР. установлено на 3 ИЗОБР., изображения на экране располагаются так, как показано ниже.

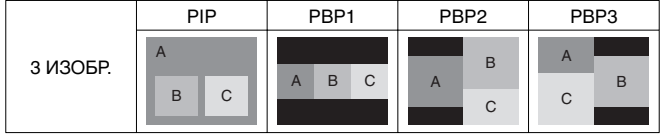

Если для параметра МУЛЬТИ ИЗОБР. установлено ВКЛ., а для параметра КОЛ-ВО ИЗОБР. установлено значение 4 ИЗОБР., изображение на мониторе установлено так, как это показано ниже.

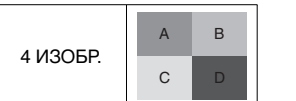

A: ИЗОБРАЖЕНИЕ1 B: ИЗОБРАЖЕНИЕ 2 C: ИЗОБРАЖЕНИЕ 3 D: ИЗОБРАЖЕНИЕ 4

РЕЖ. МУЛЬТИ ИЗОБР. (см. стр. 25).

### **Формат**

DVI1, DVI2, DPORT, OPTION\*4 , ПРЕДУСТ.1\*5 , ПРЕДУСТ.2\*5  $FULL \longrightarrow 1:1 \longrightarrow ZOOM \longrightarrow NORMAL$ 

HDMI1, HDMI2, HDMI3, HDMI4, ПРЕДУСТ.1\*5 , ПРЕДУСТ.2\*5 FULL  $\rightarrow$  WIDE  $\rightarrow$  DYNAMIC  $\rightarrow$  1:1  $\rightarrow$  ZOOM  $\rightarrow$  NORMAL

\*4. Эта функция зависит от типа используемой дополнительной панели. \*5. Эта функция зависит от настройки параметра КОНФИГУРАЦИЯ ВХОДА.

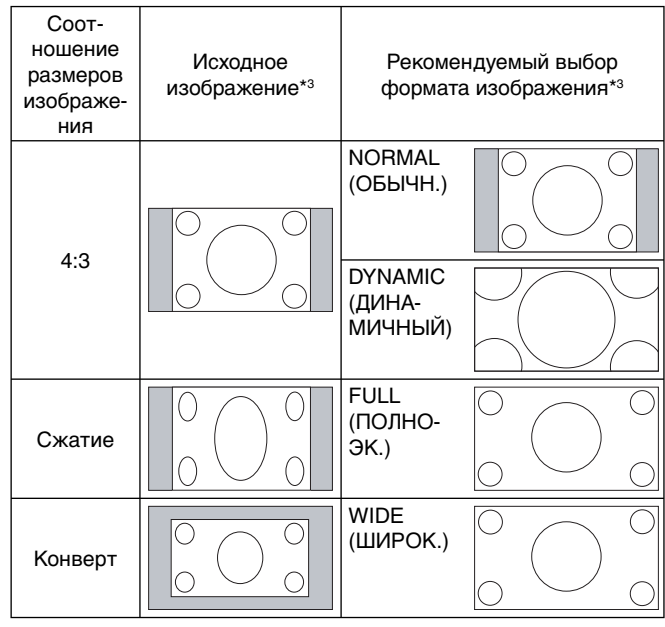

\*3 Серым отмечены неиспользуемые области экрана.

**NORMAL (ОБЫЧН.):** Отображение с исходным соотношением сторон.

**FULL (ПОЛНОЭК.):** Заполнение всего экрана.

**WIDE (ШИРОК.):** Сигнал «конверт» с соотношением сторон 16:9, растянутый на весь экран.

**DYNAMIC (ДИНАМИЧНЫЙ):** Изображение с соотношением сторон 4:3 будет нелинейно растянуто на весь экран. Некоторая часть изображения при растягивании по краям окажется обрезанной.

**1:1:** Изображение отображается в соотношении 1 к 1.

#### **ZOOM**

Изображение при увеличении может выходить за пределы активной области экрана.

Изображение, выходящее за пределы активной области, не отображается.

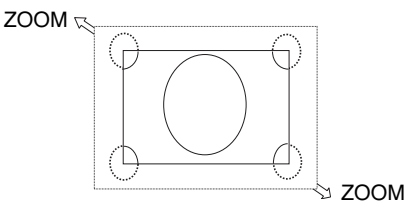

### **КОНФИГУРАЦИЯ ВХОДА**

Можно добиться изображения с разрешением 3840 x 2160 и частотой регенерации 60 Ггц с помощью нескольких источников входного сигнала.

Выбор источника входного сигнала. В зависимости от настроек в разделе ВЫБОР HDMI/DVI меняется выбор КОНФИГУРАЦИИ ВХОДА.

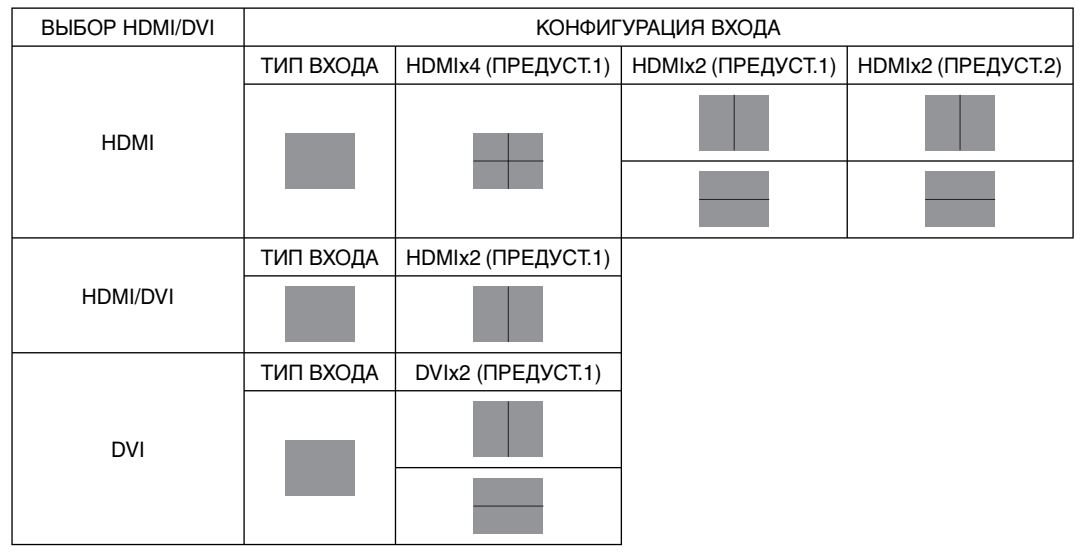

КОНФИГУРАЦИЯ ВХОДА (см. стр. 29).

### **OSD информации**

OSD информации содержит следующие сведения: источник сигнала, размер изображения и т. д. Нажмите кнопку ДИСПЛЕЙ на пульте ДУ, чтобы вызвать OSD информации.

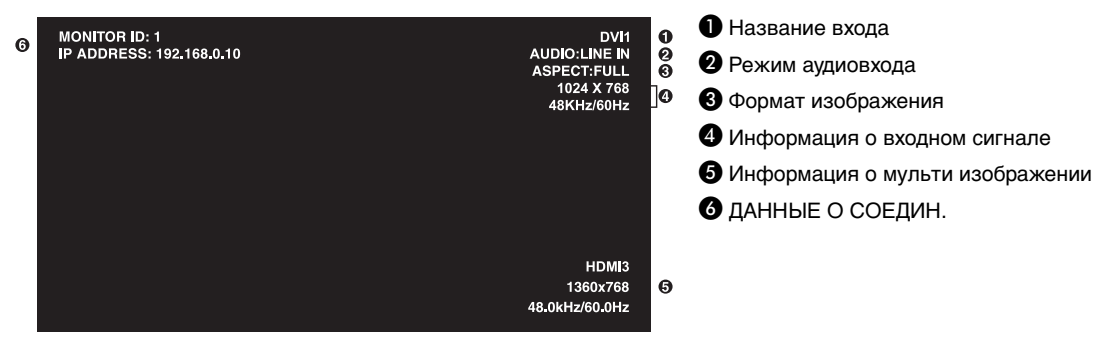

### **Режим изображения**

В зависимости от настроек в разделе SPECTRAVIEW ENGINE (см. стр. 31) меняется выбор режима изображения.

#### **Цветовой процессор SPECTRAVIEW ENGINE включен:**

Выбор пяти режимов изображения в разделе «Режим изображения» меню OSD или посредством кнопки «Режим изображения» на пульте дистанционного управления.

#### **Выбор режима изображения с помощью ПДУ**

Режим изображения меняется нажатием на кнопку «Режим изображения».

```
SVE-1 \rightarrow SVE-2 \rightarrow SVE-3 \rightarrow SVE-4 \rightarrow SVE-5\blacktriangle
```
**Тип ПРЕДВАРИТЕЛЬНЫХ НАСТРОЕК**

#### **Выбор или изменение режима изображения в разделе РЕЖИМ ИЗОБРАЖЕНИЯ меню OSD.**

Выбор настроек от SVE-1 до SVE-5. Повторным нажатием кнопки УСТАН. можно установить перечисленные параметры меню.

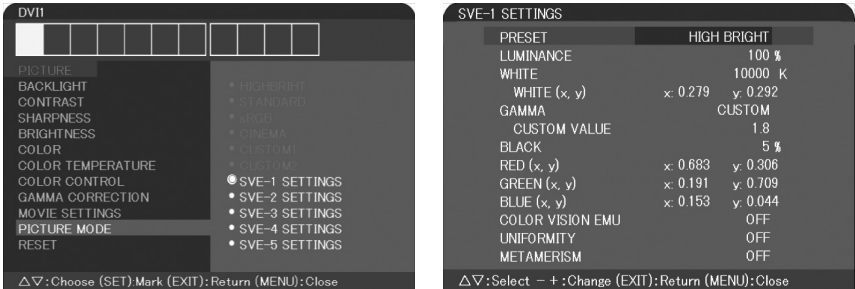

Выберите режим изображения, который максимально подходит для отображаемого содержимого. Существует несколько типов режимов (sRGB, Adobe®RGB SIM., eciRGB\_v2 SIM., DCI SIM., REC-Bt709, HIGH BRIGHT, ПОЛНОЭК., DICOM СИМУЛЯЦИЯ, ПРОГРАММИРУЕМЫЙ).

• Каждый РЕЖИМ ИЗОБРАЖЕНИЯ содержит настройки ЯРКОСТЬ, БЕЛО, ГАММА, ЧЕРНЫЙ, КРАСНЫЙ, ЗЕЛЕНЫЙ, СИНИЙ, ЭМ. ЦВЕТ. ЗР., ЕДИНООБРАЗИЕ и МЕТАМЕРИЯ.

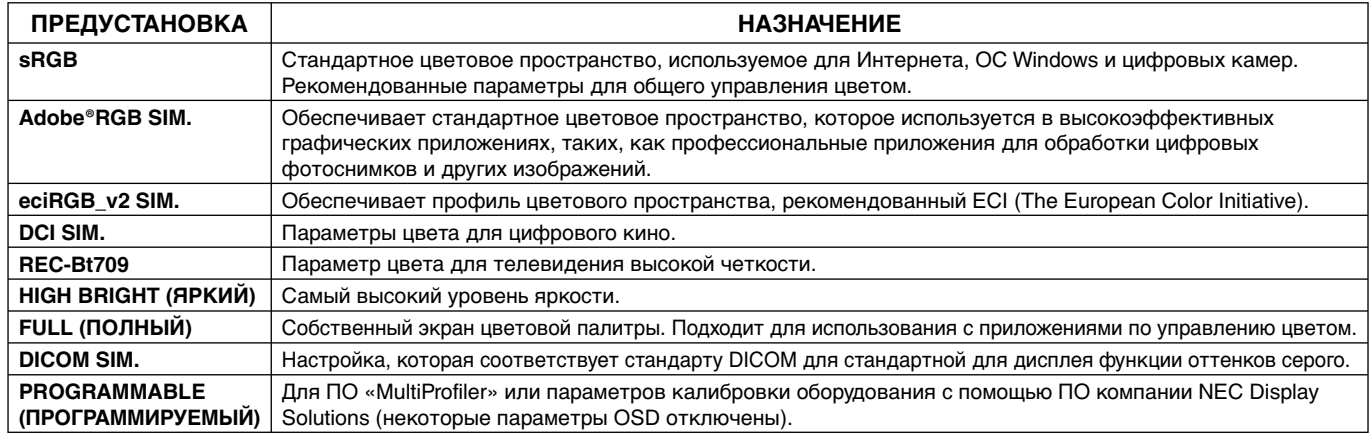

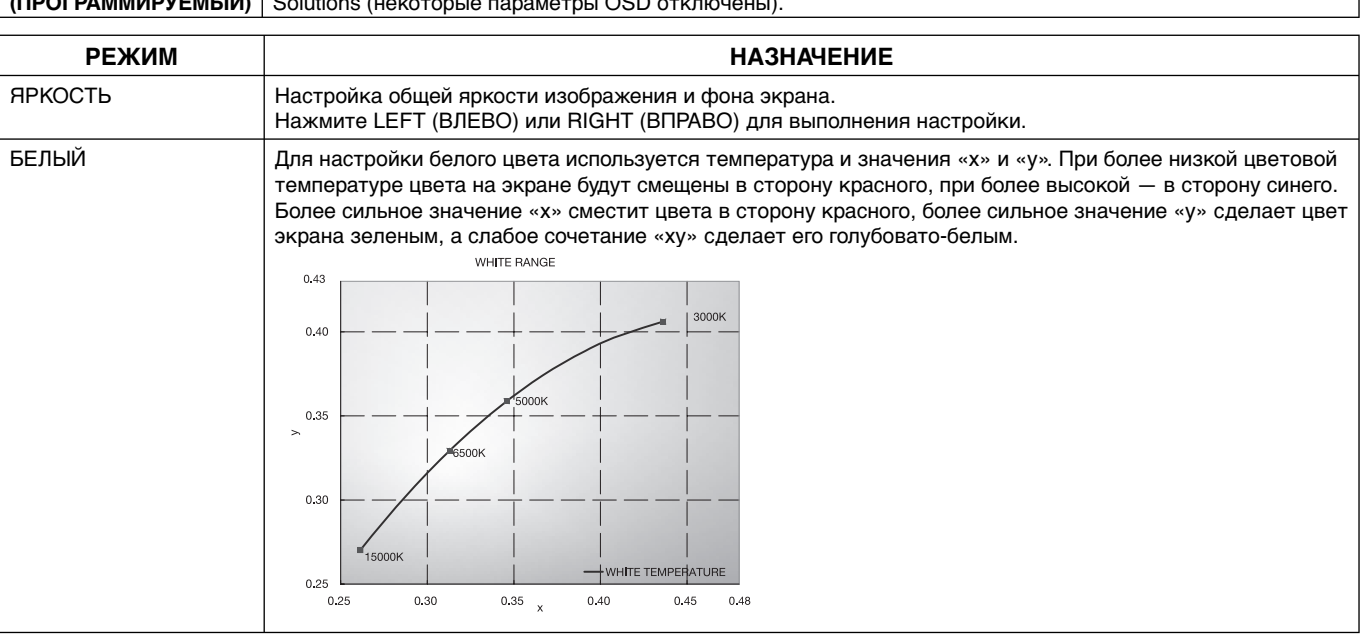

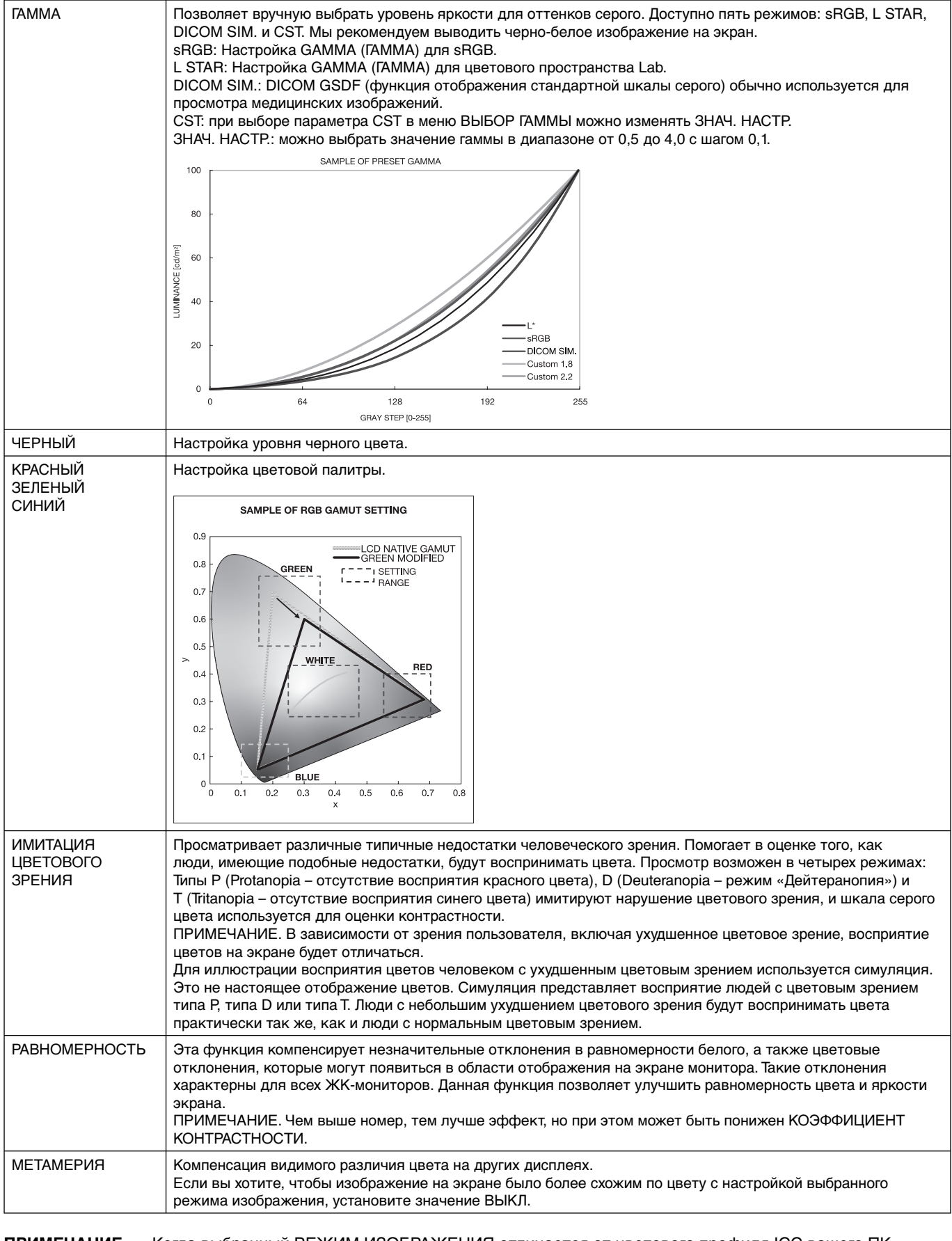

**ПРИМЕЧАНИЕ.** - Когда выбранный РЕЖИМ ИЗОБРАЖЕНИЯ отличается от цветового профиля ICC вашего ПК, возможна неточная цветопередача.

> - ПО MultiProfiler, разработанное компанией NEC Display Solutions, настоятельно рекомендуется к использованию в целях обеспечения расширенных функций управления цветовой палитрой, таких, как эмуляция профиля ICC и эмуляция принтера. Также последняя версия ПО MultiProfiler доступна на веб-сайте NEC Display Solutions.

#### **Цветовой процессор SPECTRAVIEW ENGINE настроен на ВЫКЛ.:**

Выбор пяти режимов изображения в разделе «Режим изображения» меню OSD или посредством кнопки «Режим изображения» на пульте дистанционного управления.

DVI1, DVI2, DPORT, OPTION\*, ПРЕДУСТ.1\*1 , ПРЕДУСТ.2\*1  $STANDARD \rightarrow sRGB \rightarrow CUSTOM1 \rightarrow CUSTOM2 \rightarrow HIGHBRIGHT$ 

HDMI1, HDMI2, HDMI3, HDMI4, ПРЕДУСТ.1\*1 , ПРЕДУСТ.2\*1  $STANDARD \rightarrow CINEMA \rightarrow CUSTOM1 \rightarrow CUSTOM2 \rightarrow HIGHBRIGHT$  $\ddot{\bullet}$ 

#### **Тип ПРЕДУСТАНОВКИ**

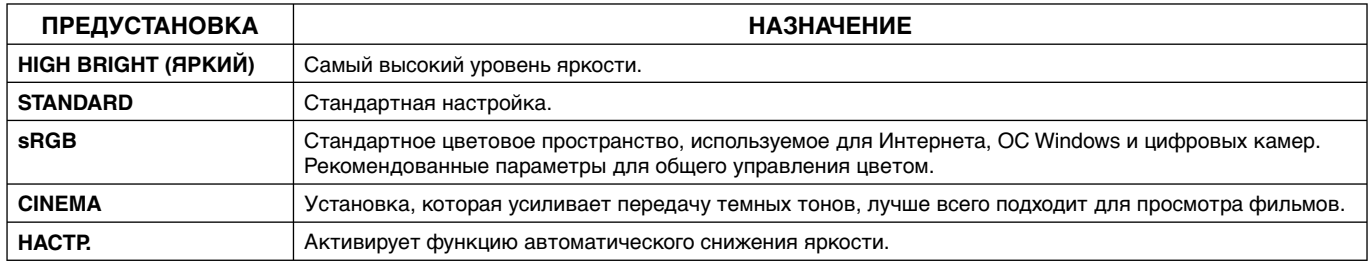

\*. Эта функция зависит от типа используемой дополнительной панели.

\*1 . Эта функция зависит от настройки параметра КОНФИГУРАЦИЯ ВХОДА.

# **Элементы управления OSD**

**ПРИМЕЧАНИЕ.** Некоторые функции могут быть недоступны в зависимости от модели и дополнительно приобретаемого оборудования.

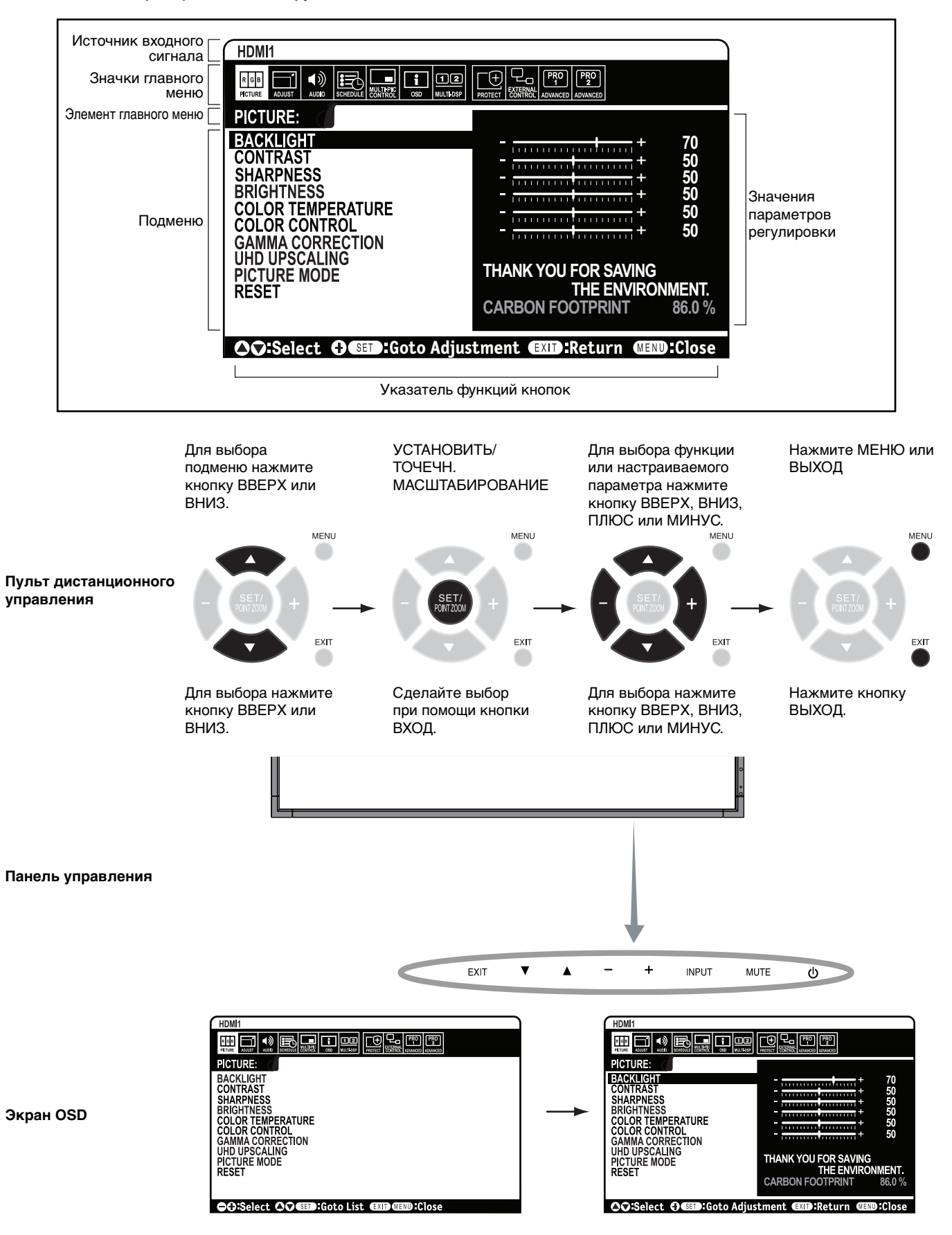

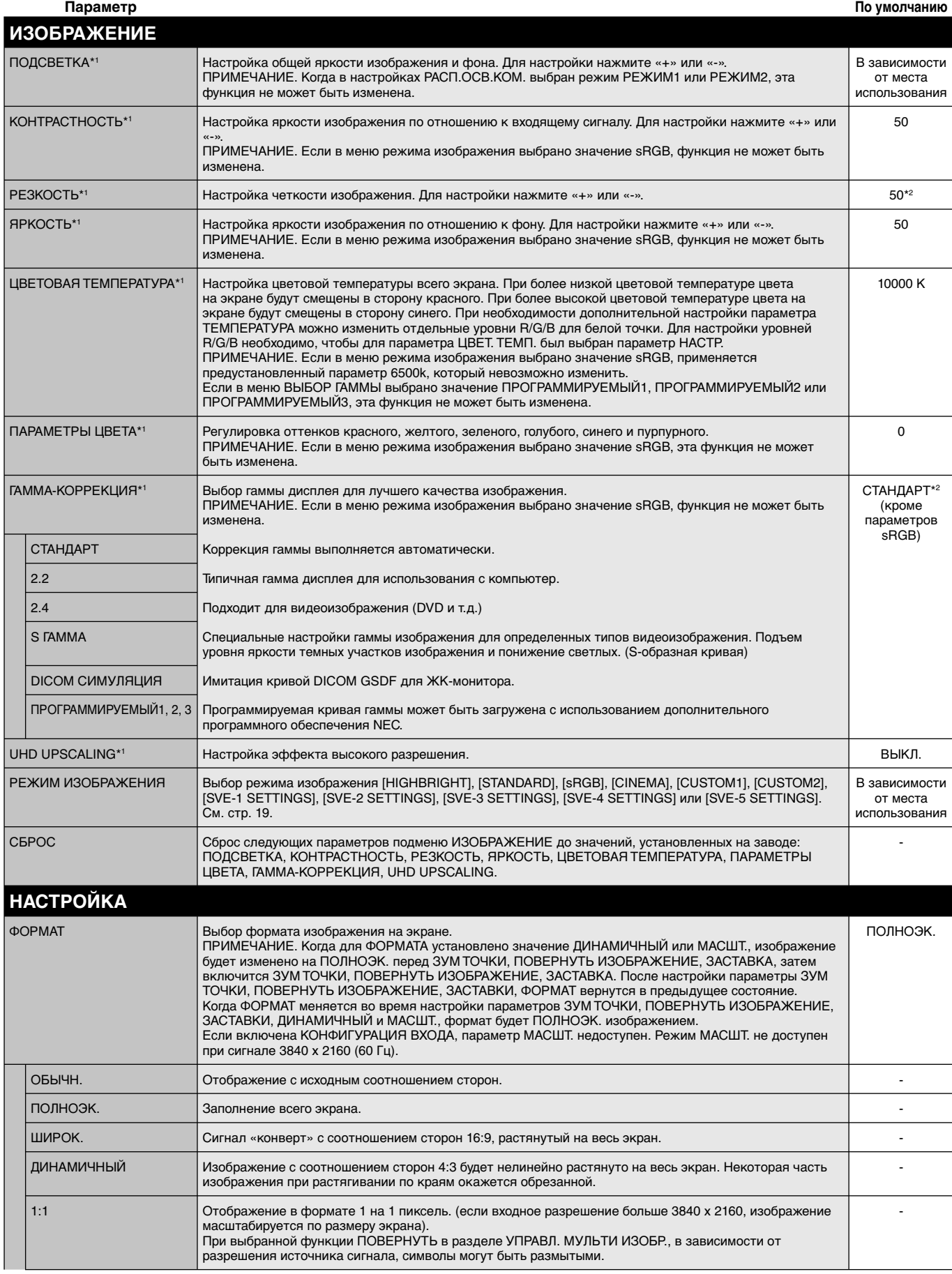

\*1. Если SPECTRAVIEW ENGINE настроен на ВКЛ., эта функция выделяется серым цветом.

\*2. Зависит от входа сигнала.

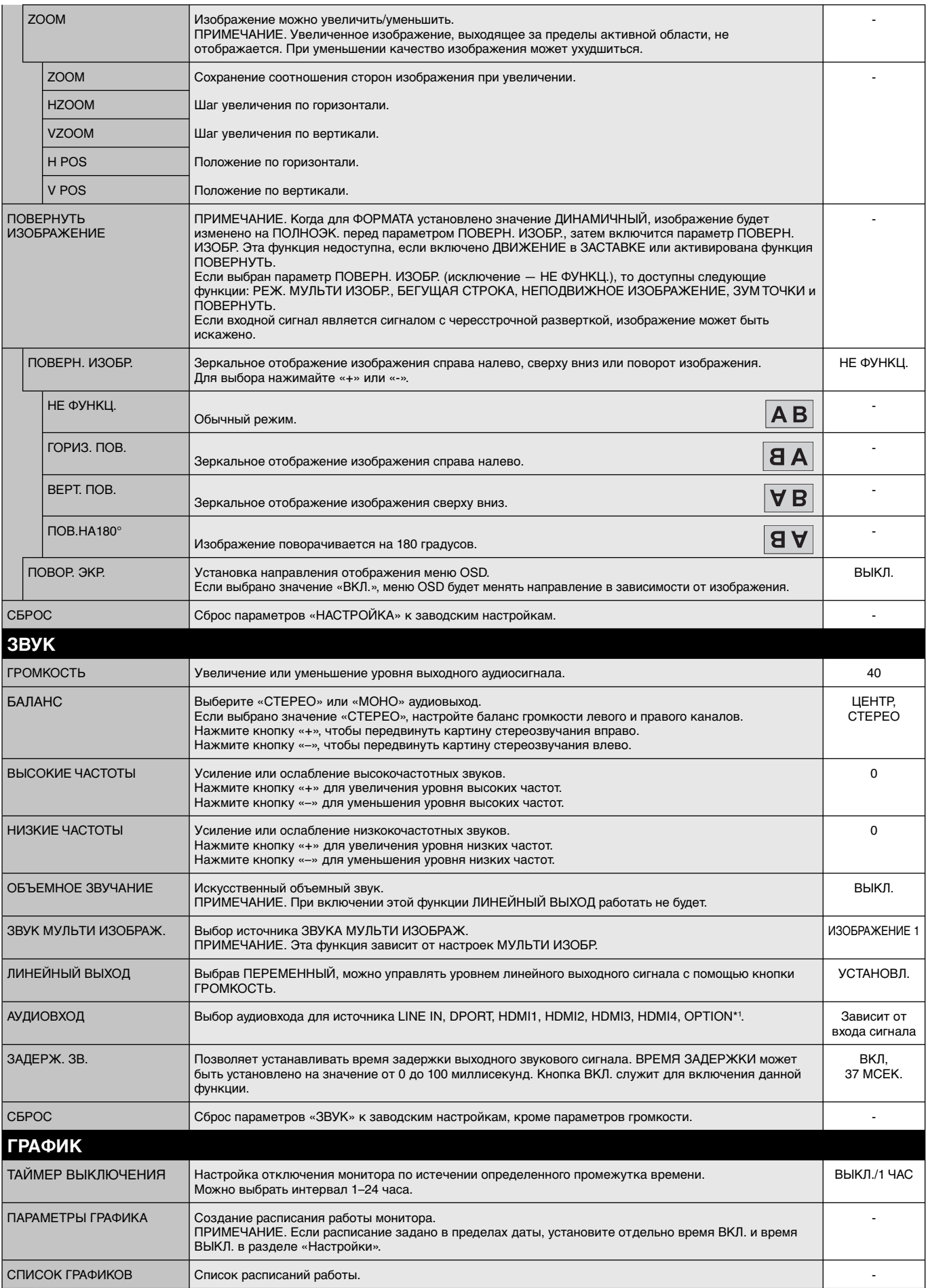

\*1. Эта функция зависит от типа используемой дополнительной панели.

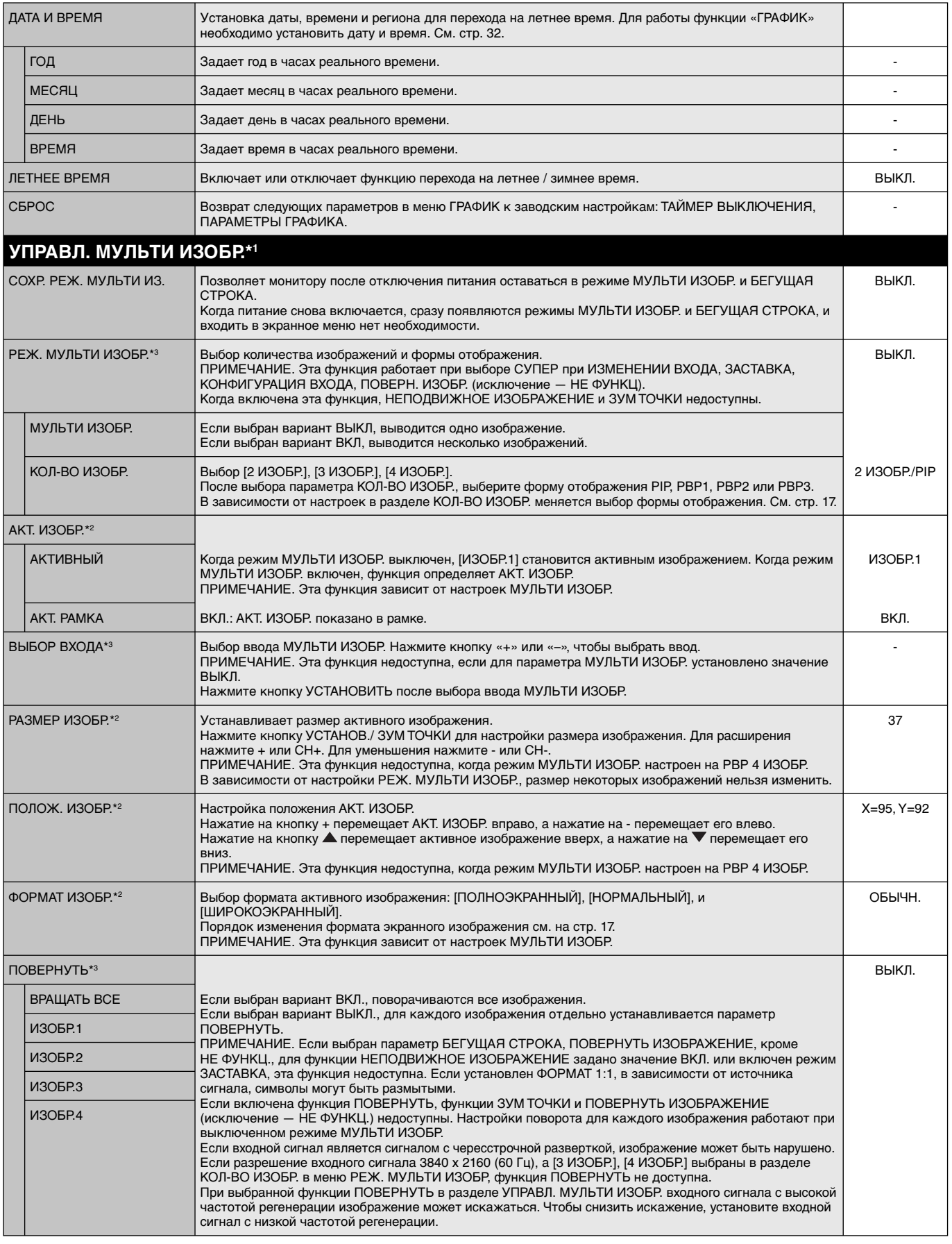

\*1. Эта функция работает при выборе СУПЕР при ИЗМЕНЕНИИ ВХОДА, ЗАСТАВКА, КОНФИГУРАЦИЯ ВХОДА, ПОВЕРН. ИЗОБР. (исключение — НЕ ФУНКЦ).

\*2. Если включена БЕГУЩАЯ СТРОКА, то эта функция недоступна.

\*3. При использовании ДПЛНИТ входа мульти-изображений функция зависит от используемой дополнительной панели.

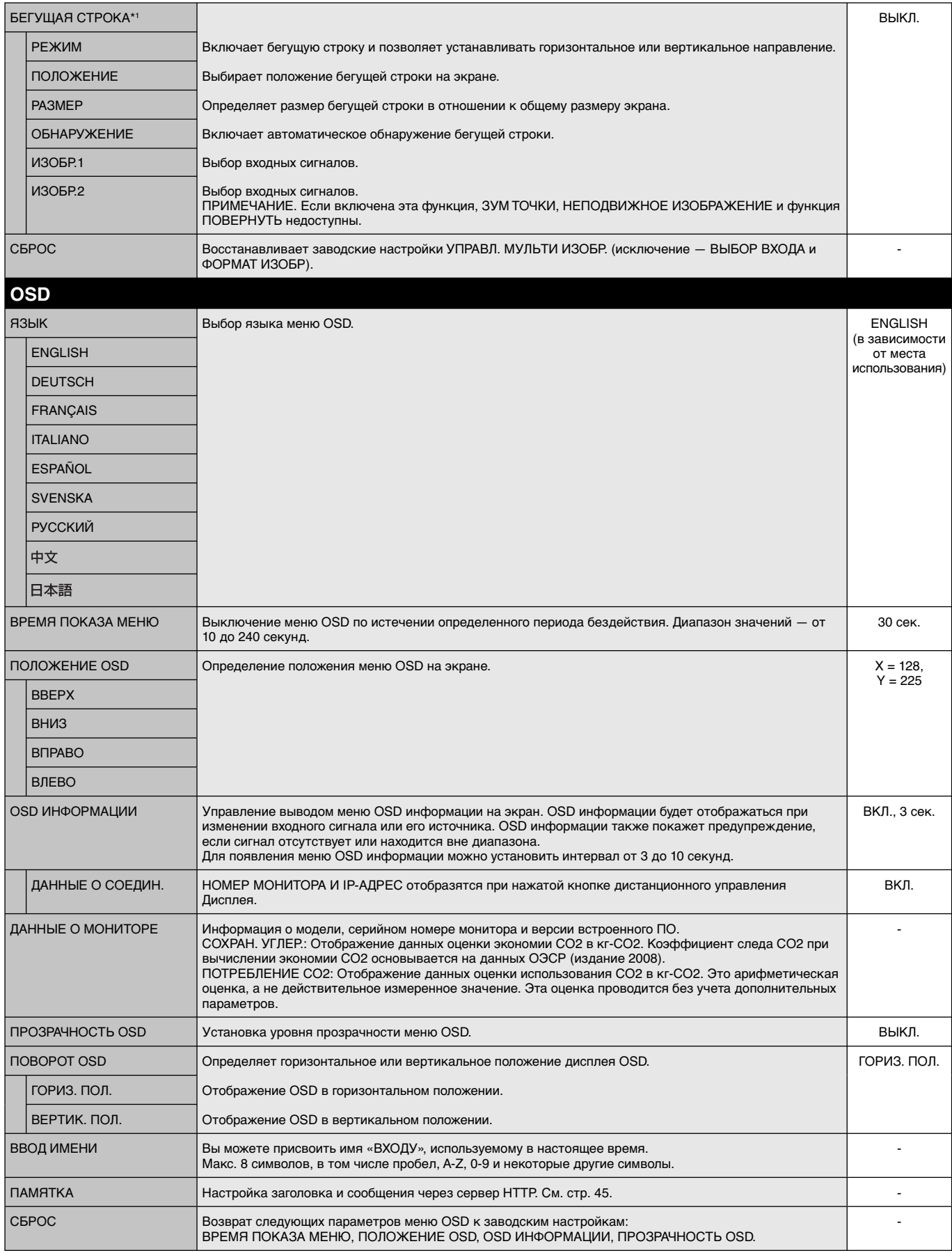

\*1. При использовании ДПЛНИТ входа мульти-изображений функция зависит от используемой дополнительной панели.

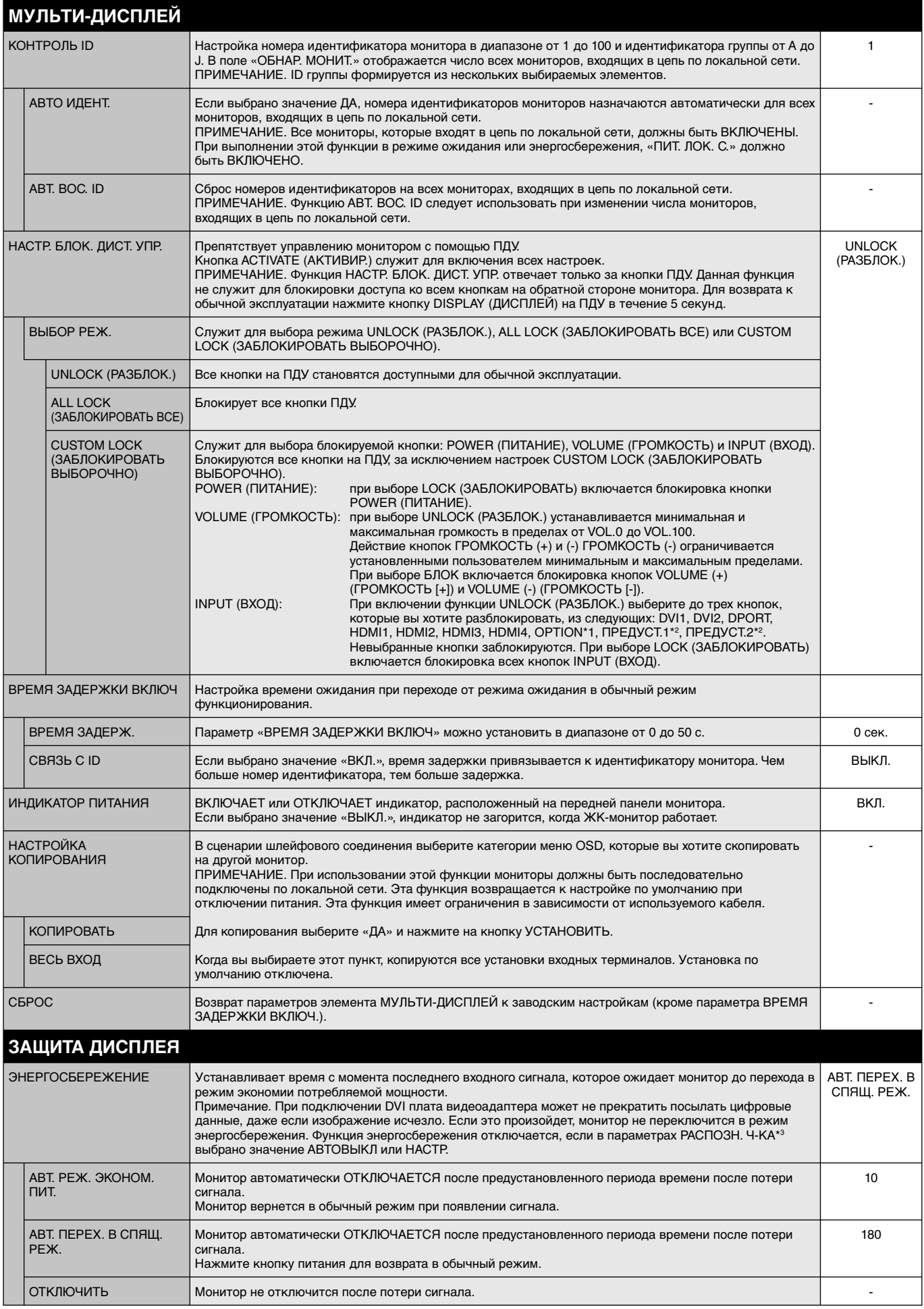

\*1. Эта функция зависит от типа используемой дополнительной панели.

\*2. Эта функция зависит от настройки параметра КОНФИГУРАЦИЯ ВХОДА.

\*3. Данная функция доступна только при подключении устройства управления параметрами.

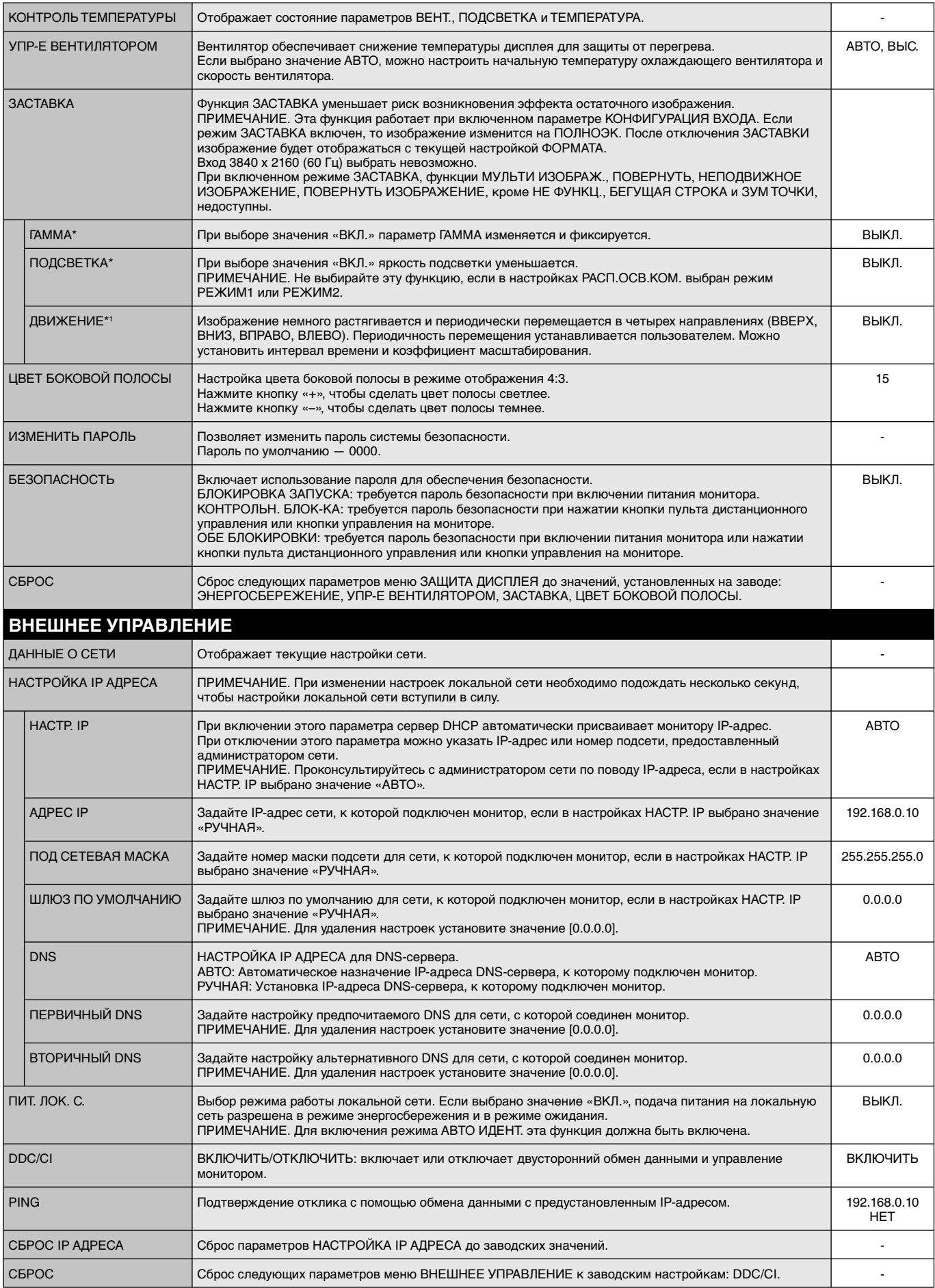

\*. Если SPECTRAVIEW ENGINE включен, эта функция выделяется серым цветом.

\*1. При выборе ДПЛНИТ входа сигнала функция зависит от используемой дополнительной панели.

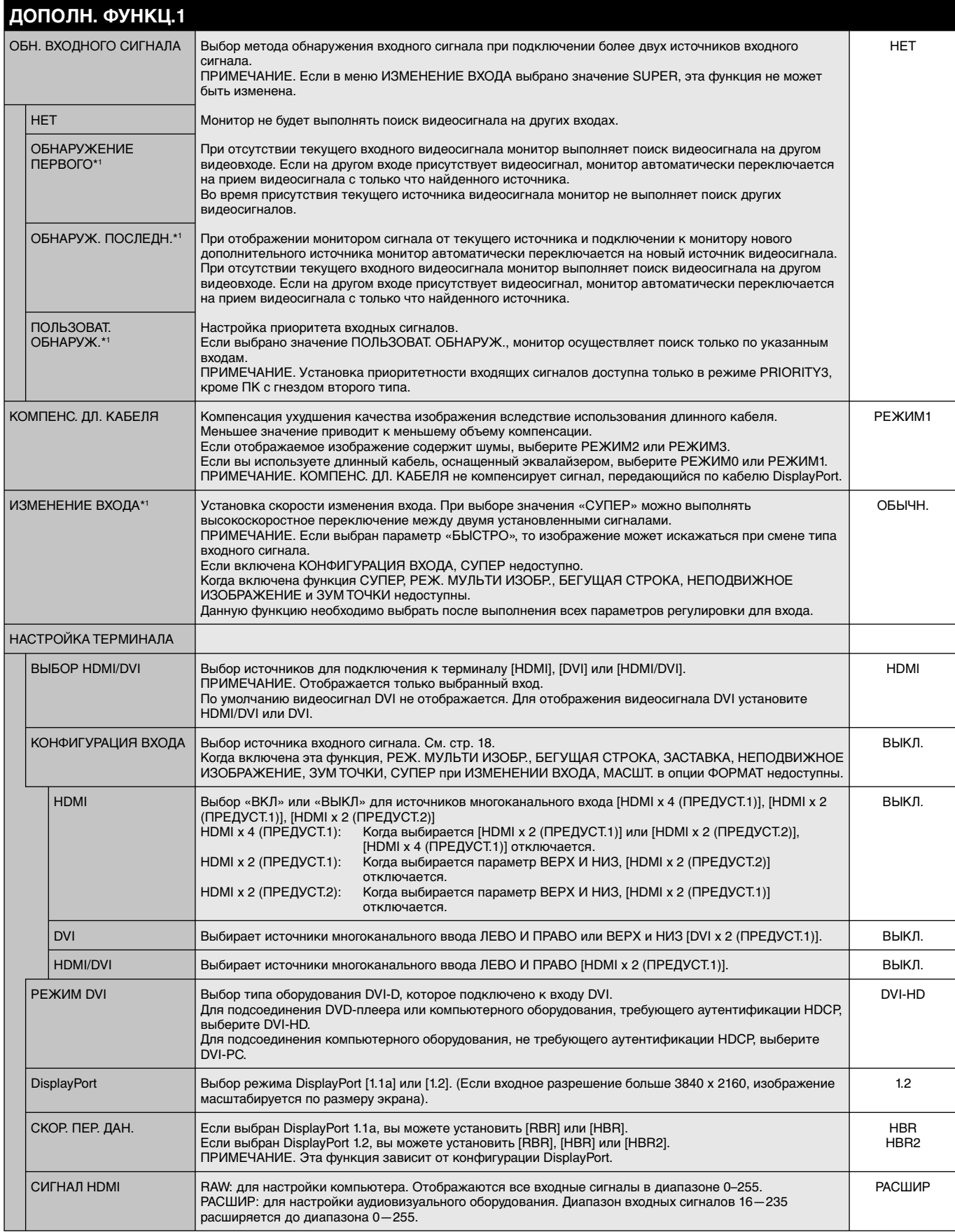

\*1. При выборе ДПЛНИТ входа сигнала функция зависит от используемой дополнительной панели.

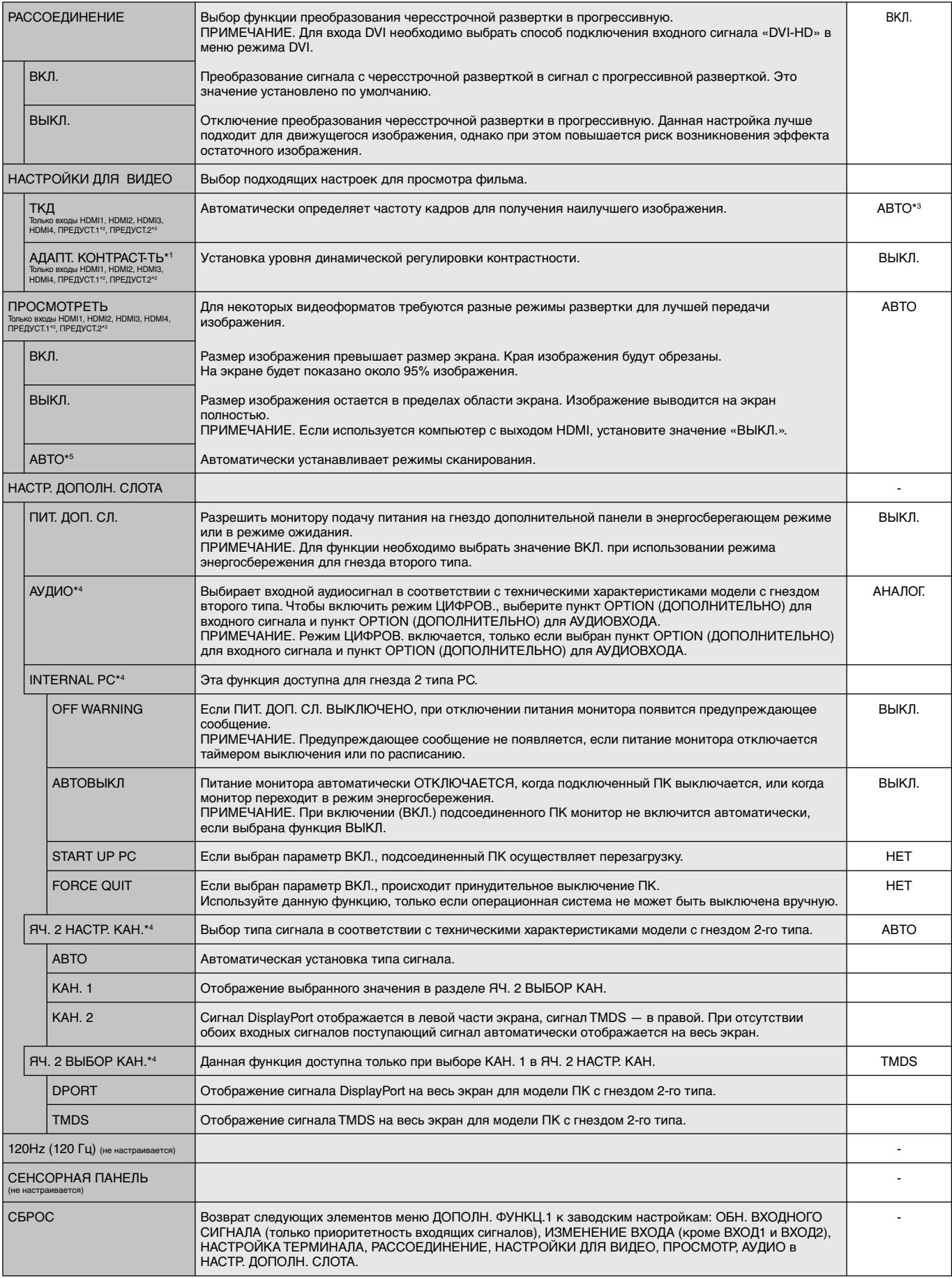

\*1: Если SPECTRAVIEW ENGINE включен, эта функция выделяется серым цветом.

\*2. Эта функция зависит от настройки параметра КОНФИГУРАЦИЯ ВХОДА.

\*3. Зависит от входа сигнала.

\*4. Эта функция зависит от типа используемой дополнительной панели. При изменении настроек выключите, а затем снова включите монитор.

\*5. При выборе ДПЛНИТ входа сигнала функция зависит от используемой дополнительной панели.

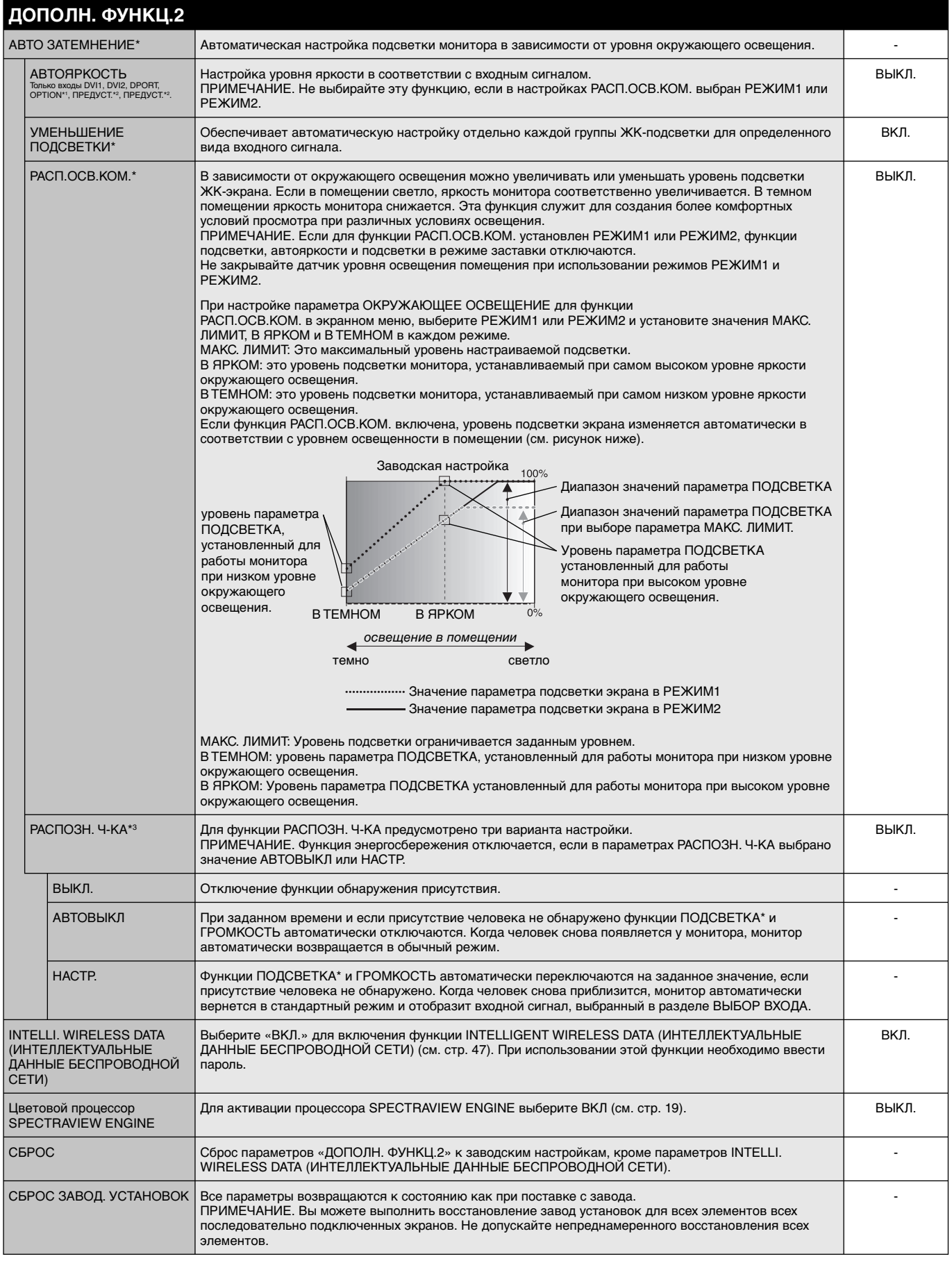

\*. Если SPECTRAVIEW ENGINE включен, эта функция выделяется серым цветом.

\*1. Эта функция зависит от типа используемой дополнительной панели.

\*2. Эта функция зависит от настройки параметра КОНФИГУРАЦИЯ ВХОДА.

\*3. Эта функция доступна только в случае подключения дополнительного прибора управления.

Русский

#### **ПРИМЕЧАНИЕ 1. СОЗДАНИЕ РАСПИСАНИЯ**

Благодаря функции расписания монитор может автоматически включаться и выключаться в определенное время. Благодаря функции расписания монитор может автоматически включаться и выключаться в определенное время.

Для программирования расписания:

- 1. Войдите в меню ГРАФИК. При помощи кнопок «вверх» и «вниз» выберите ПАРАМЕТРЫ ГРАФИКА. Для входа в меню настройки нажмите кнопку УСТАНОВИТЬ/ТОЧЕЧН. МАСШТАБИРОВАНИЕ или кнопку «+». Выделите требуемый номер расписания и нажмите кнопку УСТАНОВИТЬ/ТОЧЕЧН. МАСШТАБИРОВАНИЕ. Прямоугольник рядом с номером изменит свой цвет на желтый. Можно начинать программирование расписания.
- 2. Используйте кнопку «вниз», чтобы выделить поле настройки часов в строке выбора времени включения. Используйте кнопки «+» и «-», чтобы настроить параметр «часы». Используйте кнопки «вверх» и «вниз», чтобы выделить поле настройки минут. Используйте кнопки «+» и «-», чтобы настроить параметр «минуты». Аналогичным способом настройте время выключения.
- 3. Используйте стрелки «вверх» и «вниз», чтобы выделить поле ВХОД. Используйте кнопки «+» и «-», чтобы выбрать источник входного сигнала. Используйте кнопки «+» и «-», чтобы выбрать источник входного сигнала. Используйте стрелки «вверх» и «вниз», чтобы выделить поле КАРТИНКА. Используйте кнопки «+» и «-», чтобы выбрать режим изображения.
- 4. Используйте кнопку «вниз», чтобы выбрать день активации расписания. Для включения нажмите кнопку УСТАНОВИТЬ/ТОЧЕЧН. МАСШТАБИРОВАНИЕ. Если график должен срабатывать каждый день, выберите пункт КАЖДЫЙ ДЕНЬ и нажмите кнопку УСТАНОВИТЬ/ТОЧЕЧН. МАСШТАБИРОВАНИЕ. Кружок рядом с параметром КАЖДЫЙ ДЕНЬ загорится желтым. Если необходимо настроить расписание на неделю, выберите дни недели с помощью кнопок «вниз», «вверх» и УСТАНОВИТЬ/ТОЧЕЧН. МАСШТАБИРОВАНИЕ. Затем выделите параметр ЕЖЕНЕДЕЛЬНО и нажмите кнопку УСТАНОВИТЬ/ТОЧЕЧН. МАСШТАБИРОВАНИЕ.

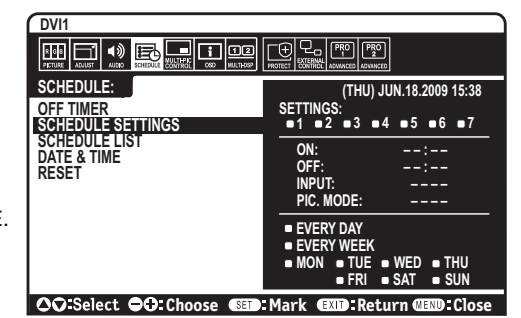

5. По окончании программирования расписания можно настроить дополнительные расписания. Для выхода из OSD нажмите МЕНЮ. Для возврата к предыдущему пункту меню нажмите EXIT (ВЫХОД).

**ПРИМЕЧАНИЕ.** Если расписания накладываются друг на друга по времени, высший приоритет имеет расписание с наибольшим номером. Например, расписание #7 будет иметь приоритет над расписанием #1.

Если выбранный вход или режим изображения на данный момент недоступны, отключенный вход или режим изображения выделены красным цветом.

#### **ПРИМЕЧАНИЕ 2. ОСТАТОЧНОЕ ИЗОБРАЖЕНИЕ**

Имейте в виду, что в работе ЖК-мониторов возможно возникновение такого явления, как остаточное изображение. Эффект остаточного изображения проявляется в том, что на экране монитора сохраняется остаточный след предыдущего изображения. В отличие от мониторов с электронно-лучевыми трубками, на ЖК-мониторах эффект послесвечения обратим, но, тем не менее, следует избегать вывода на экран неподвижного изображения в течение длительного времени.

Чтобы ослабить эффект остаточного изображения, выключите монитор на время, в течение которого на экран выводилось предыдущее изображение. Например, если изображение на мониторе не менялось в течение одного часа и после него сохранился остаточный след, для удаления этого изображения монитор следует отключить на один час.

Как и для всех персональных дисплеев, компания NEC DISPLAY SOLUTIONS рекомендует выводить на экран подвижные изображения и использовать динамические экранные заставки, включающиеся через определенный промежуток времени при отсутствии изменений на экране, или выключать монитор на время, пока он не используется.

 Чтобы избежать возникновения эффекта остаточного изображения, настройте дополнительно функции «ЗАСТАВКА», «ДАТА И ВРЕМЯ», «ПАРАМЕТРЫ ГРАФИКА».

#### **Для продления срока службы дисплея, устанавливаемого в общественных местах**

#### **Остаточное изображение ЖК-панели**

При непрерывной эксплуатации ЖК-панели на протяжении нескольких часов около электродов внутри ЖК-матрицы накапливается остаточный электрический заряд, в результате чего может наблюдаться остаточный след предыдущего изображения. (Эффект остаточного изображения)

Эффект остаточного изображения не сохраняется постоянно, но если в течение длительного времени на экране отображается неподвижное изображение, ионные примеси внутри ЖК-матрицы скапливаются вдоль изображения, и оно надолго остается видимым. (Остаточное изображение)

#### **Рекомендации**

Чтобы избежать быстрого появления эффекта постоянного остаточного изображения и продлить срок службы ЖК-монитора, выполняйте следующие рекомендации.

- 1. Неподвижное изображение не должно отображаться на экране в течение длительного времени. Неподвижные изображения должны постоянно меняться.
- 2. Если монитор не используется, его следует выключать при помощи пульта дистанционного управления. Также можно использовать функции энергосбережения или расписания работы.
- 3. Более низкая температура окружающей среды продлевает срок службы монитора. Если на поверхность ЖК-дисплея, встроенного в замкнутое пространство, установлена защитная панель (стеклянная, акриловая), необходимо использовать датчики температуры внутри монитора. Чтобы снизить рабочую температуру, используйте вентилятор, заставку и низкий уровень яркости.
- 4. Используйте режим экранной заставки.

### **Функция REMOTE CONTROL ID (НОМЕР ПУЛЬТА ДУ)**

#### **REMOTE CONTROL ID (НОМЕР ПУЛЬТА ДУ)**

Для управления до 100 отдельными мониторами MultiSync в режиме REMOTE CONTROL ID (НОМЕР ПУЛЬТА ДУ) используется дистанционное управление. REMOTE CONTROL ID (НОМЕР ПУЛЬТА ДУ) при совместном использовании с номером монитора позволяет управлять до 100 отдельными мониторами MultiSync. Например, если много мониторов используется в одной зоне, пульт дистанционного управления в нормальном режиме будет посылать сигналы на все мониторы одновременно (см. рис. 1). В режиме REMOTE CONTROL ID (НОМЕР ПУЛЬТА ДУ) будет задействован один монитор в группе (см. Рис.2).

#### **УСТАНОВКА РЕЖИМА REMOTE CONTROL ID (НОМЕР ПУЛЬТА ДУ)**

Удерживая нажатой кнопку «REMOTE ID SET» на пульте ДУ, с помощью клавиатуры введите номер монитора (1–100), для управления которым будет использоваться пульт ДУ. Пульт ДУ затем можно использовать для управления монитором с указанным номером идентификатора монитора.

 Если выбрано значение «0», или пульт ДУ находится в обычном режиме, будет осуществляться управление всеми мониторами.

#### **НАСТРОЙКА/СБРОС РЕЖИМА УДАЛЕННОГО УПРАВЛЕНИЯ**

ID Mode (Режим ИД) — Чтобы войти в режим ИД, нажмите и удерживайте кнопку «REMOTE ID SET» в течение 2 секунд.

 Normal Mode (Обычный режим) — Для возврата в обычный режим нажмите и удерживайте кнопку «REMOTE ID CLEAR» в течение 2 секунд.

 Для обеспечения правильной работы этой функции монитору должен быть присвоен номер. Номер монитора можно присвоить в меню МУЛЬТИ-ДИСПЛЕЙ в OSD (см. стр. 27).

 Направьте пульт дистанционного управления на дистанционный датчик требуемого монитора и нажмите кнопку «REMOTE ID SET». НОМЕР МОНИТОРА отображается на дисплее, когда на пульте дистанционного управления включен режим номера.

#### **Используйте пульт дистанционного управления для управления монитором, имеющим специально присвоенный ему НОМЕР МОНИТОРА.**

1. Установите НОМЕР МОНИТОРА для данного дисплея (см. стр. 27). Для номера идентификатора монитора можно использовать числа от 1 до 100.

Номер идентификатора монитора позволяет управлять указанным монитором с помощью пульта ДУ, не затрагивая другие мониторы.

2. На пульте дистанционного управления нажмите и удерживайте кнопку «REMOTE ID SET», одновременно вводя с клавиатуры REMOTE CONTROL ID (НОМЕР ПУЛЬТА ДУ) (1-100). REMOTE CONTROL ID (НОМЕР ПУЛЬТА ДУ) должен совпадать с MONITOR ID (НОМЕР МОНИТОРА) того дисплея, которым необходимо управлять. Выберите «0» для одновременного управления всеми дисплеями.

3. Направьте пульт дистанционного управления на дистанционный датчик требуемого монитора и нажмите кнопку «REMOTE ID SET». Номер идентификатора монитора выделен на экране красным цветом. Если для параметра REMOTE CONTROL ID (ИДЕНТИФИКАТОР ПУЛЬТА ДУ) установлено значение «0», соответствующий номер идентификатора монитора будет выделен красным цветом на всех мониторах.

 Если НОМЕР МОНИТОРА отображен на дисплее белым цветом, то НОМЕР МОНИТОРА и REMOTE CONTROL ID (НОМЕР ПУЛЬТА ДУ) не совпадают.

**ПРИМЕЧАНИЕ.** ID ГРУППЫ невозможно указать с помощью пульта ДУ.

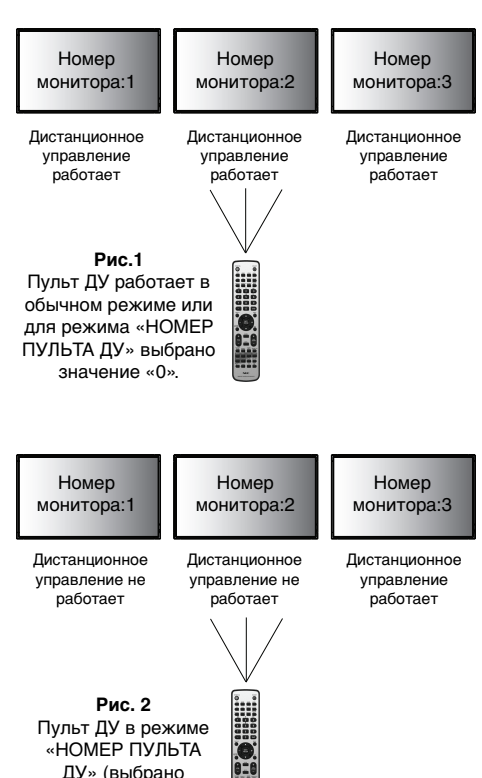

значение 3).

## **Подключение нескольких мониторов**

Вы можете управлять несколькими мониторами, используя интерфейс RS-232C, REMOTE IN или последовательное соединение в сети LAN.

**ПРИМЕЧАНИЕ.** Число мониторов, которые можно подключить последовательно, ограничено.

При указании номера идентификатора вручную, или при управлении монитором с указанным номером идентификатора, предварительно запустите функцию АВТО ИДЕНТ. (см. стр. 27).

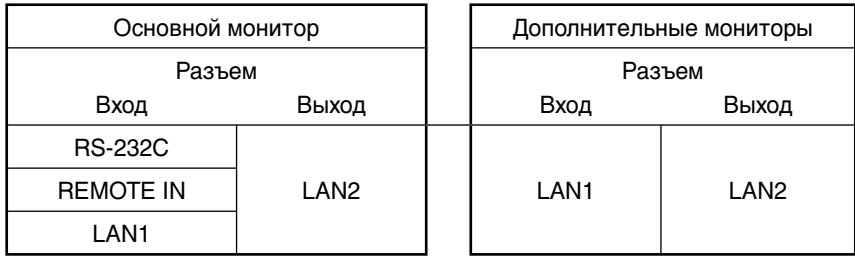

#### **Соединение**

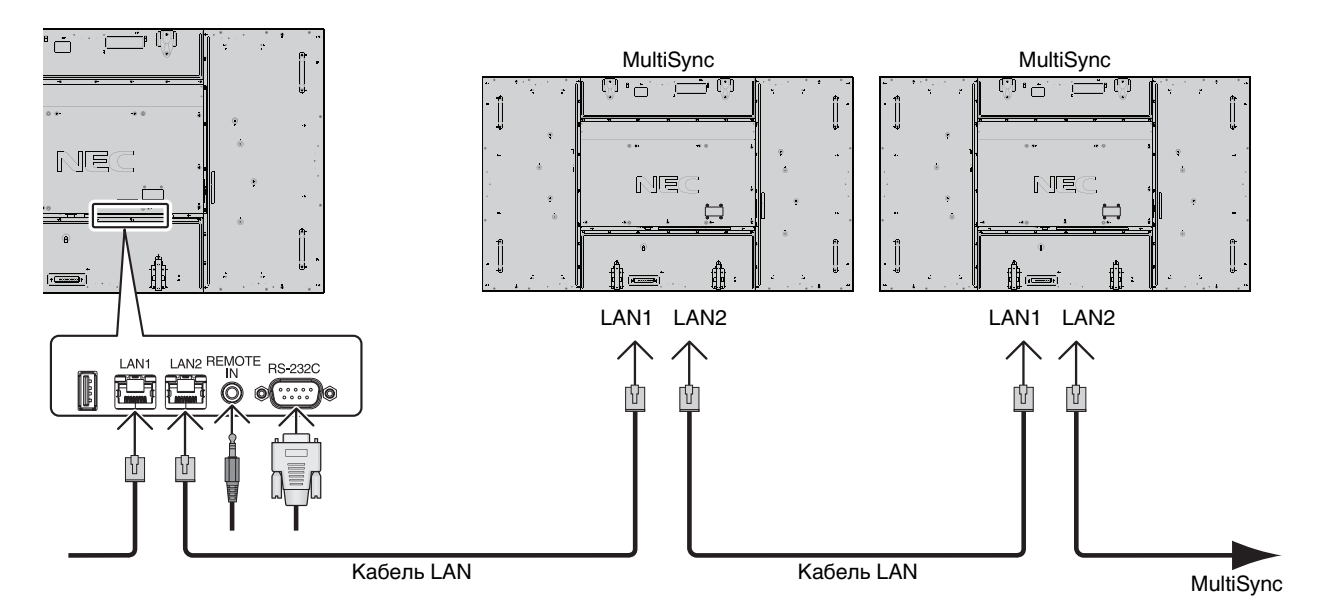

# **Управление ЖК-монитором с помощью пульта дистанционного управления RS-232C**

Этот ЖК-монитор может управляться с помощью компьютера с портом RS-232C (обратного типа).

С помощью компьютера можно управлять следующими функциями:

- Включение и отключение питания.
- Переключение между входными сигналами.
- Включение и выключение звука.

#### **Соединение**

ЖК-монитор + компьютер

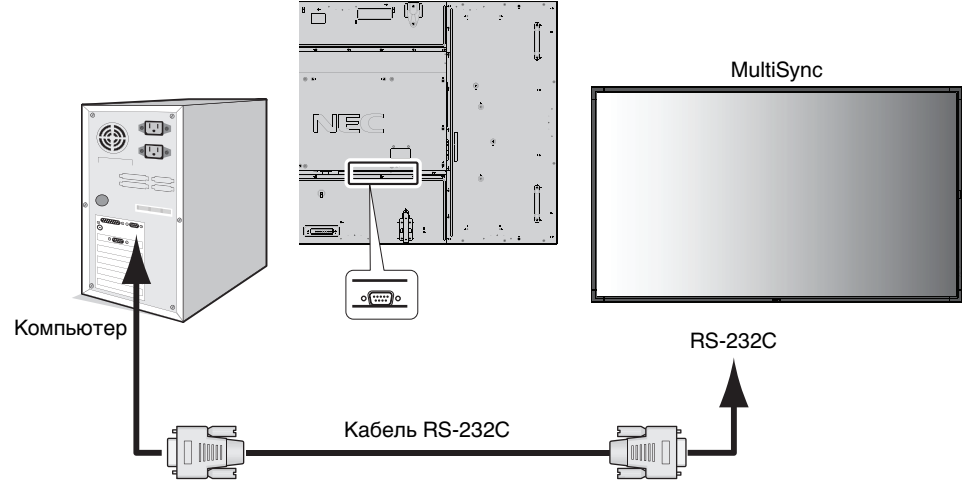

**ПРИМЕЧАНИЕ.** Если на компьютере установлен только 25-штырьковый последовательный порт, необходимо использовать соответствующий адаптер. Более подробную информацию вы можете получить, обратившись к поставщику оборудования. Порядок назначения выводов см. в разделе «2) Интерфейс ввода-вывода RS-232C» ниже.

Для управления монитором используйте управляющие команды. Инструкции по управляющим командам приводятся на диске, который входит в комплект поставки монитора. Файл называется «External\_control.pdf».

1) Интерфейс

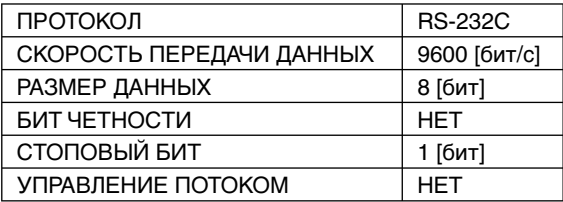

 Данный ЖК-монитор использует линии RXD, TXD и GND для управления RS-232C. Кабель обратного типа (нуль-модемный кабель) (не включен) следует использовать для RS-232C.

2) Назначение контактов

Интерфейс ввода-вывода RS-232C

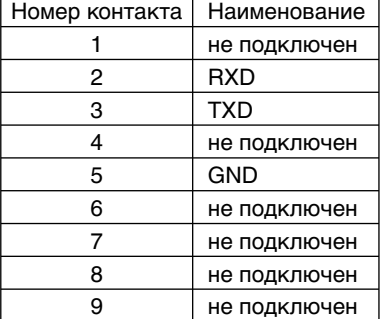

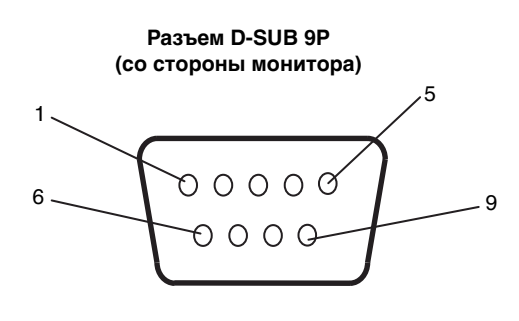

Данный ЖК-монитор использует линии RXD, TXD и GND для управления RS-232C.

**Русский-35**

#### 3) Структура управляющей команды

Информацию о других командах см. в файле «External\_Control.pdf» на компакт-диске.

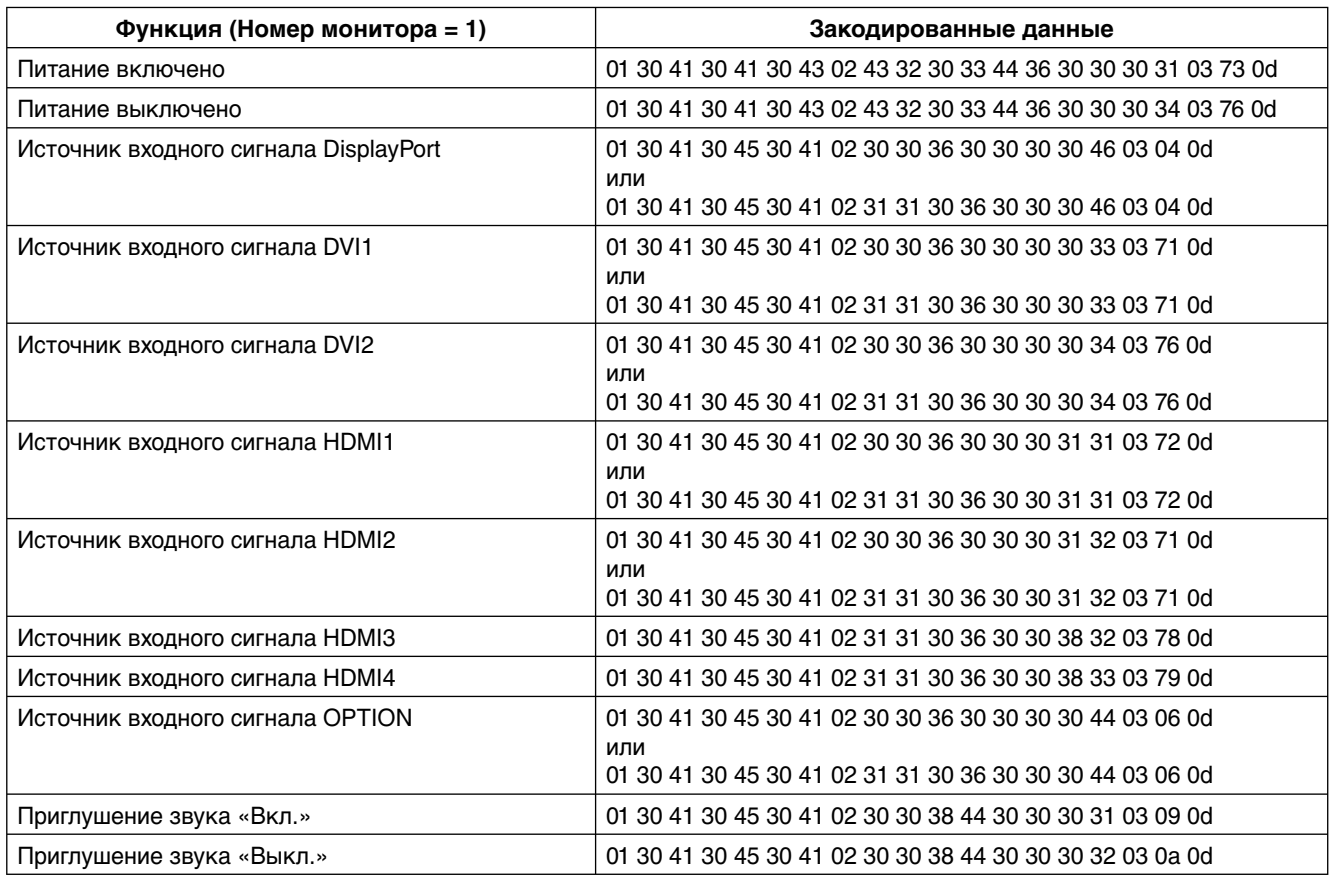

### **Соединение с сетью**

Использование кабеля LAN позволяет определить настройки сети и настройки почтовых уведомлений с помощью функций HTTP-сервера.

Для использования LAN-соединения необходимо присвоение IP-адреса.

#### **Пример LAN-соединения:**

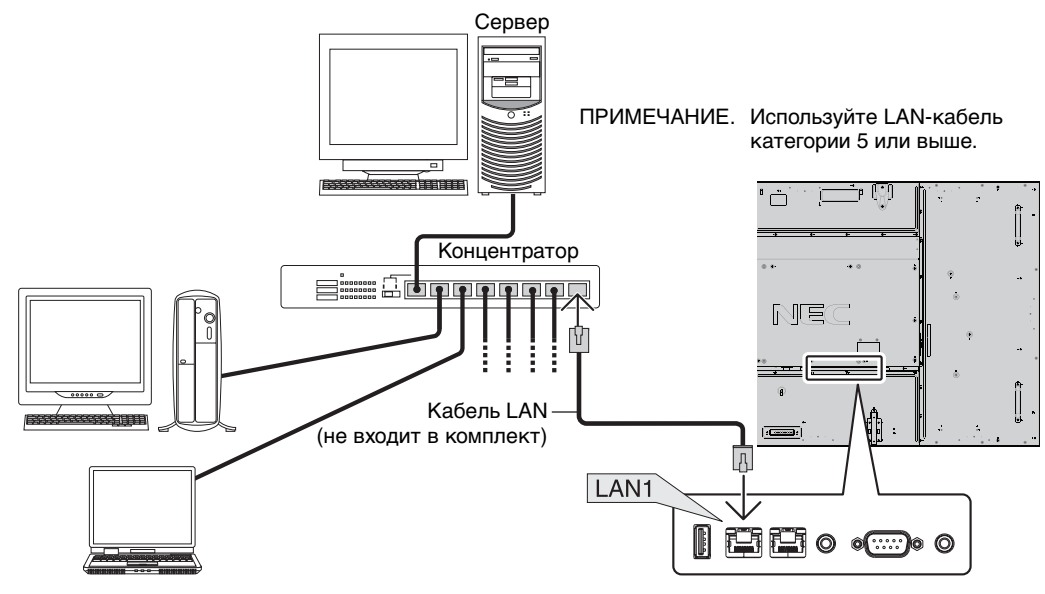

### **Настройка сети с помощью HTTP-браузера**

#### **Обзор**

Соединение монитора с сетью позволяет управлять монитором с компьютера через сеть.

Для управления монитором из веб-браузера необходимо установить на компьютер специальное программное приложение.

IP-адрес и маска подсети монитора могут быть установлены на экране «Настройка сети» веб-браузера при использовании функции HTTP-сервера. Убедитесь, что в качестве веб-браузера используется браузер Microsoft Internet Explorer версии 7.0 или более высокой версии.

(Данное устройство использует язык JavaScript и файлы Cookies, поэтому необходимо настроить браузер, чтобы он поддерживал эти функции. Способ настройки зависит от версии браузера. См. файлы справки и другую информацию в вашем программном обеспечении.)

Доступ к функции HTTP-сервера осуществляется при запуске веб-браузера на компьютере, через сеть, с которой соединен монитор, при вводе URL (см. ниже).

#### **Настройка сети**

http://<IP-адрес монитора>/index.html

- **СОВЕТ.** IP-адрес по умолчанию присваивается монитору автоматически. Соответствующую программу можно загрузить с нашего веб-сайта.
- **ПРИМЕЧАНИЕ.** Если в веб-браузере не отображается экран настроек сети, нажмите клавиши Ctrl+F5, чтобы обновить веб-браузер (или очистите кэш-память).

Отклик экрана или кнопок может быть замедленным, или операция может быть не принята в зависимости от настроек вашей сети. В этом случае обратитесь за помощью к администратору сети.

ЖК-дисплей может не давать отклика, если нажимать кнопки слишком быстро. В таком случае сделайте паузу и повторите. Если вы все еще не получаете ответ, выключите монитор, а затем вновь включите его.

Для управления монитором используйте управляющие команды. См. раздел «Структура управляющей команды» на стр. 36.

#### **Подготовка перед использованием**

Перед тем, как приступить к работе с браузером, соедините монитор с помощью имеющегося в продаже LAN-кабеля.

Работа с использованием прокси-сервера может быть невозможна, это зависит от типа прокси-сервера и способа настройки. Хотя тип прокси-сервера также может иметь значение, возможно, что уже установленные элементы не будут отображаться, в зависимости от эффективности кэш-памяти, и данные, определяемые из браузера, могут не отображаться в процессе работы. Рекомендуется не использовать прокси-сервер, когда он недоступен.

### **Управление адресом для работы в браузере**

Имя узла можно использовать в следующих случаях:

Если имя узла, соответствующее IP-адресу монитора, зарегистрировано на сервере доменных имен (DNS) администратором сети, можно получить доступ к настройкам сети монитора через данное зарегистрированное имя узла с помощью совместимого браузера.

Если имя узла, соответствующее IP-адресу монитора, записано в файле «HOSTS» на используемом компьютере, можно получить доступ к настройкам сети монитора через данное имя узла с помощью совместимого браузера.

- Пример 1: Если имя узла для монитора было определено как «pd.nec.co.jp», доступ к настройкам сети осуществляется при указании http://pd.nec.co.jp/index.html в качестве адреса или записи в столбце URL.
- Пример 2: Если IP-адрес монитора «192.168.73.1», доступ к настройкам почтовых уведомлений осуществляется указанием http://192.168.73.1/index.html в качестве адреса или записи в столбце URL.

#### **Операция**

Перейдите по следующему адресу для отображения домашней страницы. Щелкните каждую ссылку в левой части домашней страницы.

http://<IP-адрес монитора>/index.html

### **ПУЛЬТ ДУ**

Включите для эквивалентного управления в качестве ключа дистанционного управления.

### **Меню OSD**

Включите для настройки следующих параметров в меню OSD.

ИЗОБРАЖЕНИЕ, НАСТРОЙКА, АУДИО, ГРАФИК, УПРАВЛ. МУЛЬТИ ИЗОБР., OSD, МУЛЬТИ-ДИСПЛЕЙ, ЗАЩИТА ДИСПЛЕЯ, ВНЕШНЕЕ УПРАВЛЕНИЕ, ДОПОЛН. ФУНКЦ.1, ДОПОЛН. ФУНКЦ.2.

**ПРИМЕЧАНИЕ.** Функции кнопок, показанных на страницах настройки.

[ПРИМЕНИТЬ]: отображение настроек. [ОТМЕНА]: возврат к предыдущим настройкам. **ПРИМЕЧАНИЕ.** Функция ОТМЕНА не работает после нажатия на кнопку ПРИМЕНИТЬ. [ПЕРЕЗАГРУЗИТЬ]: перезагрузка настроек. [СБРОС]: сброс на исходные настройки.

### **Настройка сети**

Щелкните пункт «NETWORK» (СЕТЬ) в левой части домашней страницы.

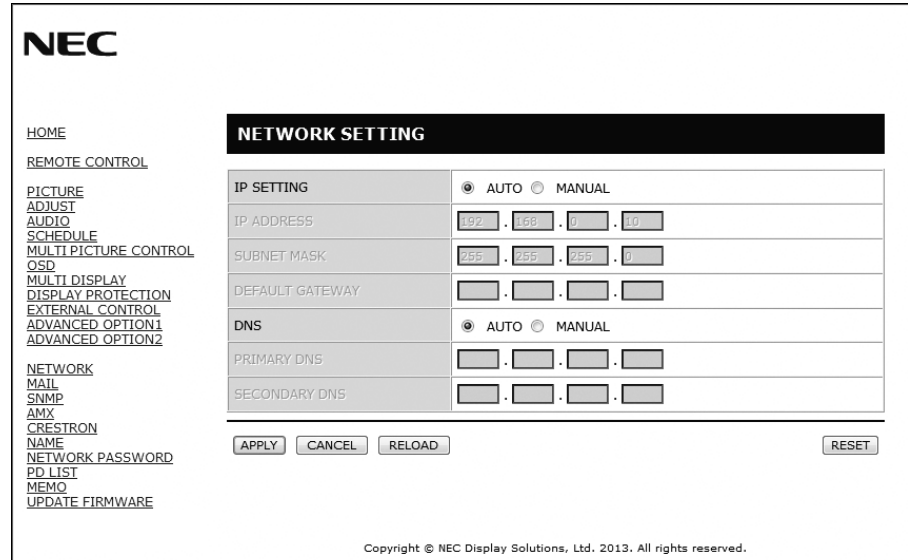

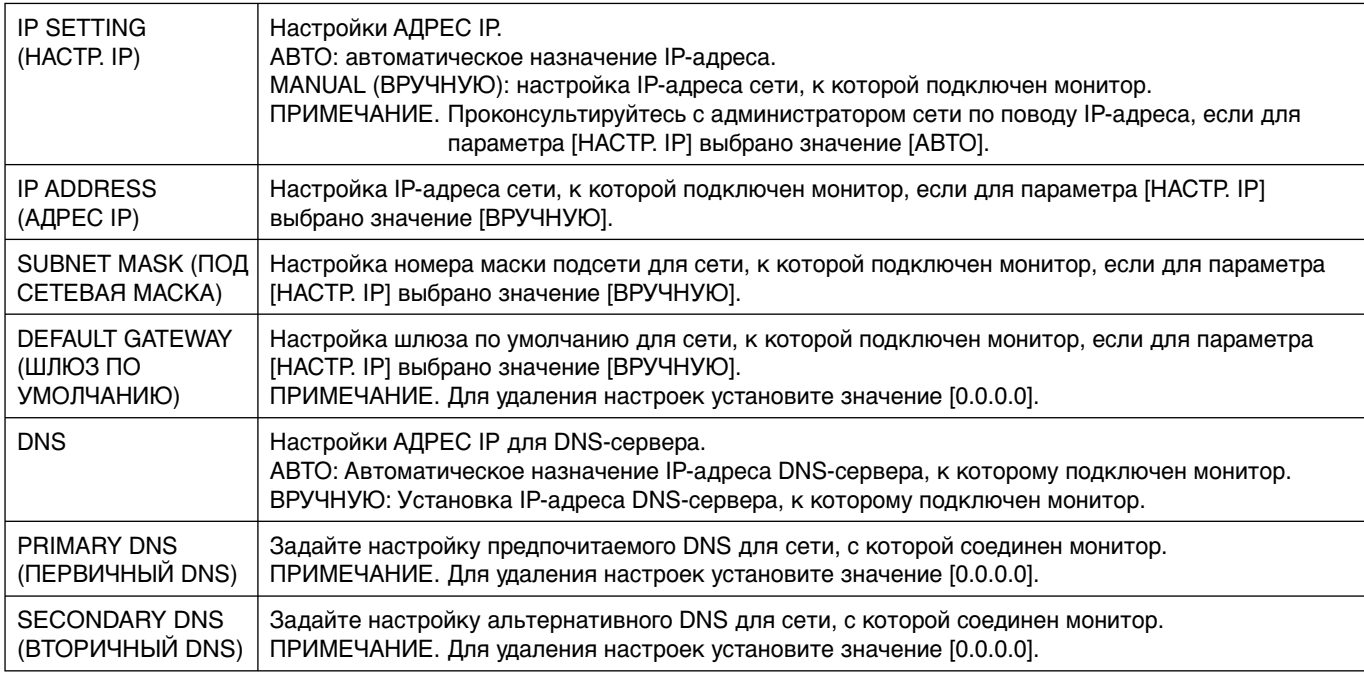

**ПРИМЕЧАНИЕ.** Следующие параметры будут сброшены к заводским настройкам при выборе пункта СБРОС АДРЕС IP в меню ВНЕШНЕЕ УПРАВЛЕНИЕ в OSD:

[IP SETTING] (НАСТР. IP): AUTO (АВТО), [IP ADDRESS] (АДРЕС IP): 192.168.0.10, [SUBNET MASK] (ПОД СЕТЕВАЯ МАСКА): 255.255.255.0, [DNS]: Поля AUTO (АВТО) [DEFAULT GATEWAY] (ШЛЮЗ ПО УМОЛЧАНИЮ), [PRIMARY DNS] (ПРЕДПОЧИТАЕМЫЙ DNS) и [SECONDARY DNS] (АЛЬТЕРНАТИВНЫЙ DNS) остаются пустыми.

#### **Настройка почтовых уведомлений**

Щелкните пункт «MAIL» (ПОЧТА) в левой части домашней страницы.

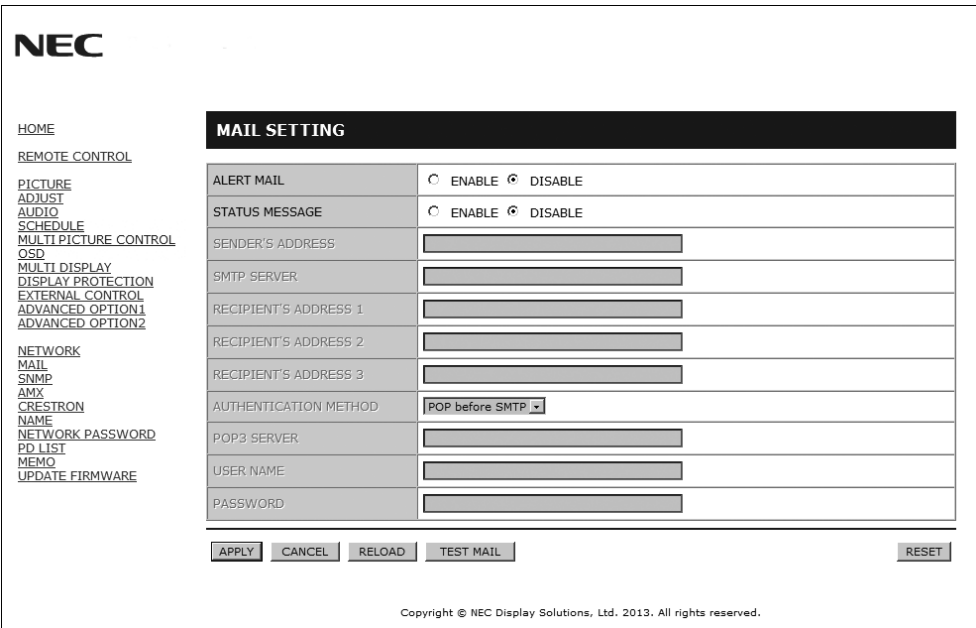

Это функция уведомления компьютера о регистрации ошибки по электронной почте при использовании проводной LAN-сети. Уведомление о появлении сообщения об ошибке отправляется при появлении ошибки в мониторе.

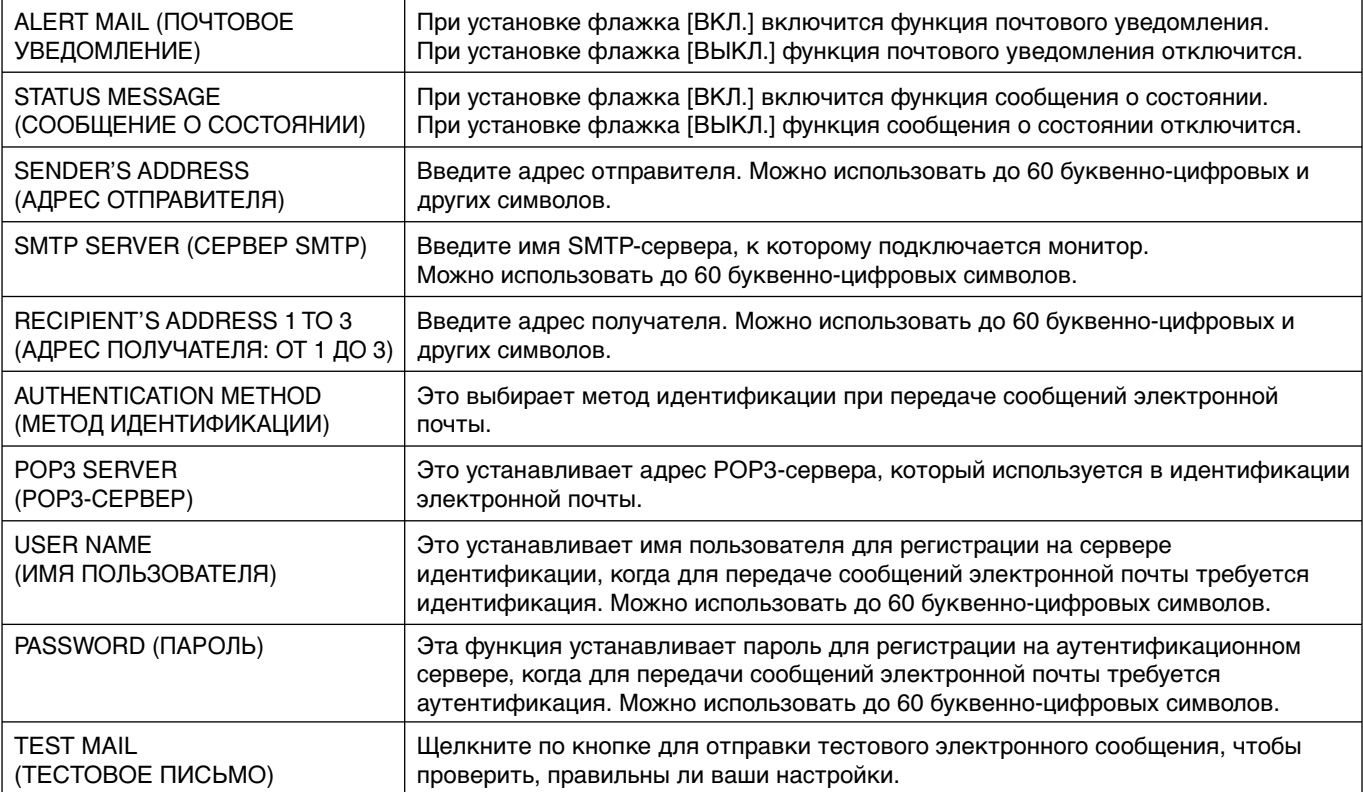

**ПРИМЕЧАНИЕ.** • При выполнении теста получение почтового уведомления невозможно.

Если это произойдет, проверьте правильность настроек сети.

• При вводе некорректного адреса в тестовом сообщении получение почтового уведомления невозможно. Если это произойдет, проверьте правильность адреса получателя.

**СОВЕТ.** Структуру управляющей команды см. в файле «External\_Control.pdf» на компакт-диске.

#### **Список оповещений об ошибке**

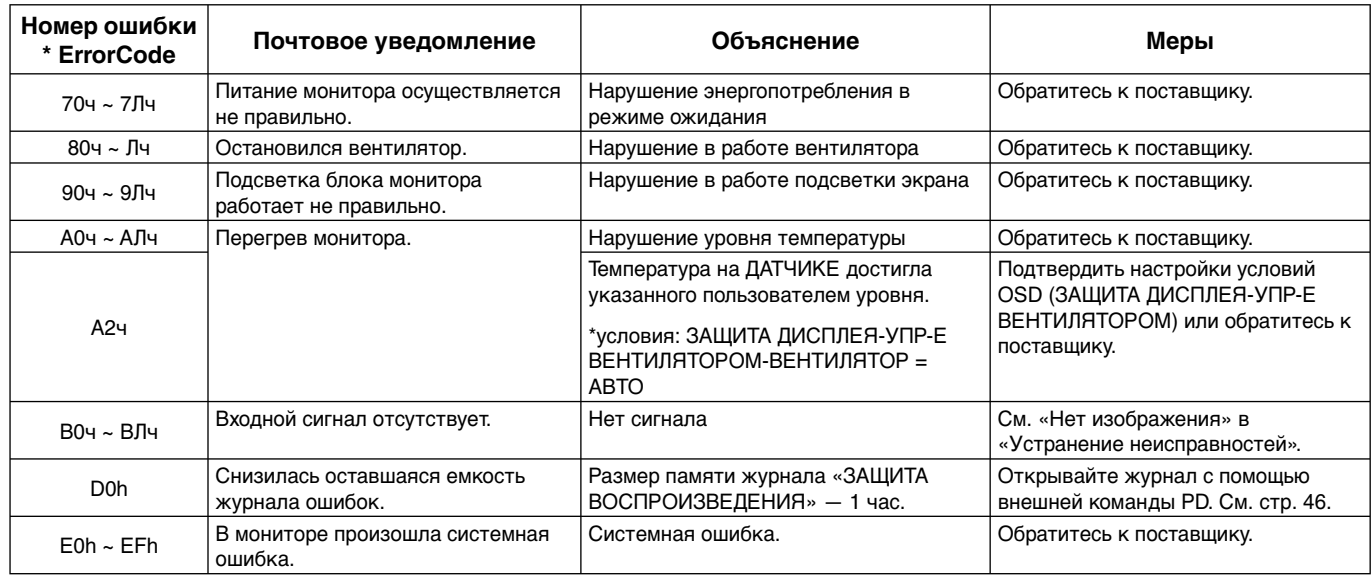

Пример: В следующих примерах продемонстрировано почтовое уведомление о нарушении уровня температуры монитора.

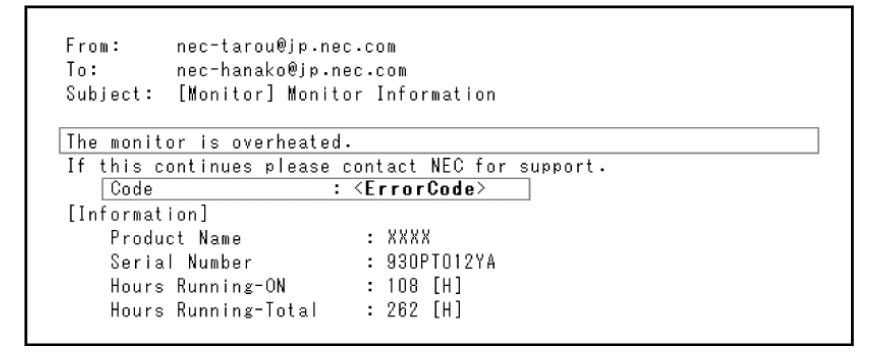

Пример: В следующих примерах продемонстрировано содержание тестового электронного сообщения.

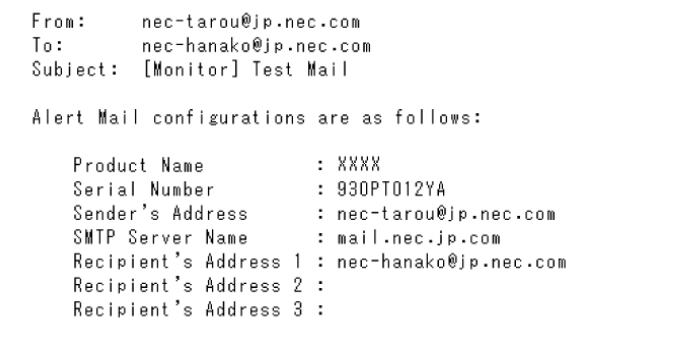

### **Настройки SNMP**

Щелкните пункт «SNMP» в левой части домашней страницы.

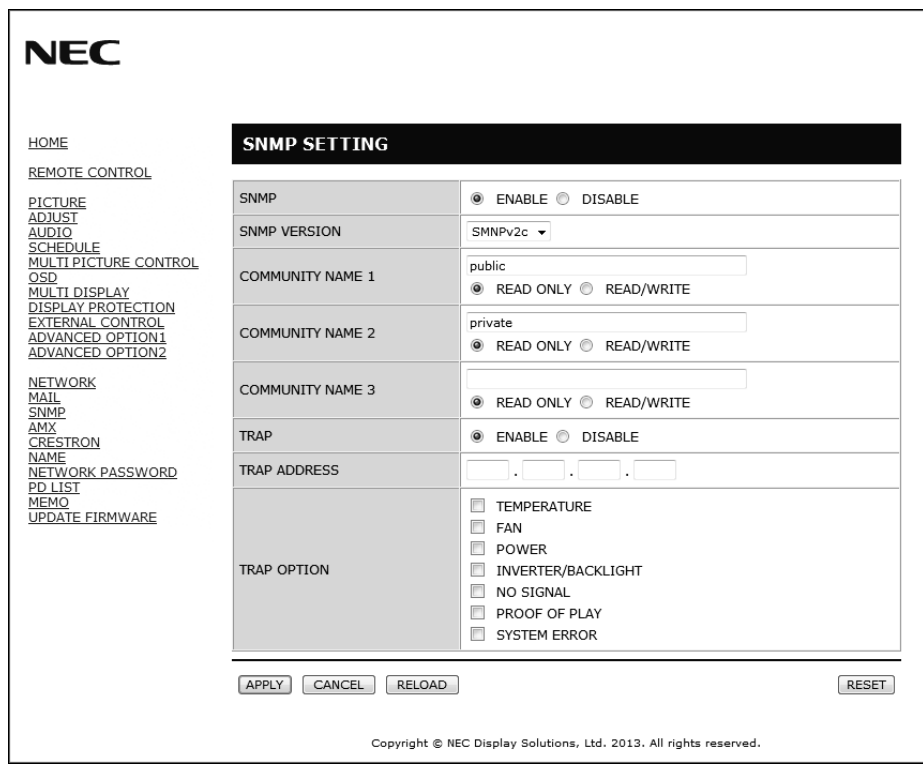

Эта функция позволяет отслеживать состояние и управлять монитором по сети.

## **Версия:**<br>SNMP v1

- Обычный текст с проверкой подлинности по имени сообщества, подтверждающее сообщение о прерывании не возвращается.
- SNMP v2c Обычный текст с проверкой подлинности по имени сообщества, подтверждающее сообщение о прерывании возвращается.

#### **Имя сообщества:**

Имя сообщества по умолчанию - «public». Доступен только режим работы «для чтения». Можно назначить имена сообществ для 3 параметров максимум.

#### **Прерывание:**

Отправка на указанный адрес сообщения об ошибке при появлении ошибки в мониторе.

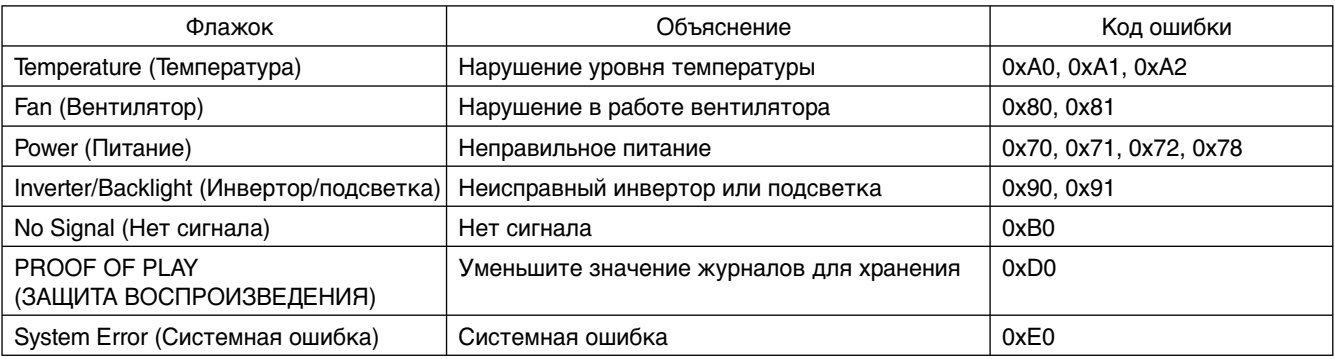

### **Настройки AMX**

Щелкните пункт «AMX» в левой части домашней страницы.

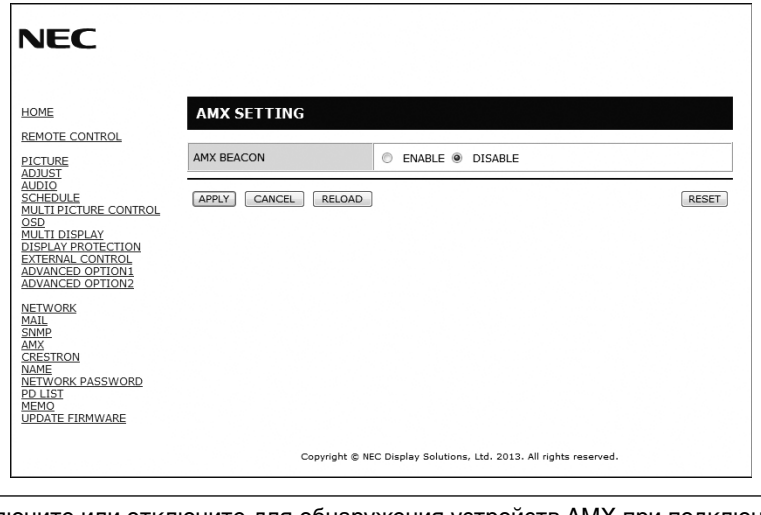

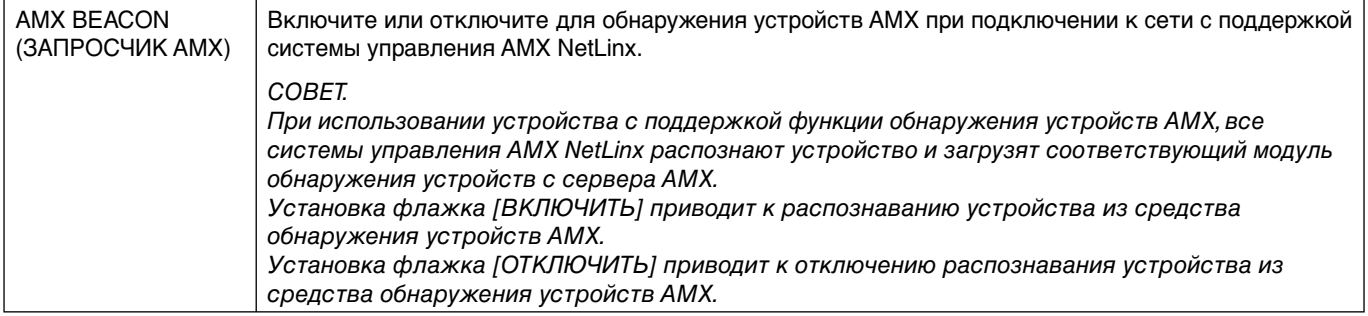

#### **Настройки CRESTRON**

Щелкните пункт «CRESTRON» в левой части домашней страницы.

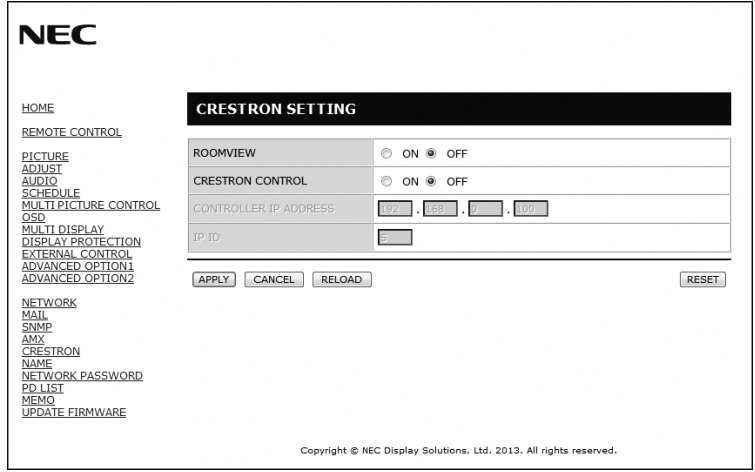

#### Совместимость с CRESTRON ROOMVIEW

Данный монитор поддерживает функцию CRESTRON ROOMVIEW, с помощью которой можно управлять несколькими устройствами, подключенными к сети, и осуществлять контроль за этими устройствами через компьютер или контроллер. Для получения дополнительной информации посетите сайт: http://www.crestron.com.

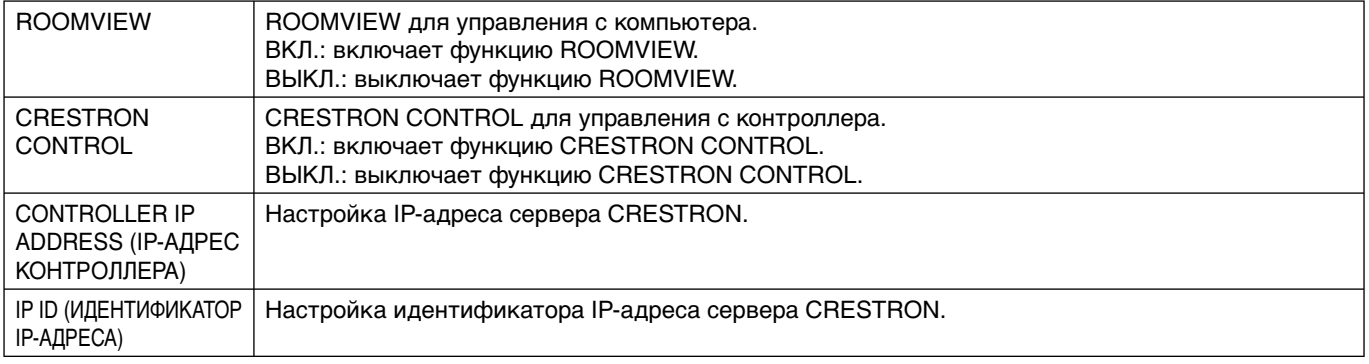

**СОВЕТ.** Настройки CRESTRON требуются только для использования функции CRESTRON ROOMVIEW. Для получения дополнительной информации посетите сайт: http://www.crestron.com

### **Настройки имени**

Щелкните пункт «NAME» (ИМЯ) в левой части домашней страницы.

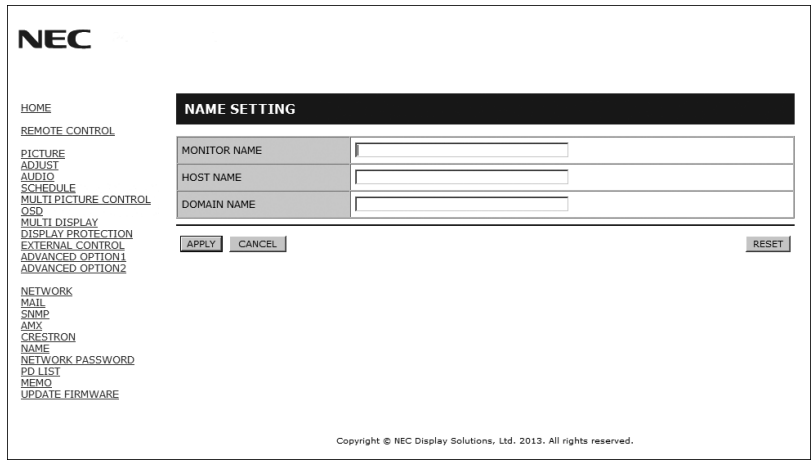

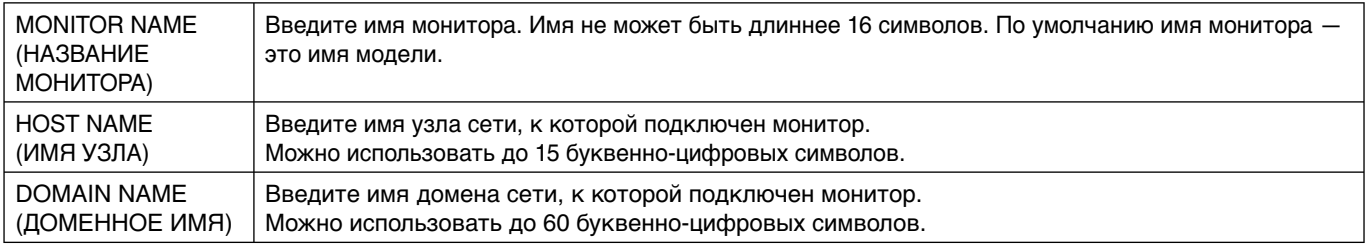

#### **Настройки пароля сети**

Щелкните пункт «NETWORK PASSWORD» (ПАРОЛЬ СЕТИ) в левой части домашней страницы.

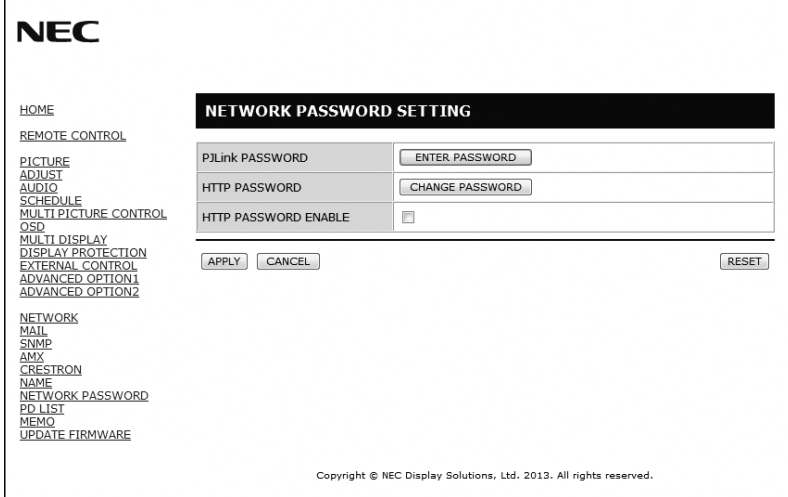

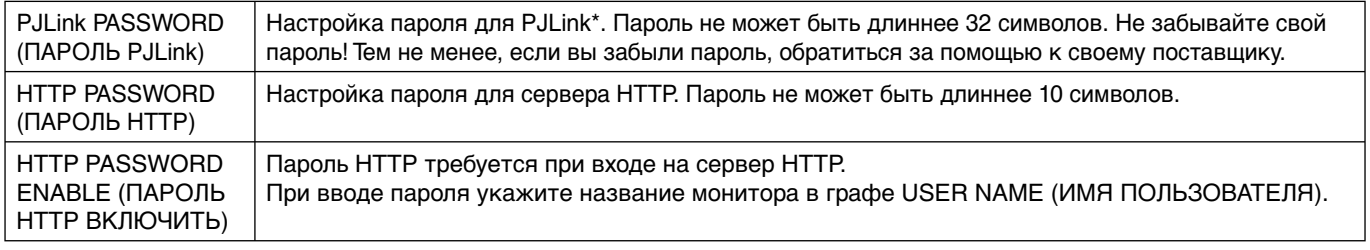

\*Что такое PJLink?

PJLink представляет собой стандартизацию протокола, используемого для устройств управления от различных производителей. Данный стандартный протокол учрежден Ассоциацией производителей конторских машин и информационных систем (JBMIA) в 2005 г.

Устройство поддерживает все команды протокола PJLink класса 1.

### **Сведения о списке PD**

Щелкните пункт «PD LIST» (СПИСОК PD) в левой части домашней страницы.

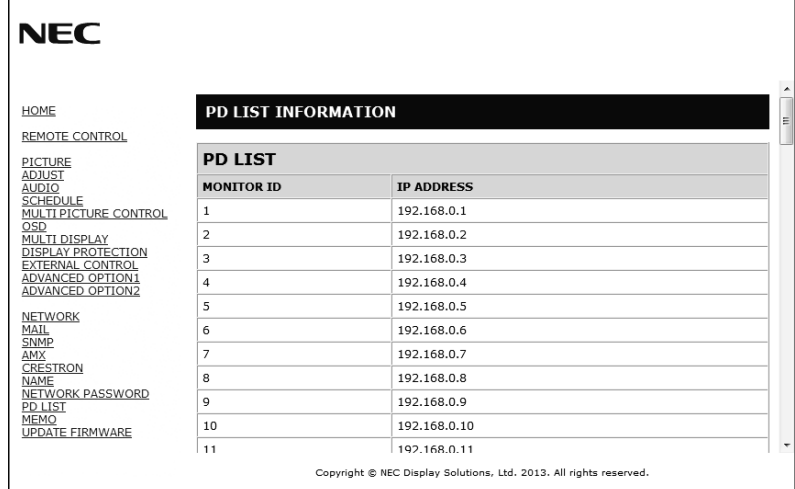

Будет отображен список идентификаторов и IP-адресов нескольких мониторов, подключенных последовательно. Список можно вывести только на основном мониторе.

#### **Настройки Memo**

Щелкните пункт «MEMO» (ЗАПИСКИ) в левой части домашней страницы.

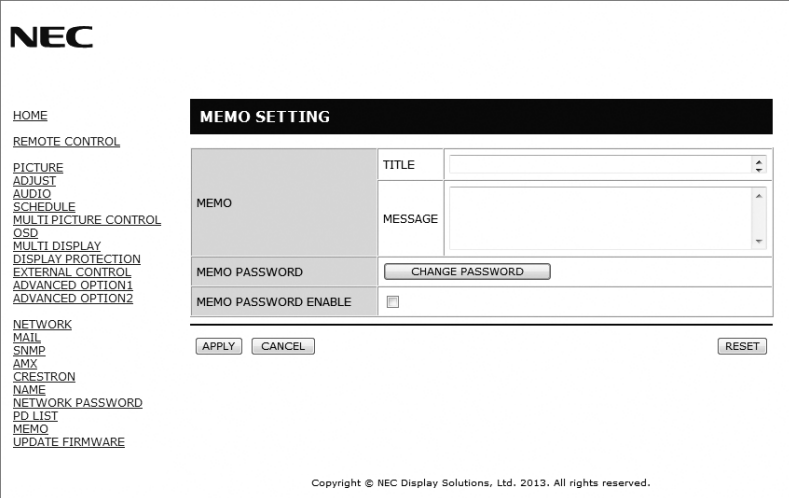

Введите заголовок и сообщение.

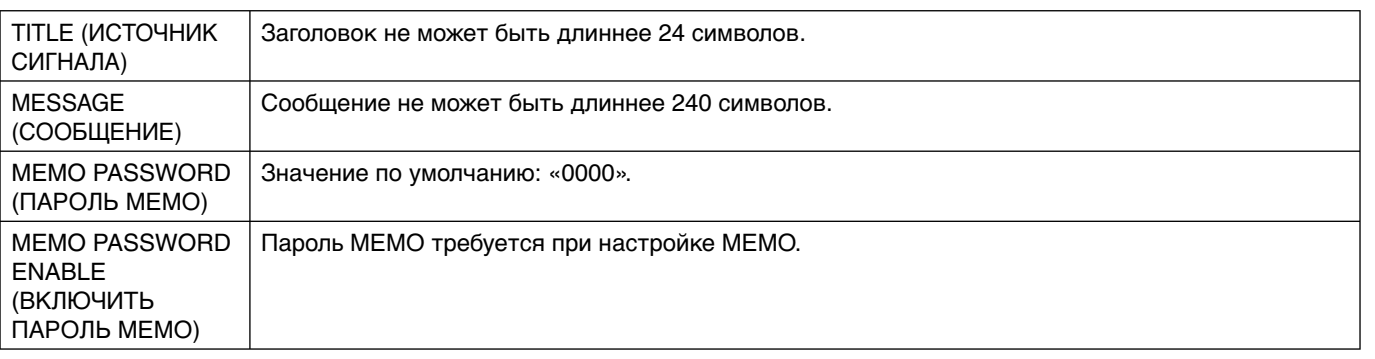

# **POINT ZOOM (ТОЧЕЧНОЕ МАСШТАБИРОВАНИЕ)**

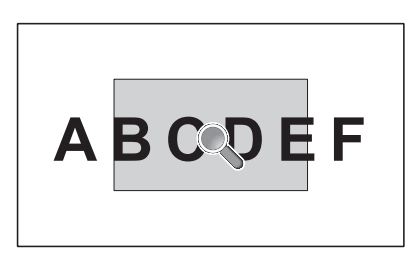

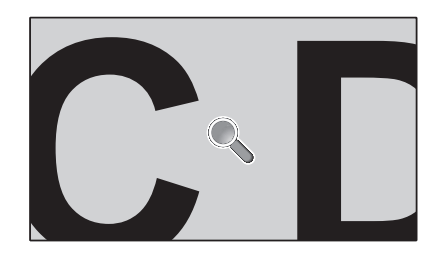

С помощью кнопки «SET/POINT ZOOM» на пульте ДУ можно увеличить часть изображения. Нажмите кнопку CH+/- для увеличения или уменьшения масштаба. Можно расширить изображение в 10 раз.

- 1 Нажмите кнопку [SET/POINT ZOOM] на пульте ДУ. Появится значок увеличителя.
- 2 Переместите значок увеличителя с помощью кнопки  $[\triangle] [\blacktriangledown] [\dashv] [-]$ .
- 3 Нажмите кнопку [CH+] для увеличения. Нажмите кнопку [CH-] для уменьшения.
- 4 Нажмите кнопку [SET/POINT ZOOM], чтобы значок исчез.
- 5 Нажмите кнопку [EXIT] для возврата к обычному размеру.
- 6 Нажмите кнопку [MENU] для вывода экранного меню.<Setting Procedure> (Процедура установки)

**ПРИМЕЧАНИЕ.** • При использовании этой функции возможно искажение изображения.

- Эта функция не работает при включении функций ПОВЕРН. ИЗОБР., исключение НЕ ФУНКЦ., РЕЖ. МУЛЬТИ ИЗОБР., ЗАСТАВКА, СУПЕР при ИЗМЕНЕНИИ ВХОДА, КОНФИГУРАЦИЯ ВХОДА, ПОВЕРНУТЬ, БЕГУЩАЯ СТРОКА.
- Когда «ФОРМАТНОЕ СООТНОШЕНИЕ» выставлено на «ДИНАМИЧЕСКОЕ» или «УВЕЛИЧЕНИЕ», изображение можно выставить в режим полного изображения перед тем, как задать «ТОЧКУ УВЕЛИЧЕНИЯ». После того, как «ТОЧКА УВЕЛИЧЕНИЯ» задана, «ФОРМАТНОЕ СООТНОШЕНИЕ» вернется к предыдущему параметру. Если параметр ФОРМАТ меняется в режиме ТОЧЕЧНОЕ МАСШТАБИРОВАНИЕ, параметры ДИНАМИЧНЫЙ и ZOOM будут использованы для экрана ПОЛНОЭК.
- Значок увеличителя не перемещается в область, где нет изображения.
- Режим точечного масштабирования закроется, если сменить входной сигнал или выключить питание.
- Функция ЗУМ ТОЧКИ будет включена при изменении настройки ФОРМАТ во время нажатия на кнопку ЗУМ ТОЧКИ.
- Когда включена эта функция, НЕПОДВИЖНОЕ ИЗОБРАЖЕНИЕ недоступно.
- ЗУМ ТОЧКИ не доступен при сигнале 3840 x 2160 (60 Гц).

# **PROOF OF PLAY (ЗАЩИТА ВОСПРОИЗВЕДЕНИЯ)**

Эта функция позволяет отправлять сообщения о текущем состоянии монитора с помощью самодиагностики.

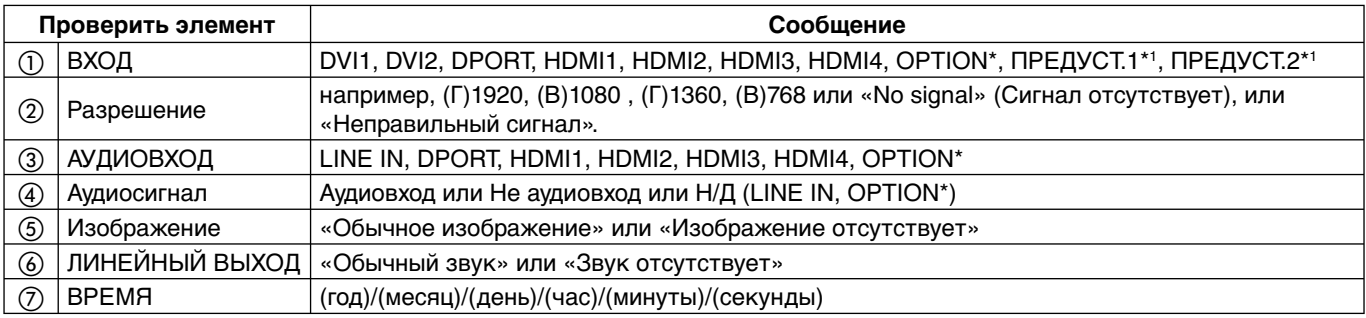

Эта функция зависит от типа используемой дополнительной панели.

\*1. Эта функция зависит от Конфигурации входов.

#### **Пример:**

- ① HDMI
- ② 1920 x 1080
- ③ HDMI
- ④ Аудиовход
- ⑤ Обычное изображение
- ⑥ Обычный звук
- ⑦ 2014/1/1/0ч/0мин/0с

**ПРИМЕЧАНИЕ.** Сведения о функции «Proof of Play» (Защита воспроизведения), см. в файле «External\_Control.pdf» на компакт-диске.

#### **Русский-46**

# **INTELLIGENT WIRELESS DATA (ИНТЕЛЛЕКТУАЛЬНЫЕ ДАННЫЕ БЕСПРОВОДНОЙ СЕТИ)**

Данная функция позволяет собирать данные о состоянии монитора посредством беспроводных технологий даже при выключении монитора.

Некоторые меню OSD можно настроить с помощью этой функции.

**ПРИМЕЧАНИЕ.** Положение датчика: См. стр. 9. Подробные сведения вы можете получить у поставщика.

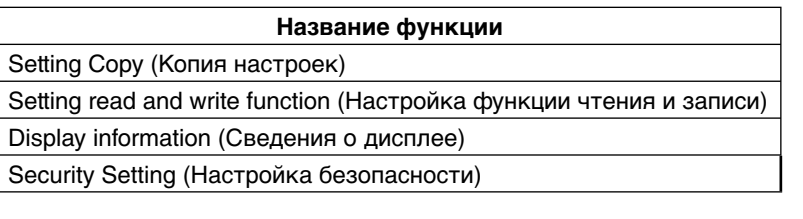

**Уменьшенная площадь основания:** Идеальное решение, сохраняющее окружающую среду и обеспечивающее превосходное качество изображения.

**Цветовой процессор SPECTRAVIEW ENGINE:** эта система создана для профессиональной работы с цветом. Экран каждого монитора откалиброван на заводе. Изменение параметров аппаратной части экрана позволяет добиться оптимальных настроек без вмешательства пользователя.

**OmniColor:** Объединяет регулировку цвета по шести осям и стандарт sRGB. Регулировка цвета по шести осям позволяет выполнить настройки цвета по шести осям (К, З, С, Г, М и Ж), а не только по трем осям (К, З и С), как это было ранее. Стандарт sRGB обеспечивает единый цветовой профиль в мониторе. Это гарантирует, что отображаемые на мониторе цвета будут выглядеть точно так же, как на цветной распечатке (при использовании операционной системы, поддерживающей sRGB, и принтера со стандартом sRGB). Позволяет регулировать цвета на экране и настраивать точность цветопередачи монитора в соответствии с рядом стандартов.

**Параметры цвета sRGB:** Новый оптимизированный стандарт управления цветом, который обеспечивает одинаковое отображение цветов на дисплее компьютера и других периферийных устройствах. Стандарт sRGB основан на градуированном пространстве цветов и обеспечивает оптимальную цветопередачу и обратную совместимость с другими распространенными стандартами.

**Элементы управления OSD:** Позволяют быстро и легко настраивать элементы изображения на экране с помощью простых в использовании экранных меню.

**Функция Plug and Play:** это программное решение Microsoft® в операционной системе Windows® облегчает настройку и установку, позволяя монитору передавать данные о своих характеристиках (например, поддерживаемые размер экрана и разрешение) непосредственно на компьютер, что автоматически оптимизирует работу дисплея.

**Система IPM (Интеллектуальное управление режимом электропитания):** Обеспечивает передовые методы экономии электроэнергии, позволяющие монитору переходить в режим пониженного потребления электроэнергии, когда он включен, но некоторое время не используется, что сокращает общие энергозатраты на две трети, снижает уровень излучения и затраты на кондиционирование воздуха на рабочем месте.

**Функция FullScan:** Позволяет использовать всю область экрана почти при любом разрешении, значительно увеличивая размер изображения.

**Монтажный интерфейс VESA стандарта (FDMIv1):** Позволяет подключить монитор к любой монтажной консоли или кронштейну стандарта VESA (FDMIv1) любых производителей. Компания NEC рекомендует использовать монтажный интерфейс, соответствующий TÜV-GS и (или) стандарту UL1678 в Северной Америке.

**DVI-D:** «Только цифровая» подгруппа DVI, утвержденная DDWG, служит для цифровых соединений между компьютерами и дисплеями. Поскольку разъем поддерживает только цифровое соединение, аналоговые сигналы через разъем DVI-D не передаются. При «только цифровом» соединении на базе DVI требуется всего один простой адаптер для совместимости между DVI-D и другими цифровыми разъемами на базе DVI, такими как DFP и P&D. DVI-интерфейс данного дисплея поддерживает HDCP. DVI-интерфейс монитора поддерживает двухканальный кабель DVI.

**МАСШТ.:** Увеличивает/уменьшает размер изображения в горизонтальном и вертикальном направлениях.

**Самодиагностика:** В случае внутренней ошибки будет отображено состояние отказа.

**Концентратор USB** расширяет возможности работы с компьютером, позволяя подключать различные устройства, такие как цифровые фотокамеры, сканеры и т.д.

**HDCP (защита широкополосной передачи цифровой информации):** HDCP — это система предотвращения нелегального копирования видеоданных, передаваемых посредством цифрового сигнала. Если невозможно просмотреть материал, поступающий на вход цифрового сигнала, это не всегда означает, что дисплей не работает надлежащим образом. При использовании системы HDCP возможны случаи, когда определенное содержимое защищено с помощью HDCP и не может быть отображено из-за решения сообщества HDCP (Digital Content Protection, LLC).

**Гнездо для дополнительной панели:** Можно использовать дополнительную панель. Подробные сведения вы можете получить у поставщика.

#### **Нет изображения**

- Кабель видеосигнала должен быть надежно подключен к плате видеоадаптера/компьютеру.
- Плата видеоадаптера должна быть надежно установлена в разъеме.
- Проверьте Главный выключатель питания, он должен быть установлен в положение ВКЛ.
- Выключатели питания монитора и компьютера должны быть установлены в положение «ВКЛ.».
- Убедитесь, что на используемой плате видеоадаптера или в системе выбран поддерживаемый режим. (Для изменения графического режима обратитесь к руководству по плате видеоадаптера или по компьютеру.)
- Проверьте совместимость рекомендованных параметров для монитора и платы видеоадаптера.
- Проверьте, нет ли в разъеме кабеля видеосигнала согнутых или вдавленных штырьков.
- Монитор автоматически ОТКЛЮЧАЕТСЯ по прошествии предустановленного периода времени после потери сигнала. Нажмите кнопку питания.
- Проверьте настройку РЕЖИМ DVI, если DVD-плеер или компьютер подключен ко входу DVI.
- Проверьте настройку ВЫБОР HDMI/DVI.
- Проверьте кабель DVI. Для входного разрешения 1920 x 2160 или 3840 x 2160 необходимо использовать двухканальный кабель DVI.
- При подключении дополнительной панели проверьте настройки ДОПОЛНИТЕЛЬНОГО ПИТАНИЯ.

#### **Белый и черный экран при подключении ко входу DVI**

• Проверьте настройку РЕЖИМ DVI, если DVD-плеер или компьютер подключен ко входу DVI.

#### **Кнопка питания не работает**

- Выключите кабель питания монитора из электрической розетки, чтобы выключить монитор и сбросить его настройки.
- Проверьте выключатель питания монитора.

#### **Остаточное изображение**

• Имейте в виду, что при работе ЖК-мониторов возможно возникновение такого явления, как остаточное изображение. Эффект остаточного изображения проявляется в том, что на экране монитора сохраняется остаточный след предыдущего изображения. В отличие от мониторов с электроннолучевыми трубками, на ЖК-мониторах эффект послесвечения обратим, но, тем не менее, следует избегать вывода на экран неподвижного изображения в течение длительного времени. Чтобы ослабить эффект остаточного изображения, выключите монитор на время, в течение которого на экран выводилось предыдущее изображение. Например, если изображение на мониторе не менялось в течение одного часа и после него сохранился остаточный след, для удаления этого изображения монитор следует отключить на один час.

**ПРИМЕЧАНИЕ.** Как и для всех персональных дисплеев, компания NEC DISPLAY SOLUTIONS рекомендует выводить на экран подвижные изображения и использовать динамические экранные заставки, включающиеся через определенный промежуток времени при отсутствии изменений на экране, или выключать монитор на время, пока он не используется.

#### **Изображение мигает**

- Усилитель, распределитель или длинный кабель может вызвать шумность и мигание изображения. В этом случае включите КОМПЕНС. ДЛ. КАБЕЛЯ. Если изображение не улучшилось, подключите кабель напрямую без усилителя или распределителя или замените кабель.
- Некоторые кабели HDMI могут некорректно воспроизводить изображение. Для входного разрешения 1920 x 2160, 3840 x 2160 или 4096 x 2160 используйте кабель HDMI, который поддерживает разрешение 4K.

#### **Изображение неустойчиво, не сфокусировано или «плавающее»**

- Кабель видеосигнала должен быть надежно подсоединен к компьютеру.
- Используйте меню «Настройка изображения» в OSD, чтобы сфокусировать и настроить изображение путем увеличения или уменьшения значения четкости. При изменении режима отображения, возможно, потребуется заново отрегулировать параметры OSD Настройка изображения.
- Проверьте совместимость монитора и платы видеоадаптера и пригодность рекомендованных параметров синхронизации.
- Если текст искажается, измените режим видео на режим с прогрессивной разверткой и используйте частоту регенерации 60 Гц.
- При включении питания или изменении настроек изображение может искажаться.

#### **Светодиод на мониторе не горит (не виден ни зеленый, ни красный цвет)**

- Выключатель питания монитора должен быть установлен в положение ВКЛ., а кабель питания — подсоединен к электросети.
- Проверьте Главный выключатель питания, он должен быть установлен в положение ВКЛ.
- Убедитесь, что компьютер не находится в режиме экономии электроэнергии (нажмите на любую кнопку клавиатуры или передвиньте мышь).
- Убедитесь, что функция индикатора питания в OSD установлена в положение ВКЛ.

#### **На мониторе мигает КРАСНЫЙ ИНДИКАТОР**

- Возможно, произошел какой-либо сбой. Необходимо связаться с ближайшим авторизованным сервисным центром NEC DISPLAY SOLUTIONS.
- Если монитор отключается по превышению допустимой внутренней рабочей температуры, красный индикатор будет мигать шесть раз. Повторно включайте дисплей после того, как убедитесь, что внутренняя температура снизилась до нормального рабочего значения.

#### **Изображение на экране неправильного размера**

- Используйте параметры экранного меню Настройка изображения, чтобы увеличить или уменьшить значение зернистости.
- Убедитесь, что на используемой плате видеоадаптера или в системе выбран поддерживаемый режим. (Для изменения графического режима обратитесь к руководству по плате видеоадаптера или по компьютеру.)

#### **Нет звука**

- Проверьте правильность подключения кабеля аудиосигнала.
- Проверьте, не активизирована ли функция отключения звука.
- Проверьте, не установлен ли минимальный уровень громкости.
- Проверьте, поддерживает ли компьютер аудиосигнал через DisplayPort. Если есть сомнения, свяжитесь с производителем компьютера.
- Если ЛИНЕЙНЫЙ ВЫХОД не работает, убедитесь, что функция ОБЪЕМНОЕ ЗВУЧАНИЕ включена.
- Проверьте выключатель встроенного/внешнего громкоговорителя.

#### **Не работает пульт дистанционного управления**

- Проверьте состояние батареек пульта дистанционного управления.
- Проверьте, правильно ли установлены батарейки.
- Проверьте, направлен ли пульт дистанционного управления на дистанционный датчик монитора.
- Проверьте состояние параметра НАСТР. БЛОК. ДИСТ. УПР.
- Система дистанционного управления может не работать, если на приемник дистанционного управления ЖК-монитора попадают прямые солнечные лучи или яркий свет, а также если на пути луча находится какой-либо предмет.

#### **Функции «ГРАФИК»/«ТАЙМЕР ВЫКЛЮЧЕНИЯ» работают неправильно**

- Функция настройки «ГРАФИК» не действует, когда установлен «ТАЙМЕР ВЫКЛЮЧЕНИЯ».
- Если при активной функции «ТАЙМЕР ВЫКЛЮЧЕНИЯ» питание монитора выключается вследствие непредвиденного отключения питания, то значения «ТАЙМЕР ВЫКЛЮЧЕНИЯ» сбрасываются.

#### **Помехи на изображении, плохое качество звука в режиме приема телевизионного сигнала**

• Проверьте подключение антенны или кабеля. При необходимости используйте новый кабель.

#### **Концентратор USB не работает**

- Убедитесь, что кабель USB подключен правильно. Обратитесь к руководству пользователя по устройству USB.
- Проверьте, подключен ли входной порт USB на мониторе к выходному порту USB на компьютере. Проверьте, включен ли компьютер.

#### **Помехи при приеме телевизионного сигнала**

• Убедитесь, что все компоненты экранированы, при необходимости отодвиньте их от монитора.

#### **Устройство управления RS-232C или LAN недоступно**

• Проверьте соединение кабеля RS-232C (обратного типа) или LAN-кабеля (категории 5 или выше).

В зависимости от настроек дисплея могут отображаться слегка заметные вертикальные или горизонтальные полосы. Это не является признаком неисправности или ухудшения качества работы устройства.

# **Технические характеристики - X841UHD-2**

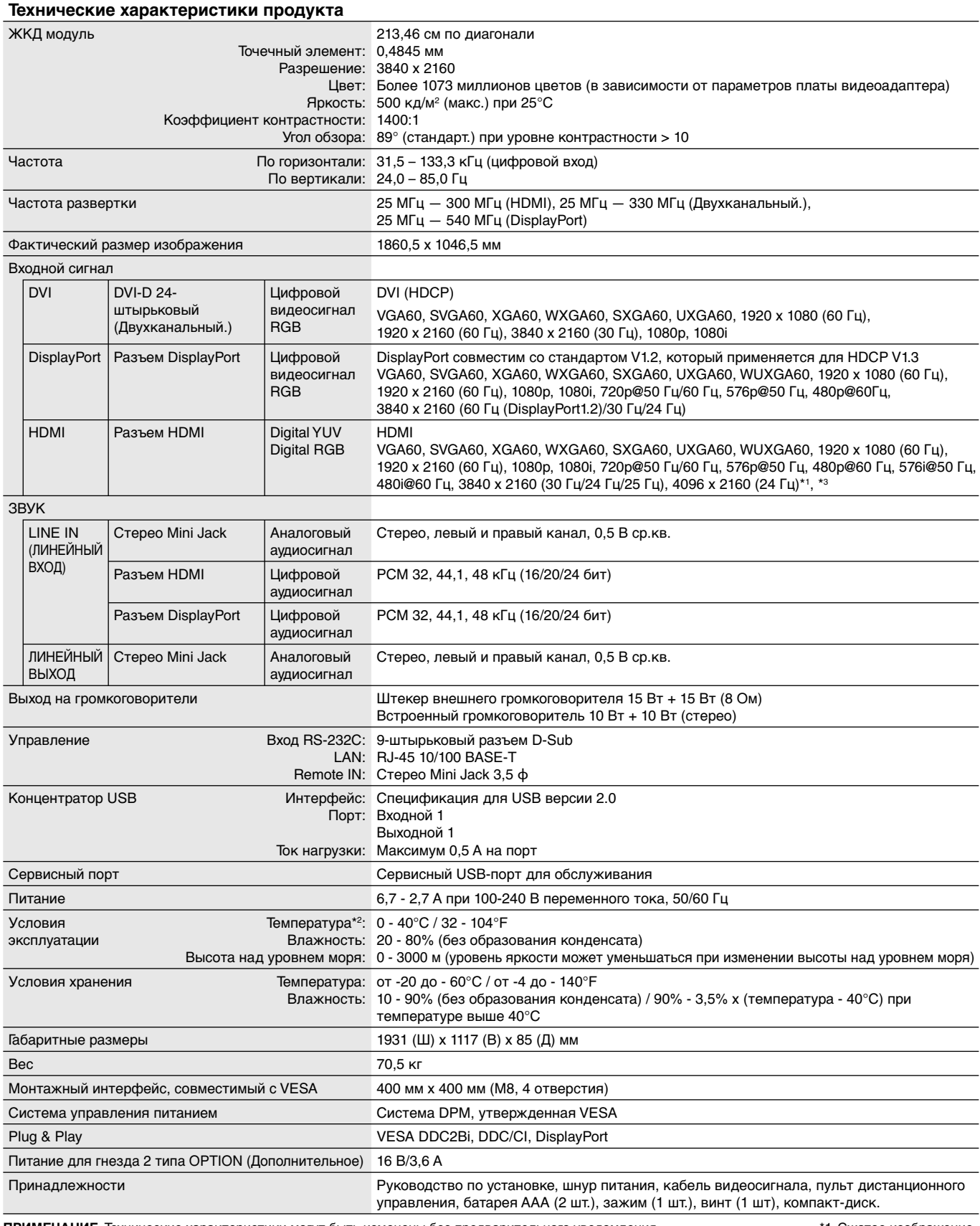

ПРИМЕЧАНИЕ. Технические характеристики могут быть изменены без предварительного уведомления. **\*1. Сжатое изображение.**  \*2. При использовании дополнительных панелей обратитесь к поставщику для получения подробной информации. \*3. Отображенный текст может быть размыт.

# **Технические характеристики - X981UHD-2**

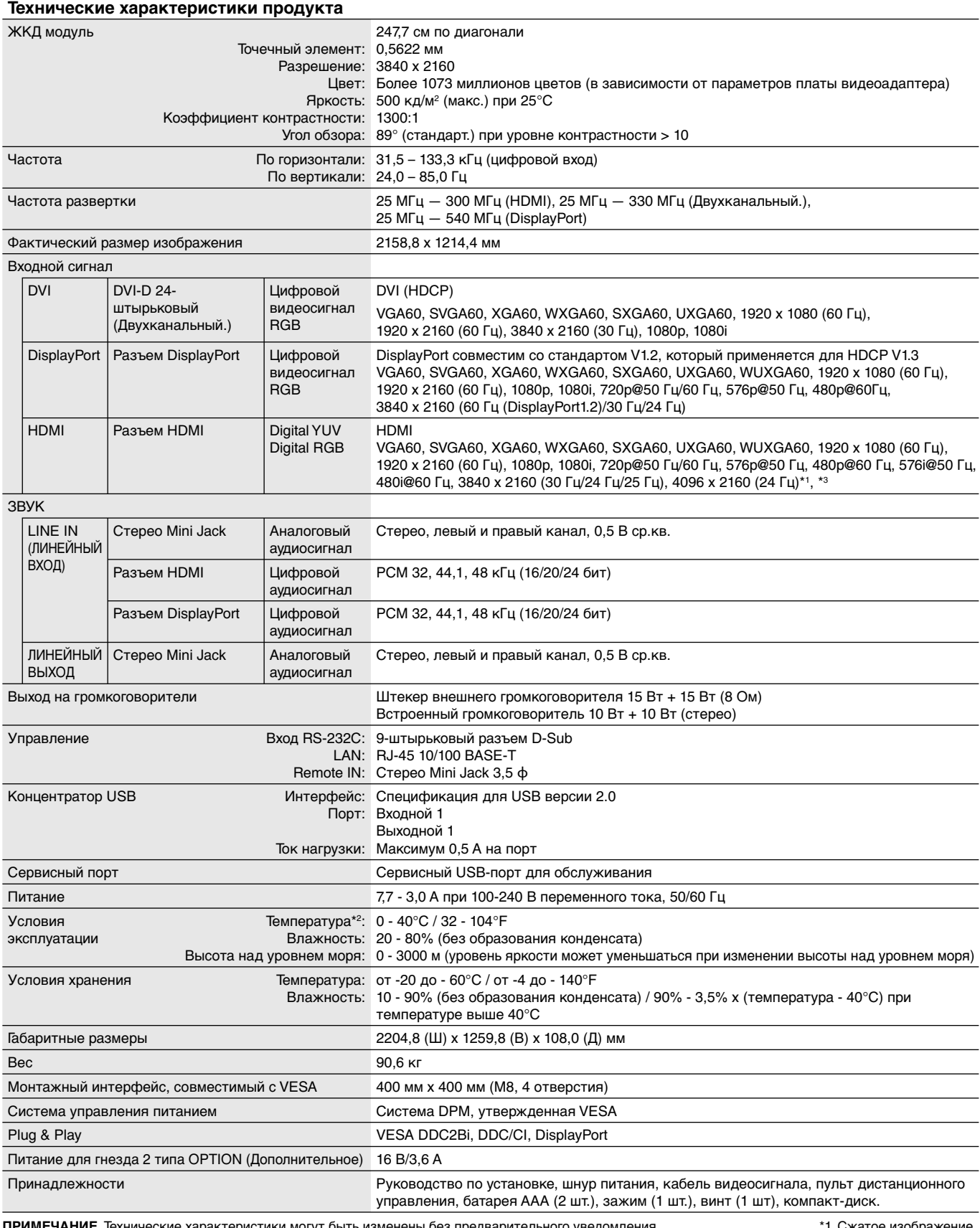

**ПРИМЕЧАНИЕ.** Технические характеристики могут быть изменены без предварительного уведомления. \*1. Сжатое изображение. \*2. При использовании дополнительных панелей обратитесь к поставщику для получения подробной информации.

# **Информация производителя по переработке и энергии**

NEC DISPLAY SOLUTIONS уделяет большое значение охране окружающей среды и рассматривает вопрос утилизации в качестве приоритетного в решении проблемы загрязнения окружающей среды. Мы разрабатываем экологически безвредные продукты, участвуем в разработке независимых стандартов таких организаций, как ISO (Международная организация по стандартизации) и TCO (шведская конфедерация профессиональных служащих) и создаем продукты, соответствующие этим стандартам.

### **Утилизация изделий NEC**

Целью утилизации является исключение нанесения вреда окружающей среде благодаря повторному использованию, модернизации, восстановлению или переработке материалов. Благодаря специальным площадкам для утилизации все вредные для окружающей среды компоненты могут быть надлежащим образом утилизированы и безопасно уничтожены. Для обеспечения максимальной эффективности утилизации своих продуктов компания **NEC DISPLAY SOLUTIONS предлагает различные способы утилизации, а также предоставляет рекомендации, как по истечении срока службы утилизировать продукт, не нанеся ущерба окружающей среде**.

Всю необходимую информацию об утилизации продуктов, а также информацию о предприятиях, занимающихся утилизацией в каждой стране, можно найти на следующих веб-сайтах:

**http://www.nec-display-solutions.com/greencompany/** (в Европе),

**http://www.nec-display.com (в Японии)** или

**http://www.necdisplay.com** (в США).

### **Экономия электроэнергии**

Данный монитор обладает расширенными возможностями энергосбережения. При получении монитором сигнала DPMS (управление электропитанием дисплея) активируется энергосберегающий режим. Монитор начинает работать в унифицированном энергосберегающем режиме.

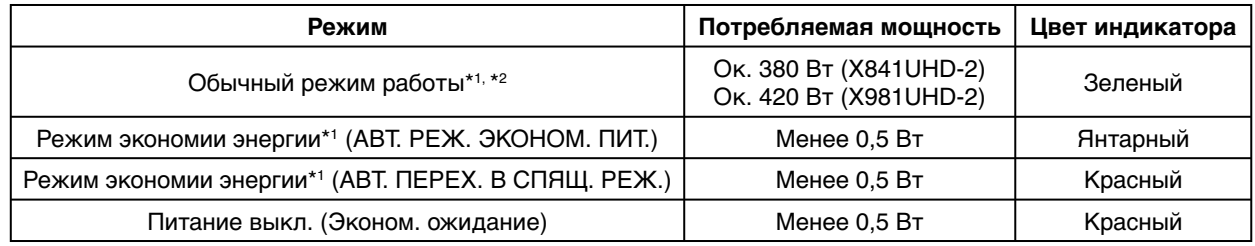

\*1: Без дополнительного оборудования, с заводскими настройками.

\*2: В зависимости от места использования.

Дополнительную информацию смотрите на сайтах:

**http://www.necdisplay.com/** (США)

**http://www.nec-display-solutions.com/** (Европа)

**http://www.nec-display.com/global/index.html** (Общий)

Для информации об энергосбережении: [Настройка по умолчанию: АВТ. ПЕРЕХ. В СПЯЩ. РЕЖ.]

Для соответствия требованиям директивы ErP:

Параметр: ЗАЩИТА ДИСПЛЕЯ → ЭНЕРГОСБЕРЕЖЕНИЕ → АВТ. ПЕРЕХ. В СПЯЩ. РЕЖ. ВНЕШНЕЕ УПРАВЛЕНИЕ  $\rightarrow$  ПИТ. ЛОК. С.  $\rightarrow$  ВЫКЛ. ДОПОЛН. ФУНКЦ. 1  $\rightarrow$  ОБН. ВХОДНОГО СИГНАЛА  $\rightarrow$  НЕТ Потребление энергии: 0,5 Вт или менее. Время для функции управления электропитанием: Прим. 5-600 с.

Для соответствия требованиям директивы ErP (в отношении режима ожидания сети):

Параметр: ЗАЩИТА ДИСПЛЕЯ  $\rightarrow$  ЭНЕРГОСБЕРЕЖЕНИЕ  $\rightarrow$  АВТ. РЕЖ. ЭКОНОМ. ПИТ.

ВНЕШНЕЕ УПРАВЛЕНИЕ  $\rightarrow$  ПИТ. ЛОК. С.  $\rightarrow$  ВЫКЛ.

ДОПОЛН. ФУНКЦ. 1  $\rightarrow$  ОБН. ВХОДНОГО СИГНАЛА  $\rightarrow$  НЕТ

Потребление энергии: 0,5 Вт или менее (при активации одного порта)/2,0 Вт или менее (при активации всех портов) Время для функции управления электропитанием: Прим. 5-600 с (в зависимости от настроек)

### **Маркировка WEEE (Директива Евросоюза 2012/19/EC)**

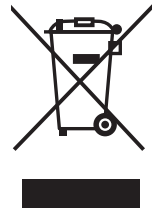

#### **Утилизация изделия: В странах Европейского союза**

Согласно требованиям законодательства Европейского союза, действующего в каждом отдельном государстве-члене Союза, электротехнические и электронные изделия, которые промаркированы соответствующим знаком (см. рис. слева), следует утилизировать отдельно от обычных бытовых отходов. В эту группу входят мониторы и электротехнические компоненты, такие как сигнальные кабели и кабели питания. Для утилизации таких изделий следуйте указаниям местных властей или обратитесь в магазин, в котором вы приобрели данное изделие, либо следуйте условиям соответствующего законодательного акта или соглашения, если таковые имеются. Данный знак на электротехнических и электронных изделиях действует только для стран-членов Европейского союза.

#### **За пределами Европейского союза**

При необходимости утилизации электротехнических и электронных изделий за пределами Европейского союза обратитесь к местным органам надзора для выяснения действующих правил утилизации.

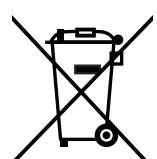

**Для стран Евросоюза:** Зачеркнутый мусорный контейнер обозначает, что использованные батарейки следует складывать отдельно от обычных бытовых отходов. Согласно требованиям существует отдельная система сбора отходов для надлежащего обращения с использованными батарейками и их утилизации.

**Согласно директиве ЕС2006/66/EC батарейки запрещается утилизировать ненадлежащим образом. Батарейки должны складываться отдельно и утилизироваться местной службой.**